# **Руководство**

# **deli**

# **пользователя**

**Монохромное лазерное многофун кциональное устройство Серия M3100**

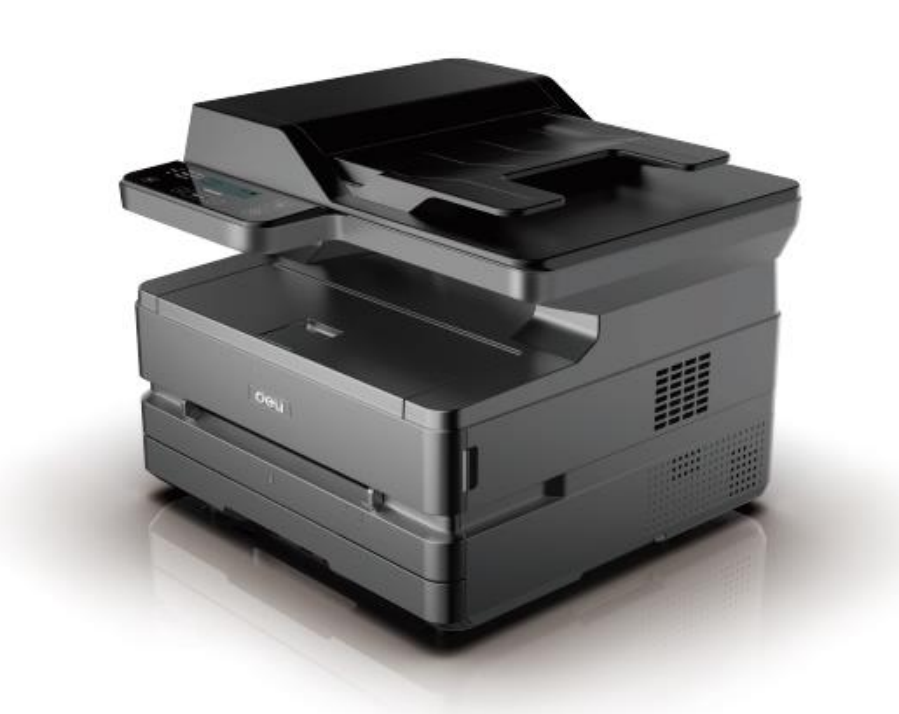

• Благодарим вас за покупку продукции Deli.

• Пожалуйста, обратите внимание на внешний вид фактического изделия (внешний вид продукции на иллюстрации может отличаться в зависимости от модификации модели M3100);

• В целях защиты Ваших прав и законных интересов, пожалуйста, внимательно прочитайте следующую информацию.

• Для получения дополнительной информации, пожалуйста, посетите: ru.deliprinter.com

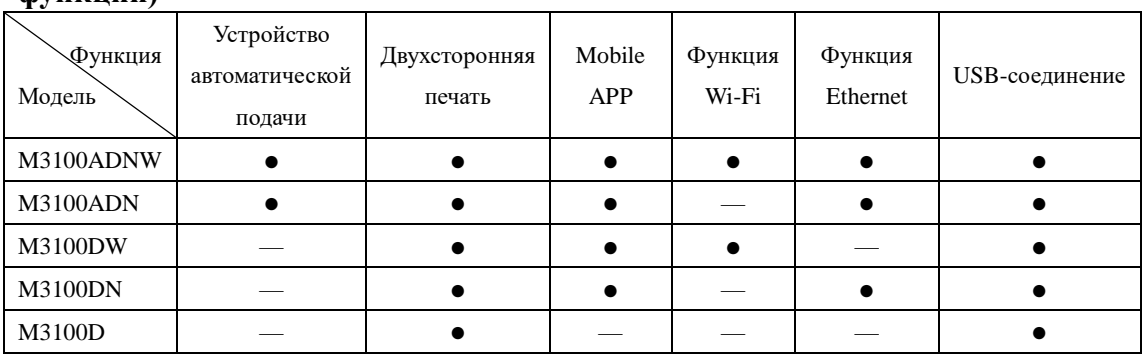

#### **Описание функций каждой модели продукции (сравнительная таблица функций)**

•"●" означает поддержку функции, "—" означает ее отсутствие.

•Изменение или расширение линейки продукции может выполняться без предварительного уведомления.

•Все изображения продуктов в данном руководстве приведены в качестве примера для модели M3100ADNW, внешний вид может отличаться в зависимости от модели продукции.

#### **Обеспечение запасными частями (деталями) и расходными материалами**

После остановки производства данных печатающих устройств некоторые запасные части (детали) и расходные материалы (тонер-картриджи) будут предоставляться в течение 5 лет.

#### **Рекомендации по размещению продукта**

Рекомендуется размещать устройство в отдельном месте с хорошей вентиляцией.

Рекомендации по использованию вторичной бумаги

С целью сохранения ресурсов и защиты окружающей среды, Вы также можете использовать вторичную бумагу хорошего качества.

#### **Рекомендации по нулевому энергопотреблению**

Реализация нулевого энергопотребления для данного продукта возможна только при отключении от сети.

# Содержание

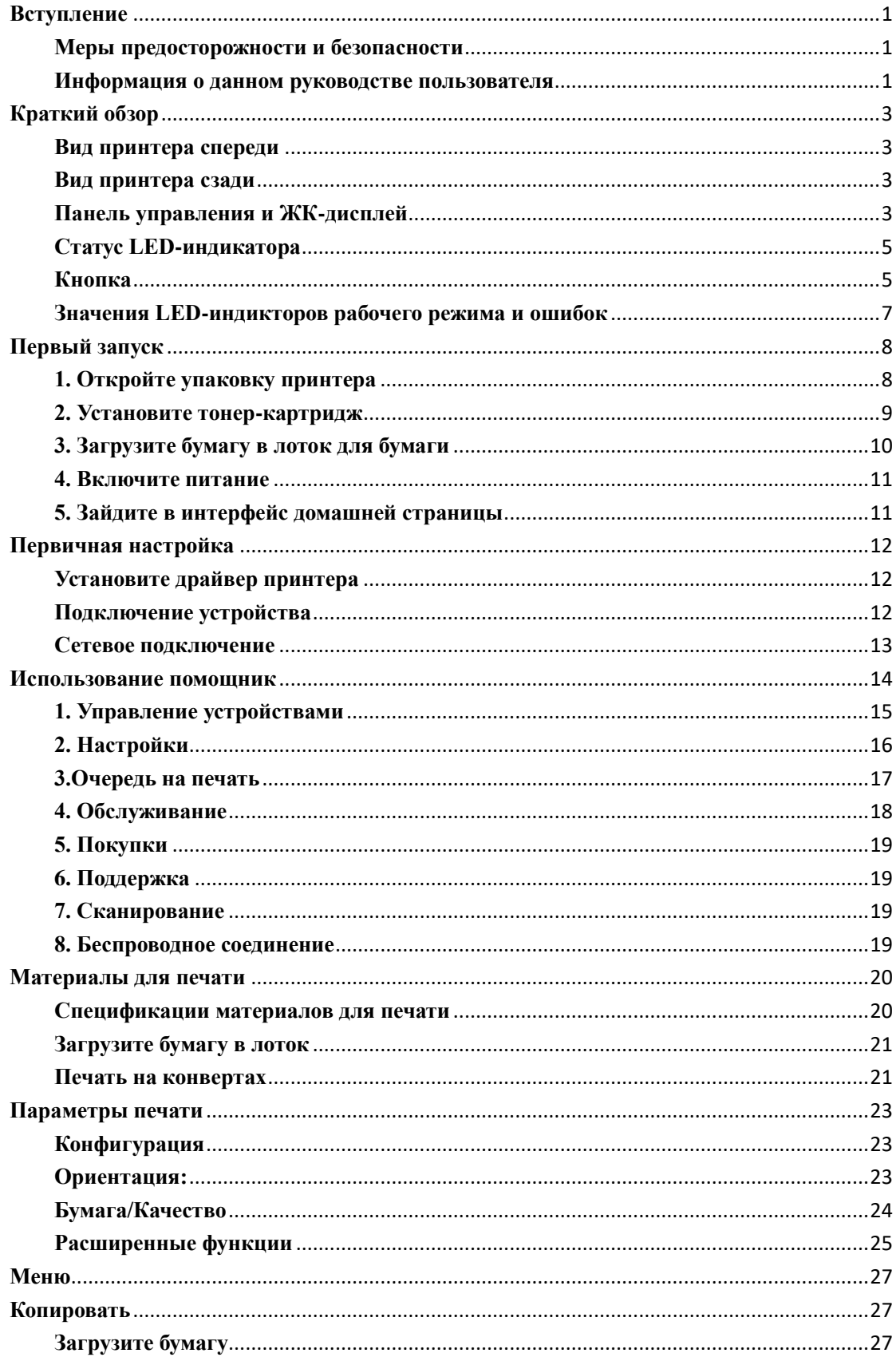

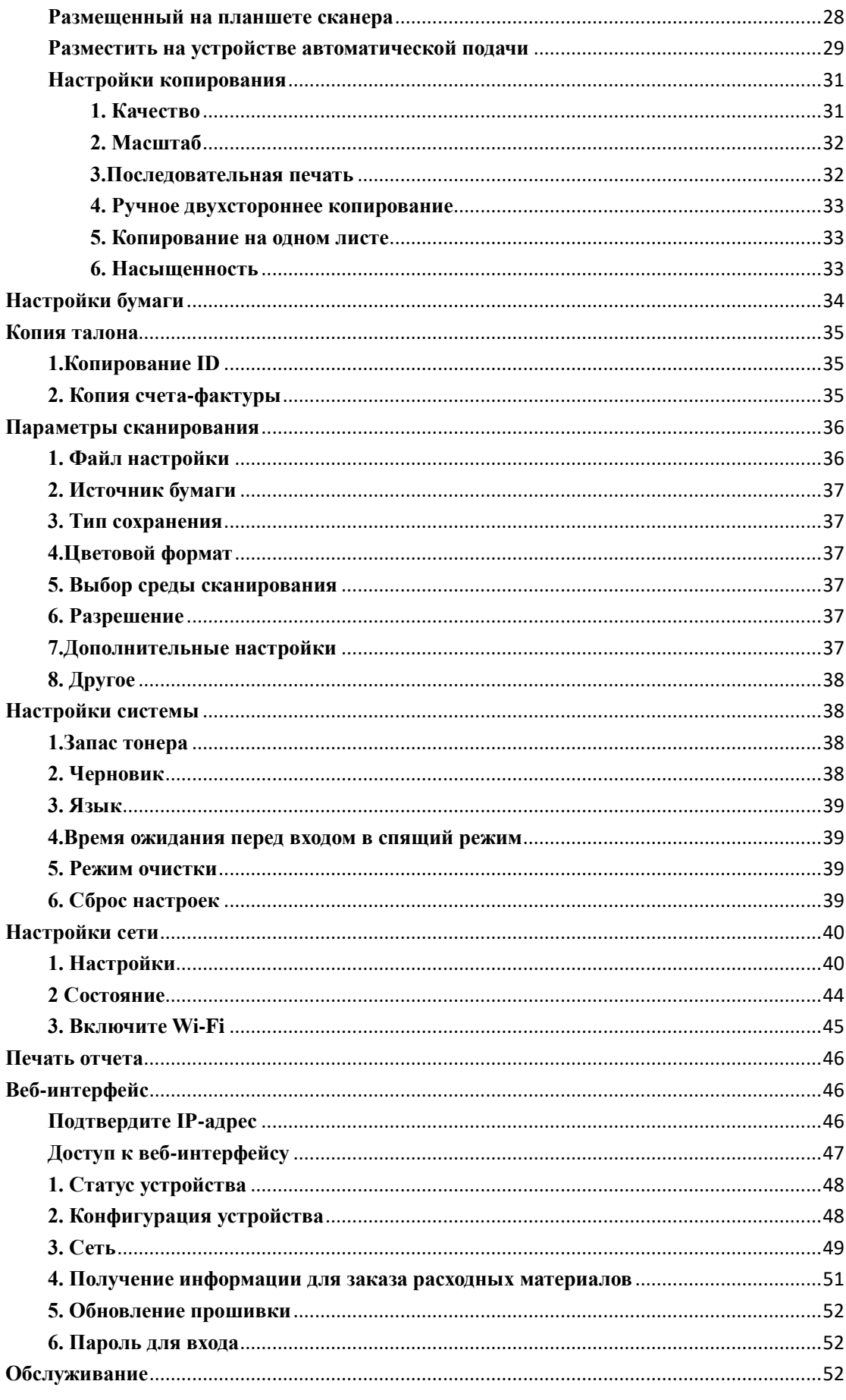

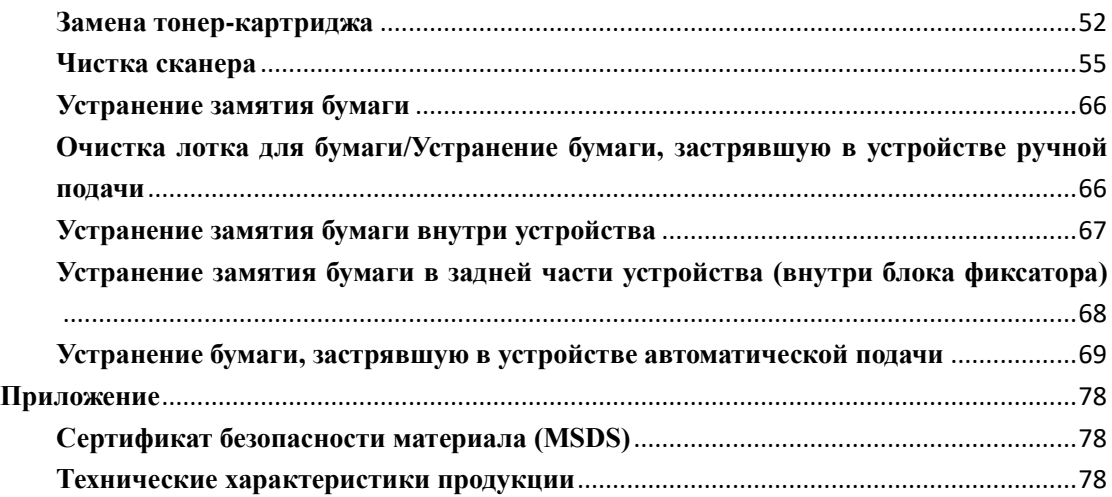

#### <span id="page-5-0"></span>**Вступление**

#### <span id="page-5-1"></span>**Меры предосторожности и безопасности**

Перед эксплуатацией оборудования, пожалуйста, внимательно прочитайте следующие инструкции и обращайтесь к данной информации по мере необходимости для обеспечения стабильной и безопасной работы оборудования.

Разработка и тестирование печатной продукции и расходных материалов Deli осуществляется строго в соответствии с требованиями безопасности, включая оценку и сертификацию органами безопасности, соответствие нормам электромагнитных полей и установленным экологическим стандартам. Проверка безопасности, воздействия окружающей среды, а также рабочих характеристик этого устройства проводилась только с использованием материалов для печати Deli.

Предупреждение: несанкционированное внесение изменений, включая добавление новых функций или подключение внешних устройств, могут оказать влияние на нормальное использование продукции. Для получения детальной информации, пожалуйтса, обратитесь в сервисный центр Deli.

Особое уведомление:

•В данном руководстве в качестве примера для иллюстрации используется M3100ADNW. Функции приобретенной вами продукция могут отличаться.

•Информация о продукции может быть изменена без предварительного уведомления.

•Для получения дополнительной информации о продукции, пожалуйста, посетите официальный сайт Deli: ru.deliprinter.com

• Обязательно внимательно прочтите Руководство по безопасности продукции, и только после этого читайте настоящее Руководство пользователя.

• В случае несоблюдения инструкций в «Руководстве по безопасности продукции», Deli не несет ответственности за любые убытки, вызванные эксплуатацией с нарушением правил.

#### <span id="page-5-2"></span>**Информация о данном руководстве пользователя**

Пожалуйста, внимательно и полностью прочитайте данное руководство пользователя. Следуйте всем инструкциям по технике безопасности, чтобы обеспечить правильную работу оборудования. Производитель не несет никакой ответственности в случае несоблюдения этих инструкций.

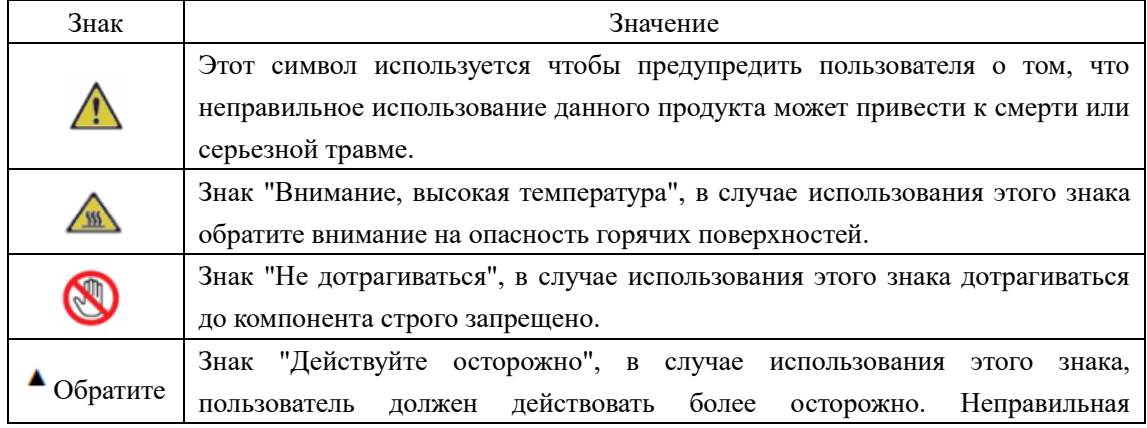

■ Знаки, используемые в данном руководстве пользователя

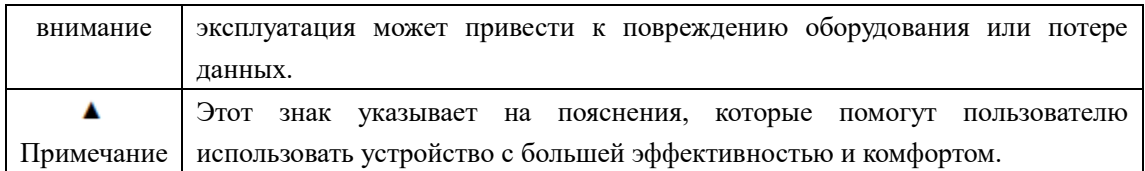

#### <span id="page-7-0"></span>**Краткий обзор**

#### <span id="page-7-1"></span>**Вид принтера спереди**

- 1.Емкость для бумаги устройства автоматической подачи
- 2.Верхняя крышка устройства автоматической подачи
- 3.Крышка сканера/емкость для бумаги устройства автоматической подачи
- 4.Выходной лоток
- 5.Передняя крышка
- 6.Лоток для вывода бумаги, перегородка для бумаги
- 7.Ручной податчик бумаги
- 8.Отсек для бумаги
- 9.ЖК-дисплей
- 10.Панель управления
- 11.Панель сканера
- 12.Тонер-картриджи

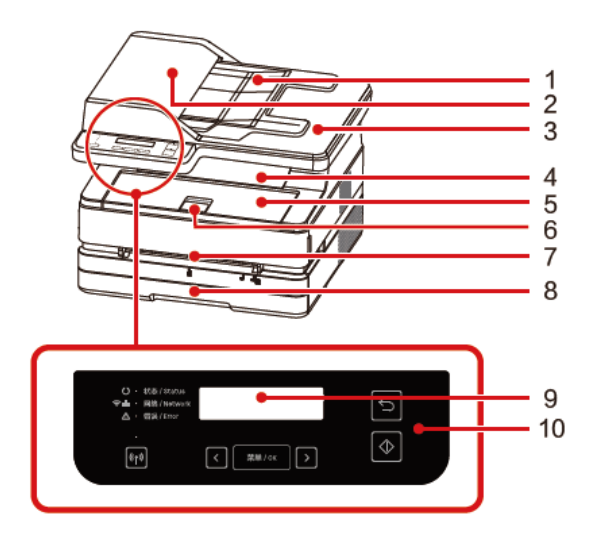

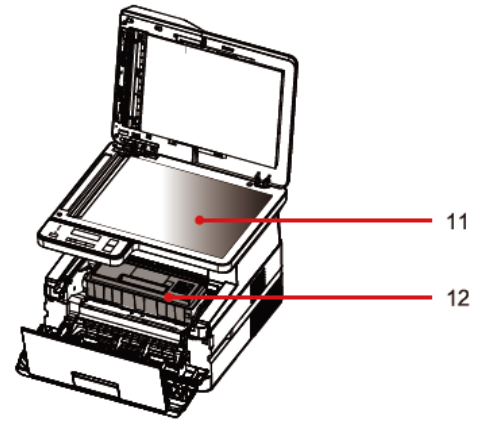

#### <span id="page-7-2"></span>**Вид принтера сзади**

Вид принтера сзади

- 1. Выключатель питания
- 2. Разъем питания
- 3. Задняя крышка
- 4. USB-порт
- 5. Сетевой порт

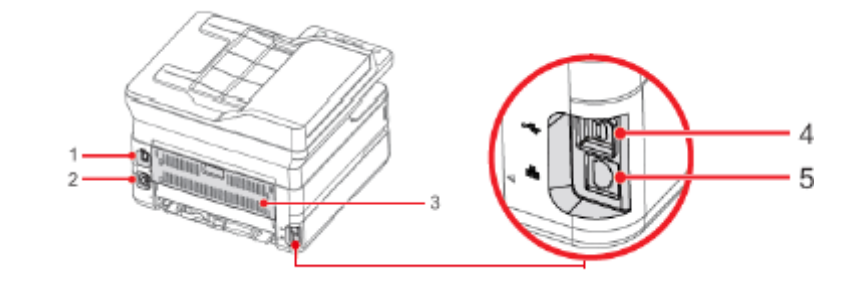

#### <span id="page-7-3"></span>**Панель управления и ЖК-дисплей**

1.Индикатор состояния

2.Индикатор сетевого подключения

3.Индикатор ошибки

4.Индикатор прямого беспроводного подключения

- 5. Кнопка Wi-Fi
- 6. Кнопка со стрелкой влево
- 7. **FRANCIS READER** MeHIO/OK

8. Кнопка со стрелкой вправо

9.ЖК-дисплей

10.  $\overline{\mathcal{O}}$ Клавиша Старт

11. Клавиша Назад

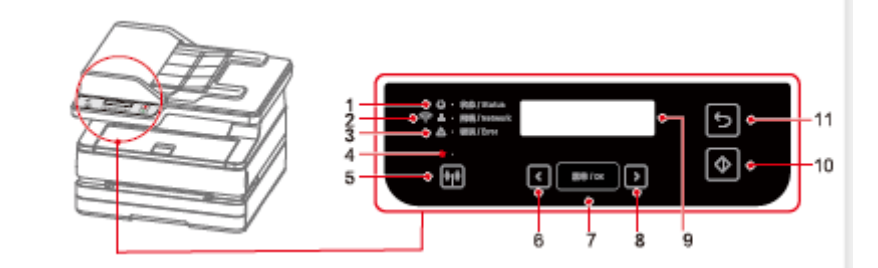

# $\blacktriangle$  Примечание

Изображения приведены только для справки, для достоверной информации смотрите на фактическое изделие.

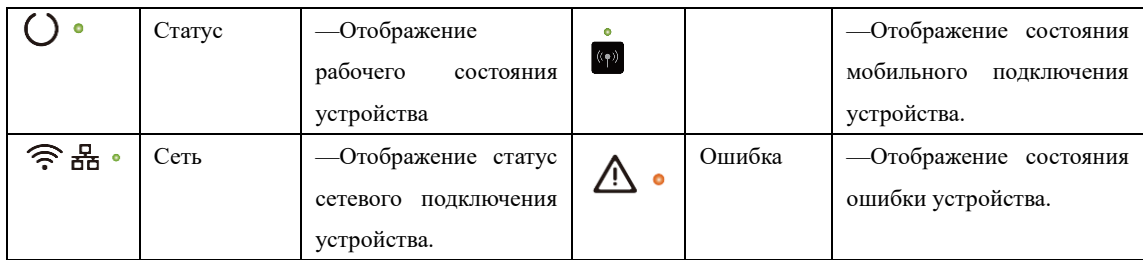

### <span id="page-9-0"></span>**Статус LED-индикатора**

▲Примечание

Значения различных световых индикаторов Вы можете найти в разделе «Значения LED-индикторов рабочего режима и ошибок» на следующей странице. Также, пожалуйста, обращайте внимание на подсказки помощника на компьютере.

#### <span id="page-9-1"></span>**Кнопка**

▲Примечание: В зависимости от состояния устройства, функции этой кнопки будут отличаться.

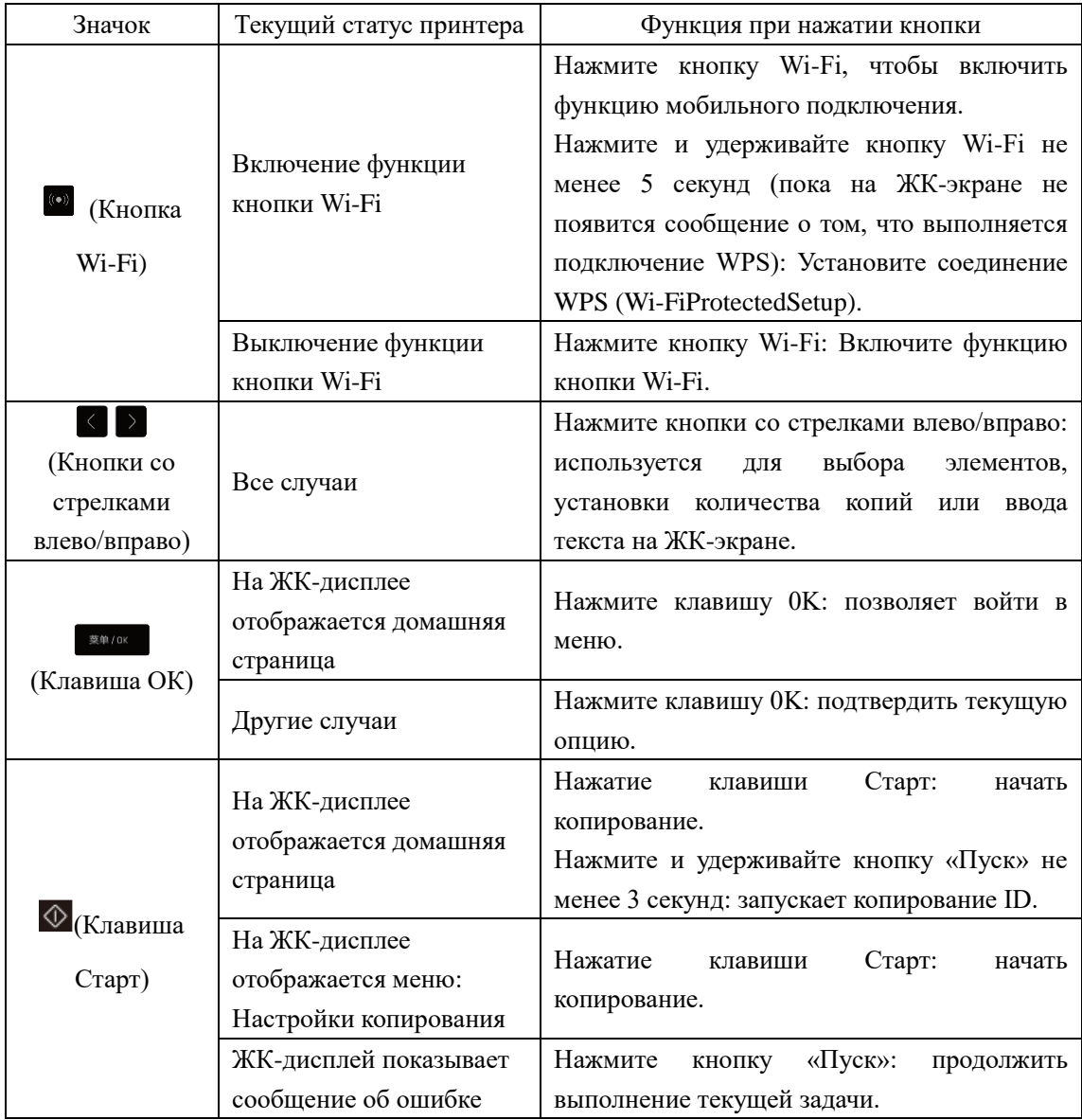

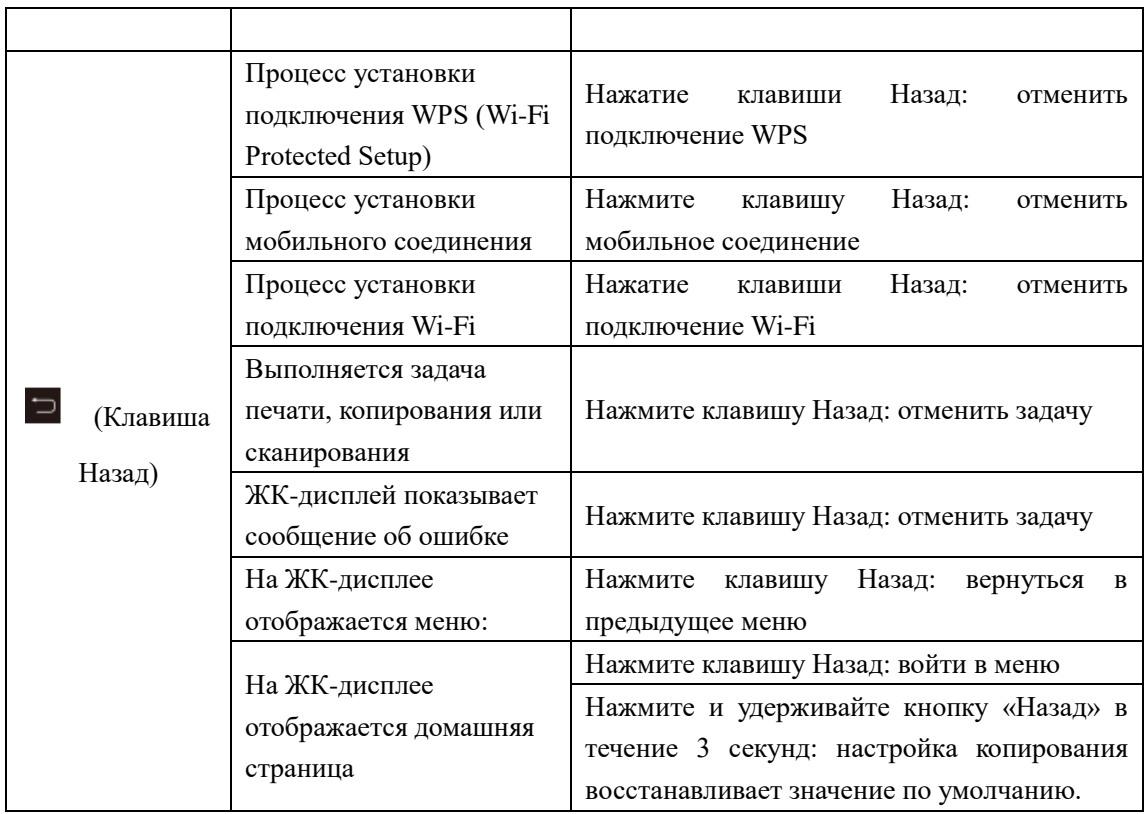

# <span id="page-11-0"></span>**Значения LED-индикторов рабочего режима и ошибок**

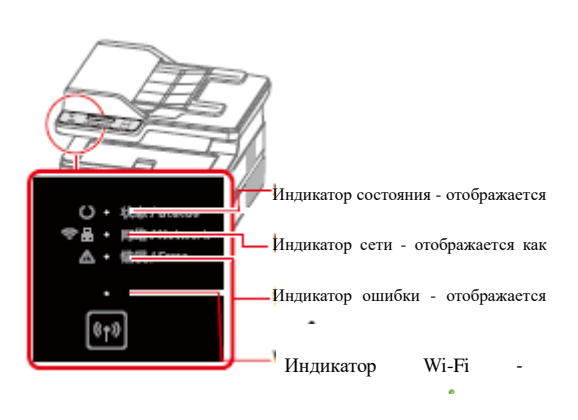

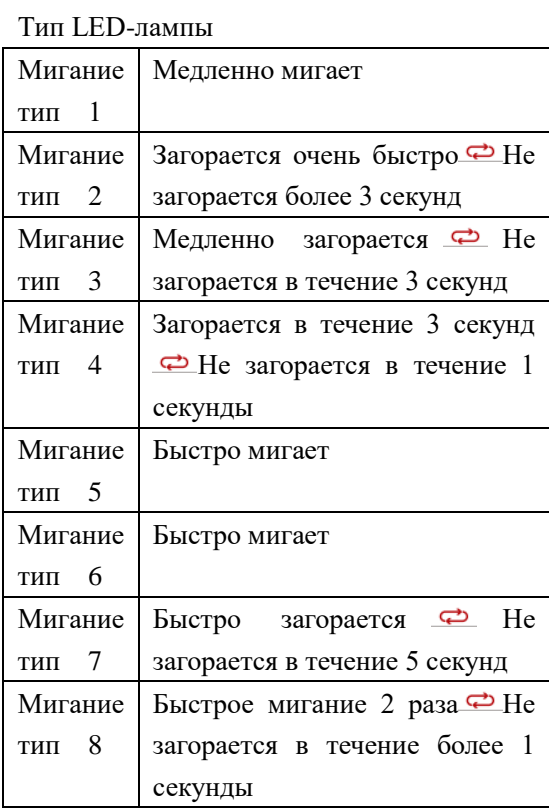

#### ▲Примечание

Быстрое мигание: 0,25 с, цикл 0,5 с Быстрое мигание: 0,5 с, цикл 1 с

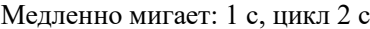

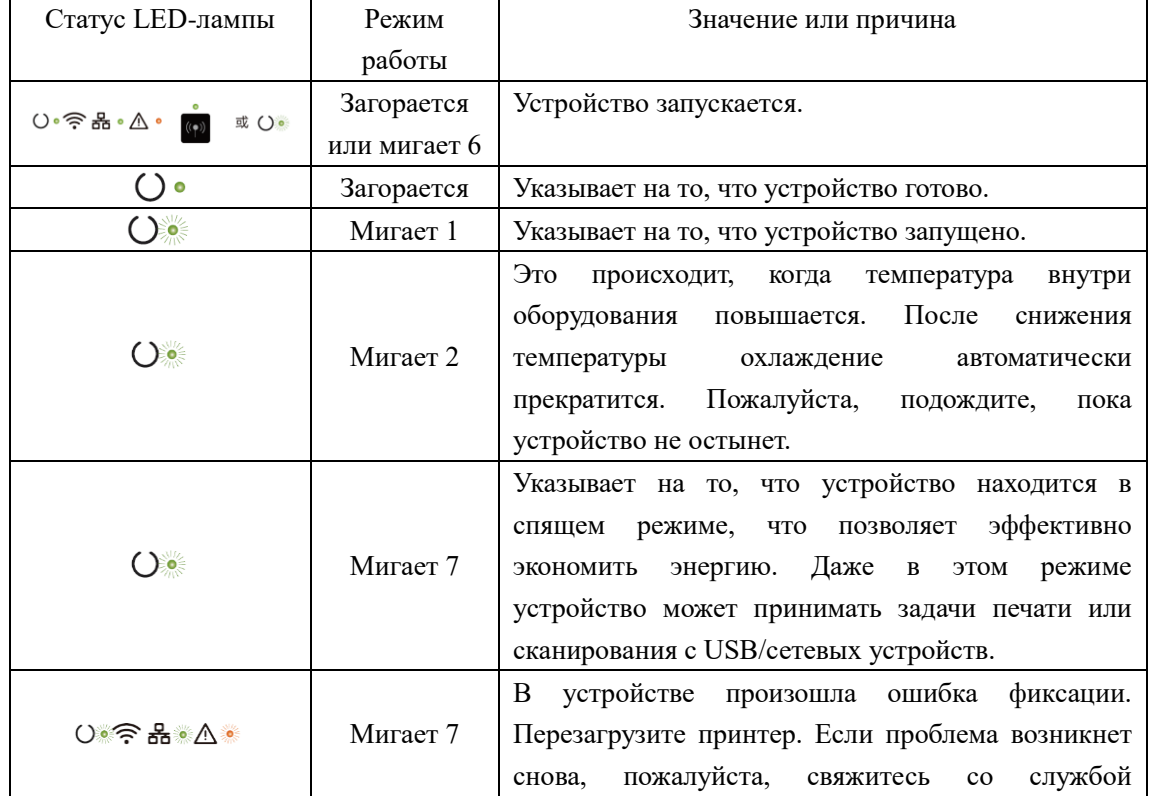

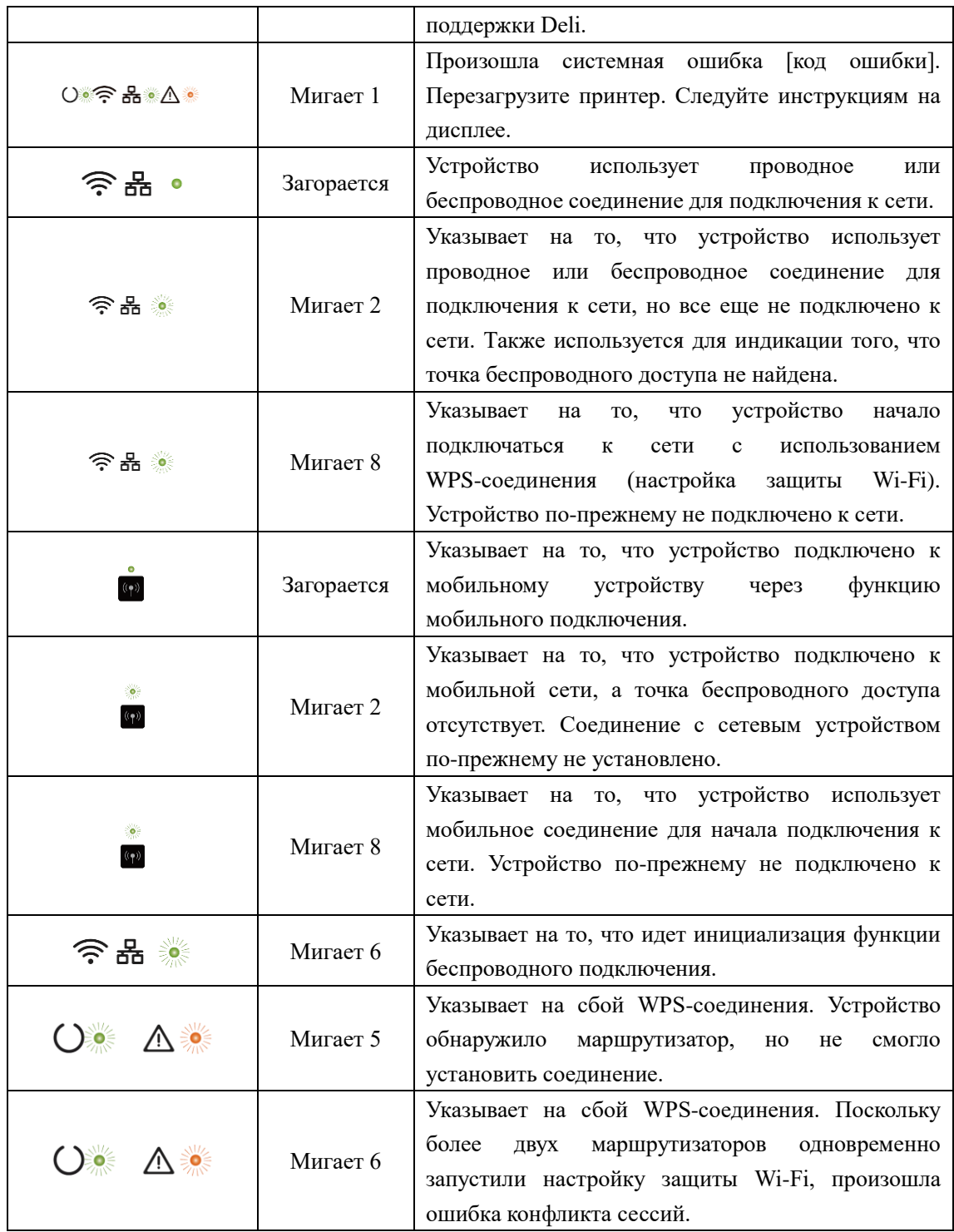

# <span id="page-12-0"></span>**Первый запуск**

### <span id="page-12-1"></span>**1. Откройте упаковку принтера**

A. Откройте упаковку принтера и проверьте комплектность поставки

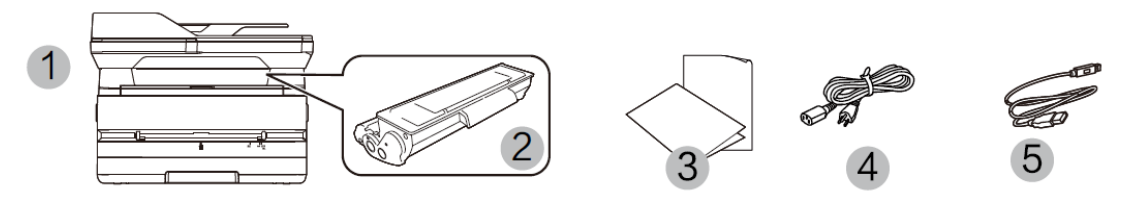

В случае если какая-либо деталь отсутствует или повреждена, пожалуйста, обратитесь к нашему дистрибьютеру или в сервисный центр.

(1) Принтер

- (2) Тонер-картридж (предварительно установленный)
- (3) Руководство по технике безопасности, краткое руководство, гарантийный талон
- (4) Кабель питания
- (5) USB-кабель

B. Снимите защитную клейкую ленту с устройства и уберите защитную бумагу под крышкой сканера

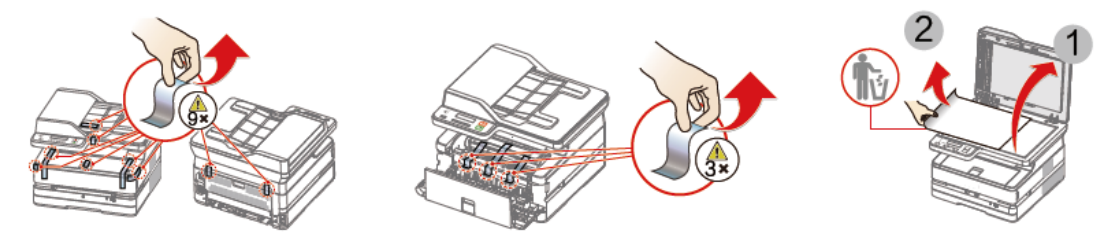

#### <span id="page-13-0"></span>**2. Установите тонер-картридж**

A. Откройте переднюю крышку, извлеките тонер-картридж и встряхните его 5–6 раз вперед, назад, влево и вправо, чтобы равномерно распределить тонер.

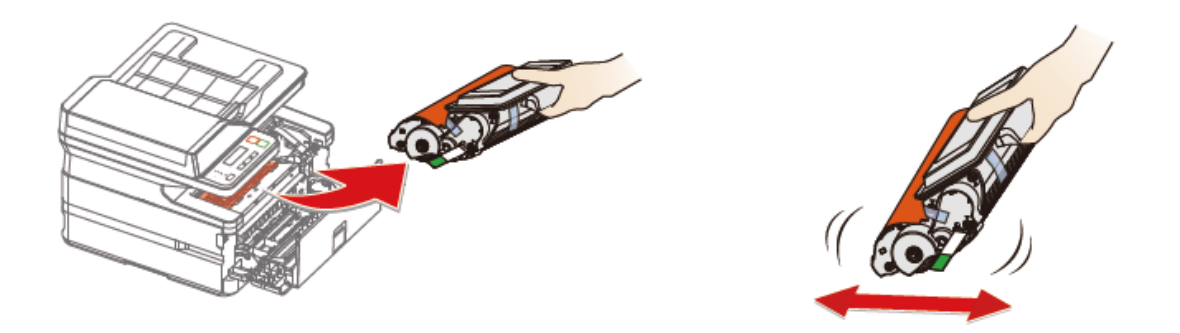

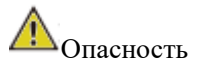

Рассыпание тонера

Никогда не открывайте тонер-картридж. Если тонер попал в воздух, избегайте его контакта с кожей или попадания в глаза.

Не вдыхайте тонер в случае его попадания в воздух. Удалите тонер с одежды или каких-либо предметов холодной водой; использование горячей воды приведет к засыханию тонера.

Никогда не убирайте тонер с помощью пылесоса.

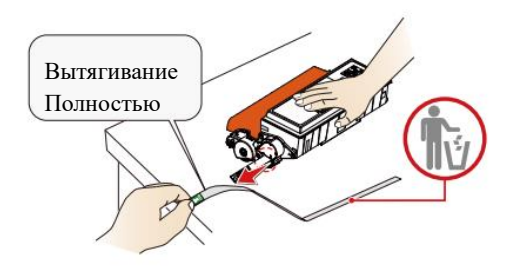

B. Извлеките уплотнитель C.Снимите защитную клейкую ленту и удалите защитную бумагу.

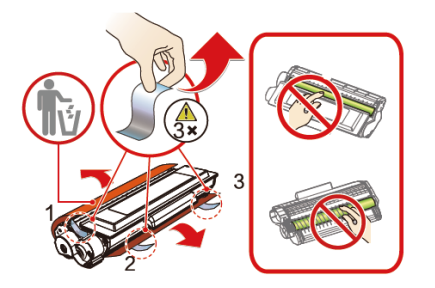

• Аккуратно потяните в направлении стрелки и снимите уплотнитель.

• Чтобы не испачкать руки тонером, при извлечении уплотнителя не прикасайтесь к частям, на которые не указывает зеленая стрелка.

• После снятия защитной полоски не встряхивайте тонер-картридж. В противном случае тонер может попасть в воздух.

D. Установите тонер-картридж и закройте переднюю крышку.

• Не прикасайтесь руками к фотобарабану тонер-картриджа, поскольку это может повлиять на качество печати.

• Не ставьте тонер-картридж вертикально, поскольку это может повлиять на качество печати или рабочие характеристики принтера.

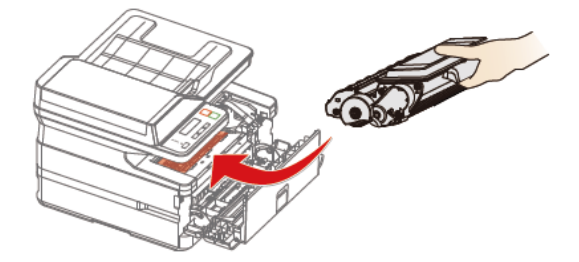

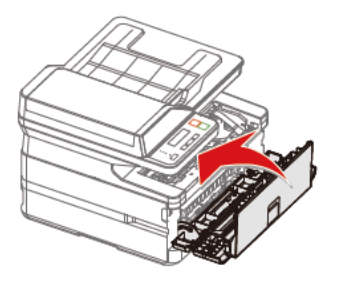

#### ▲Внимание

Если передняя крышка не закрывается, это значит что тонер-картридж установлен неправильно. Извлеките тонер-картридж и снова установите его должным образом.

#### <span id="page-14-0"></span>**3. Загрузите бумагу в лоток для бумаги**

A. Хорошо разделите листы бумаги, чтобы избежать их склеивания

B. Отрегулируйте положение направляющей по ширине бумаги

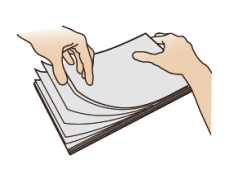

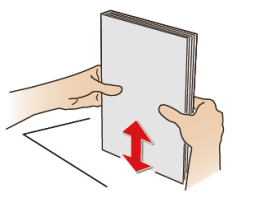

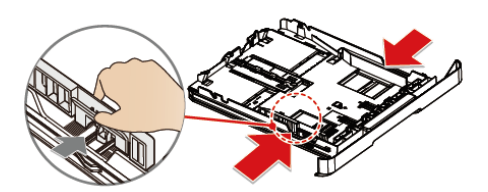

C. Загрузите бумагу

Загрузите бумагу в лоток для бумаги. Высота бумаги не должна превышать индикаторную линию.

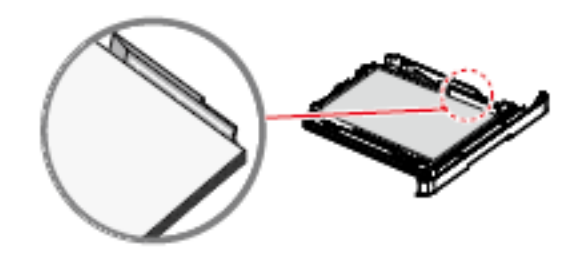

D. Загрузка лотка для бумаги ▲Примечание

A4/Letter Откройте ограничитель лотка подачи бумаги

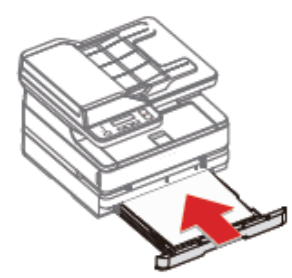

**4. Включите питание**

<span id="page-15-0"></span>Прежде чем отсоединить электрическую вилку от сетевой розетки, выключите устройство с помощью выключателя питания на его задней панели.

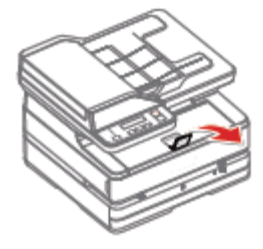

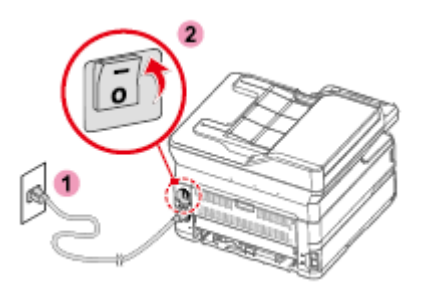

#### <span id="page-15-1"></span>**5. Зайдите в интерфейс домашней страницы**

A. После включения принтера отобразится интерфейс выбора языка.

B. После того, как вы выберете нужный язык, войдите в интерфейс домашней страницы.

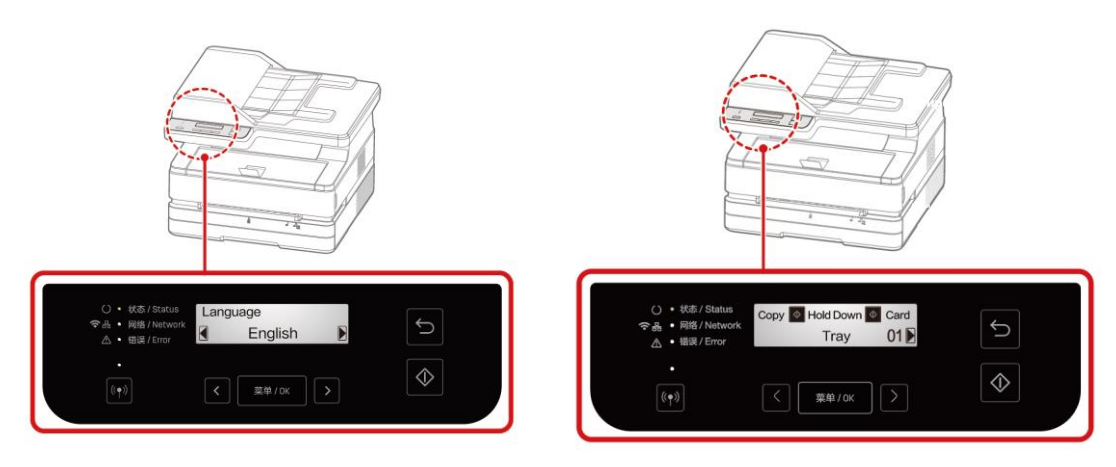

#### ▲Примечание

Различные модели имеют разные панели управления.

#### <span id="page-16-0"></span>**Первичная настройка**

#### <span id="page-16-1"></span>**Установите драйвер принтера**

Системные требования

Windows® 7 (64/32-разрядная версия) Windows® 10 (64/32- разрядная версия) Windows<sup>®</sup> XP (32-разрядная версия) Windows Vista (64/32-разрядная версия) Windows<sup>®</sup> 8.1 (64/32-разрядная версия)

Вы можете установить драйвер для принтера с предоставленного диска или загрузить его со следующего веб-сайта.

#### ru.deliprinter.com

Следуйте инструкциям на экране для установки.

1.Найдите и дважды щелкните по значку «Настройка».

2.Нажмите «Установить», чтобы перейти к следующему шагу.

3.Внимательно прочитав пользовательское соглашение, нажмите «Согласиться», чтобы перейти к следующему шагу.

4.Нажмите «Продолжить», чтобы завершить установку и начать подключение принтера.

#### <span id="page-16-2"></span>**Подключение устройства**

#### ▲Примечание

Если Вы выбрали [Wired Connection] или [USB Connection], убедитесь, что сетевой кабель или USB-кабель подключены к устройству. В случае выбора [Wireless Connection] или [Wired Connection] Ваш персональный компьютер должен быть заранее подключен к локальной сети (в той же локальной сети, что и принтер).

Для принтера невозможно одновременно использовать беспроводное или проводное соединение, принтер выберет проводное подключение по умолчанию. Если вы хотите выбрать беспроводное соединение, убедитесь, что сетевой кабель не подключен.

 $\Psi_{\text{USB-coegunienne}}$ 

1 Компьютер

2 Данное устройство

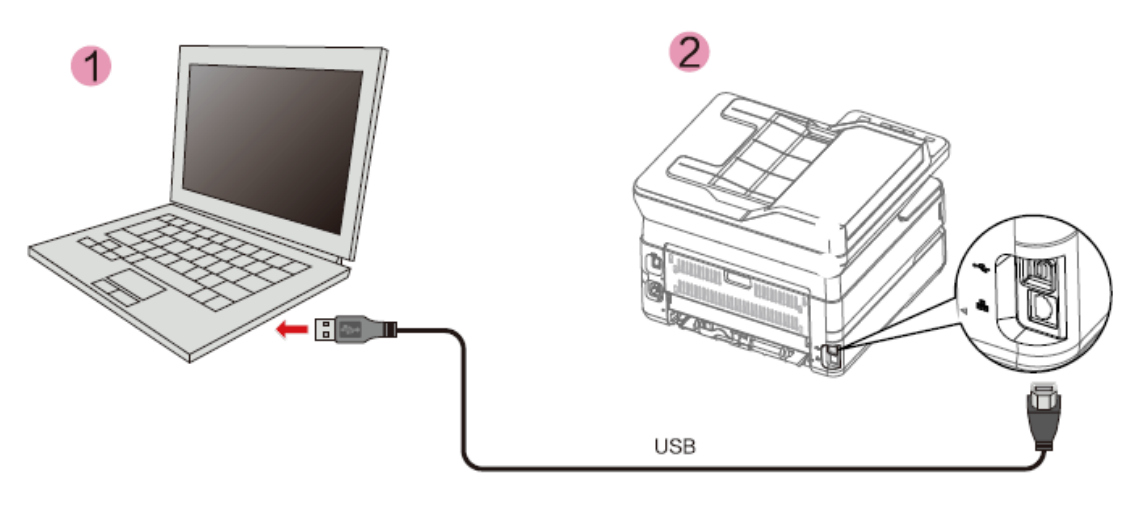

#### ▲Примечание

Когда компьютер и принтер подключены через USB, то помощник, установленный на компьютере, автоматически выполнит установку драйвера принтера.

#### <span id="page-17-0"></span>**Сетевое подключение**

Проводное подключение принтера к беспроводному маршрутизатору

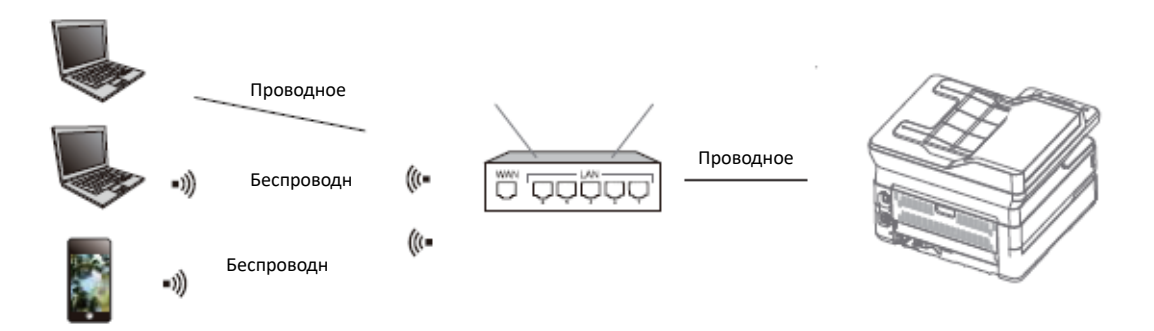

- 1. Подключите принтер к беспроводному маршрутизатору с помощью сетевого кабеля
- 2. Подключите Ваш компьютер или смартфон к беспроводному маршрутизатору
- 3. Используйте помощник на Вашем компьютере, чтобы добавить принтер Добавьте принтер на смартфоне с помощью Deli e+ См. «Помощник — Управление устройствами»

Беспроводное подключение принтера к беспроводному маршрутизатору

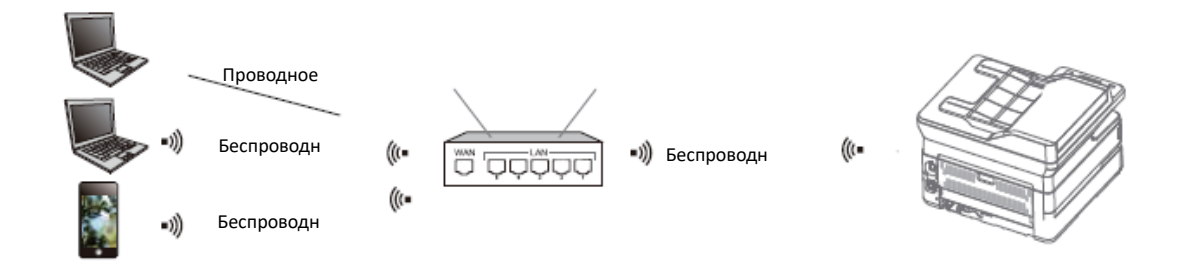

- 1. Выполните беспроводное подключение принтера к беспроводному маршрутизатору соединение См. «Настройки Wi-Fi»
- 2. Подключите Ваш компьютер или смартфон к беспроводному маршрутизатору

3. Используйте помощник на Вашем компьютере, чтобы добавить принтер

Добавьте принтер на смартфоне с помощью Deli e+

См. «Помощник — Управление устройствами»

См. «Загрузка мобильных приложений»

Мобильное подключение принтера

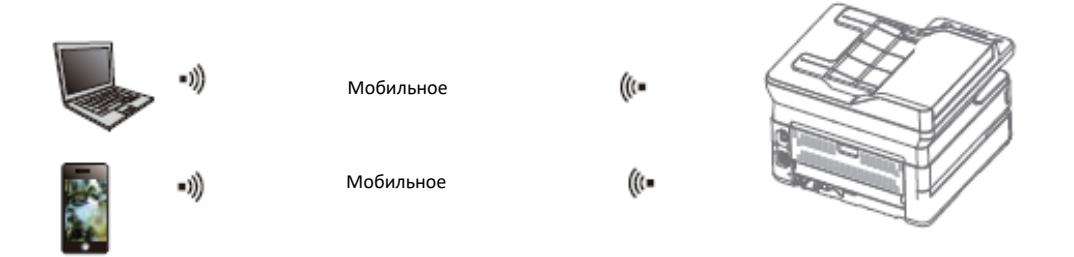

1. Включите мобильное подключение принтера

Нажмите и кнопку Wi-Fi, чтобы включить мобильное соединение.

2. Подключитесь к беспроводной сети с именем «DELI\_M M3100ADNW\_xxxxxx» или к сети других моделей Deli на вашем компьютере или смартфоне.

▲Примечание

«DELI M3100ADNW xxxx»: имя данной беспроводной сети должно совпадать с именем сети (SSID) в описании конфигурации принтера.

Пожалуйста, обратитесь к разделу «Печать отчета».

3. Используйте помощник на Вашем компьютере, чтобы добавить принтер.

На смартфоне добавьте принтер с помощью Deli e+

Пожалуйста, обратитесь к разделу «Помощник принтера -Управление устройствами». Пожалуйста, обратитесь к разделу «Скачать мобильное приложение».

#### <span id="page-18-0"></span>**Использование помощник**

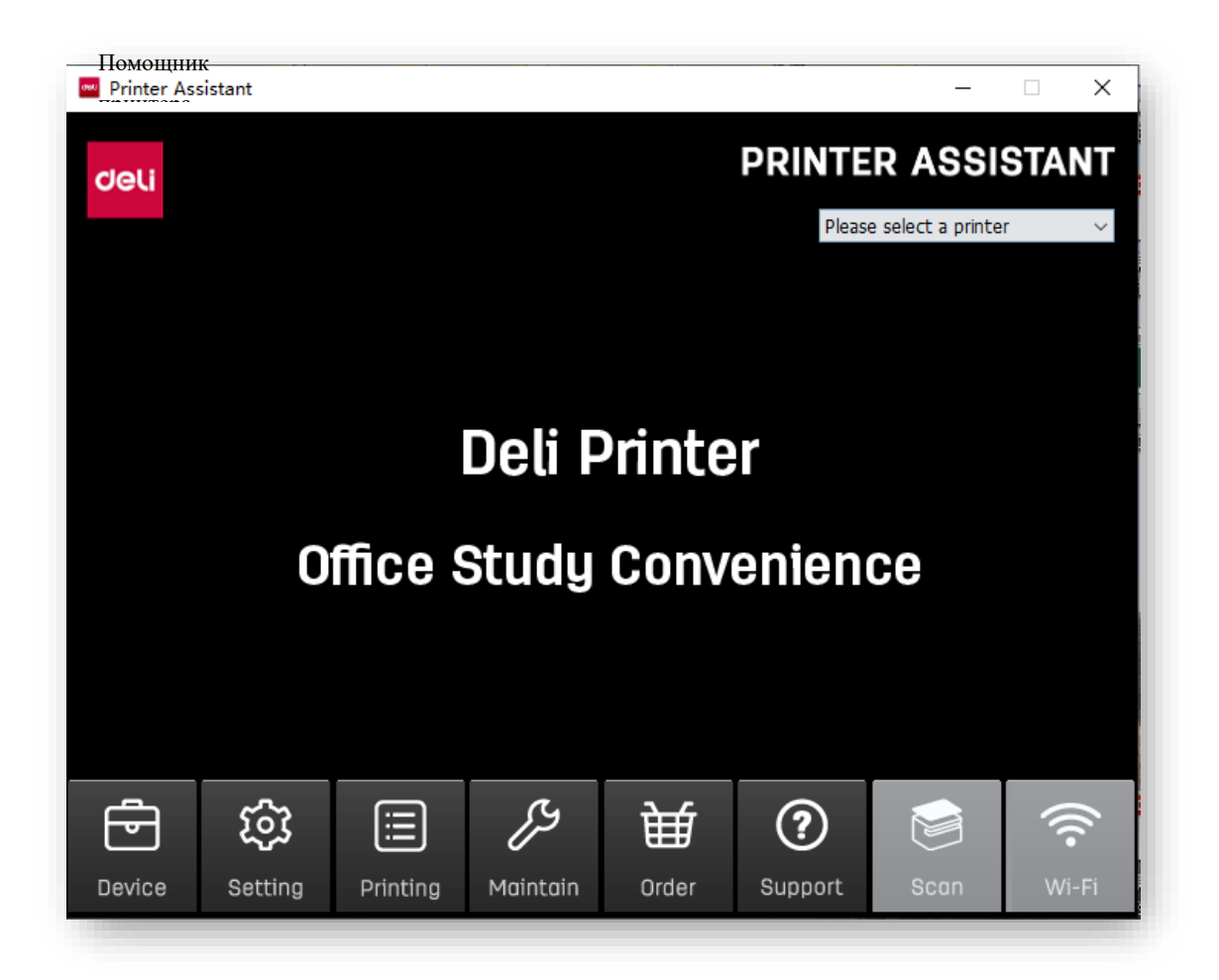

#### <span id="page-19-0"></span>**1. Управление устройствами**

Вы можете добавлять или удалять принтеры.

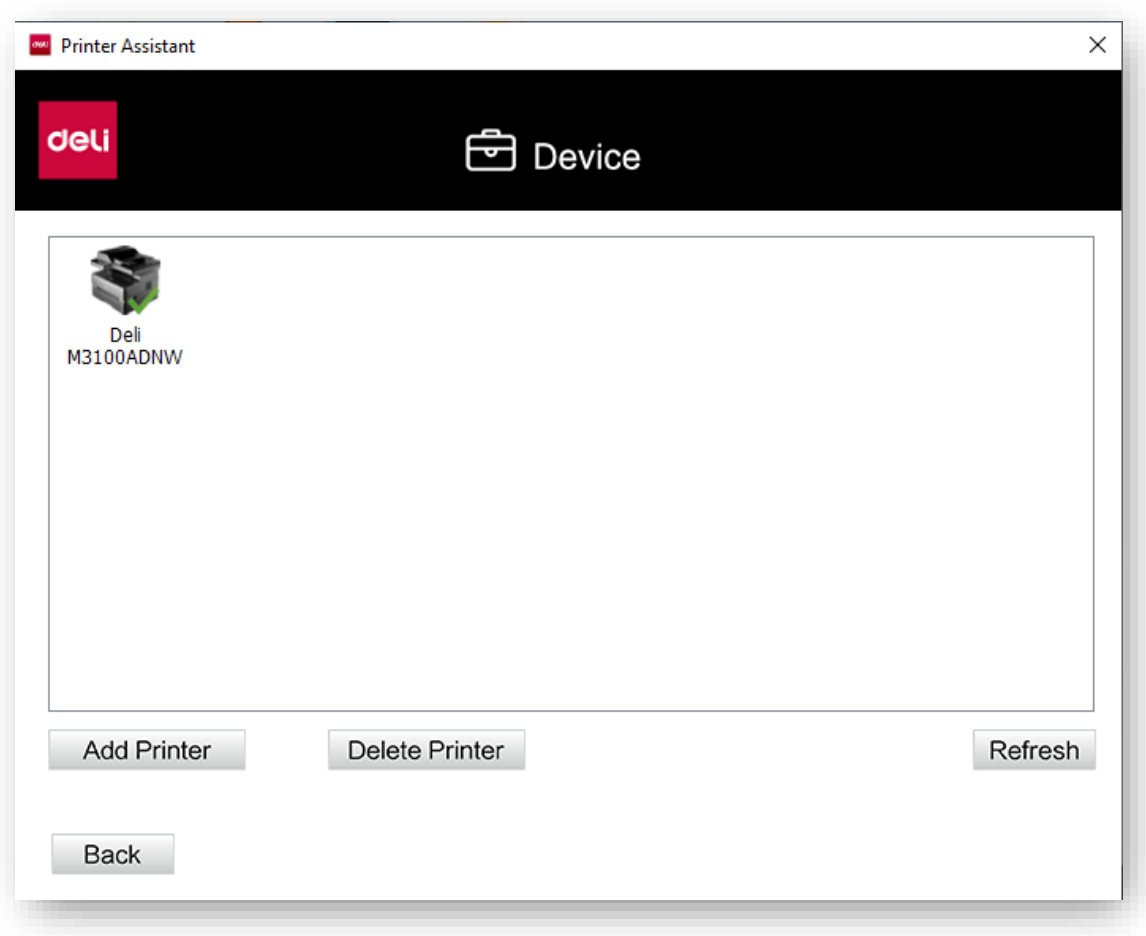

Нажмите на «Добавить принтер» для автоматического поиска принтеров в том же сегменте сети Если принтер находится в другом сегменте сети, нажмите «Add Manually», чтобы выбрать настройку поиска сегмента сети, добавьте указанный IP-адрес и выполните добавление через USB тремя различными способами. Для удаления выберите принтер, который нужно удалить и нажмите «Удалить принтер».

#### <span id="page-20-0"></span>**2. Настройки**

Можно выполнить общую настройку программного обеспечения

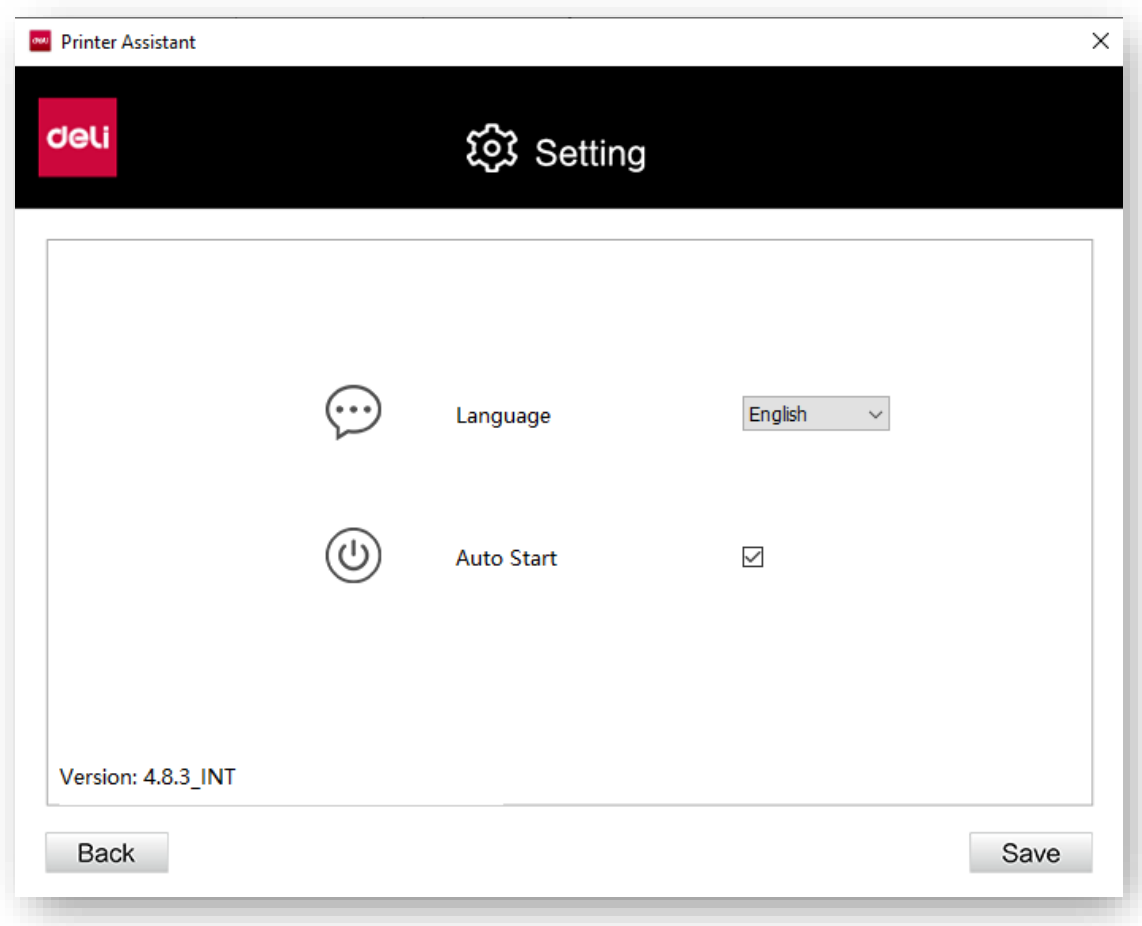

Язык: измените язык программного обеспечения на китайский или английский Автоматически запускать при включении: поставьте ✓, чтобы включить эту функцию Запрос на обновление встроенного ПО: вы можете установить время запроса на обновление встроенного ПО на Нет/Ежедневно/Еженедельно.

Запрос на обновление приложения: вы можете установить время запроса на обновление приложения на Нет/Ежедневно/Еженедельно Нажмите «Проверить сейчас» справа, чтобы проверить, является ли текущая версия последней; в случае если это не последняя версия, вы можете выполнить обновление.

#### <span id="page-21-0"></span>**3.Очередь на печать**

Вы можете просмотреть документ, который находится в очереди печати.

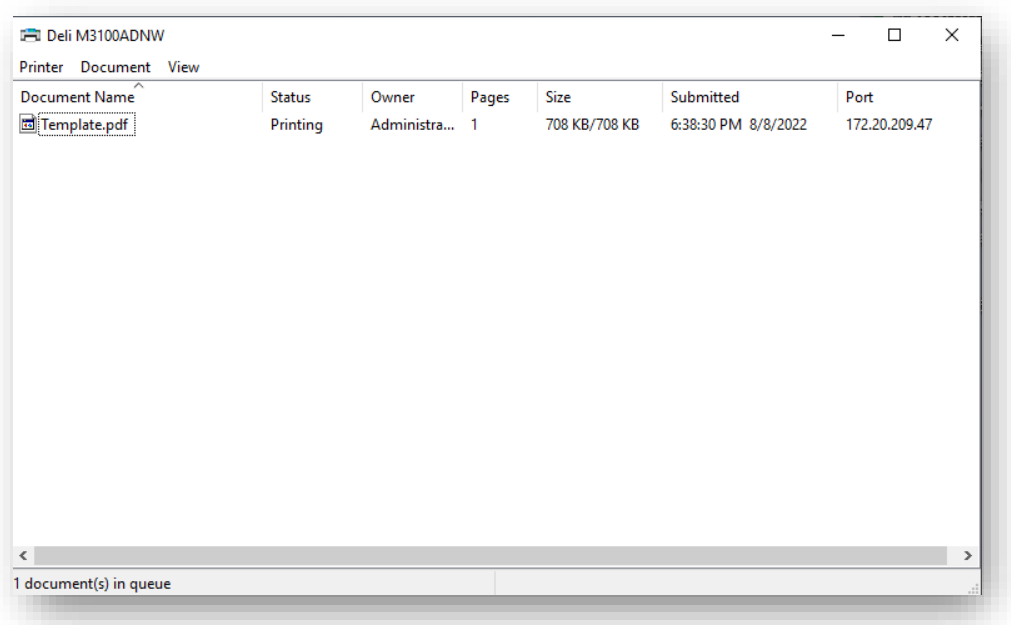

# <span id="page-22-0"></span>**4. Обслуживание**

Можно задать настройки устройства.

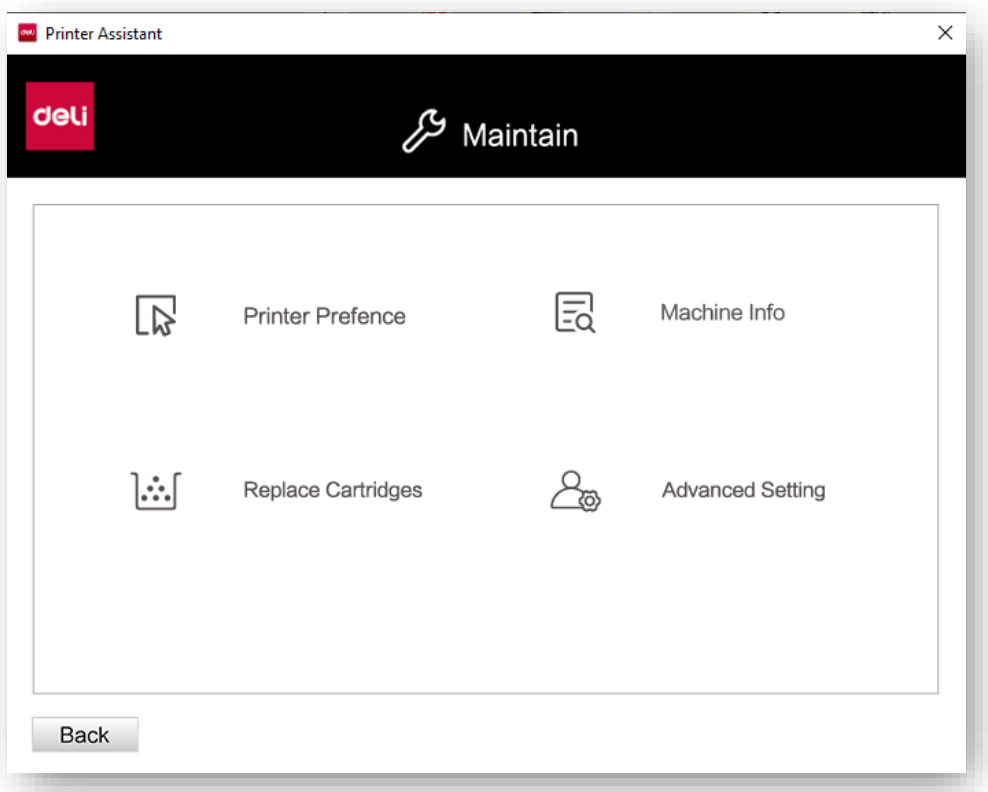

Настройки принтера:Пожалуйста, обратитесь к разделу «Настройки печати». Печать по QR-коду: После подключения устройства будет отображен QR-код «Deli e+».

### <span id="page-23-0"></span>**5. Покупки**

Нажмите, чтобы перейти на страницу покупок.

#### <span id="page-23-1"></span>**6. Поддержка**

Нажмите, чтобы перейти на веб-страницу с руководством пользователя и FQA.

### <span id="page-23-2"></span>**7. Сканирование**

Вы можете перейти в интерфейс сканирования. Пожалуйста, обратитесь к разделу "Настройки сканирования".

#### <span id="page-23-3"></span>**8. Беспроводное соединение**

Можно выполнить беспроводное подключение устройства через USB.

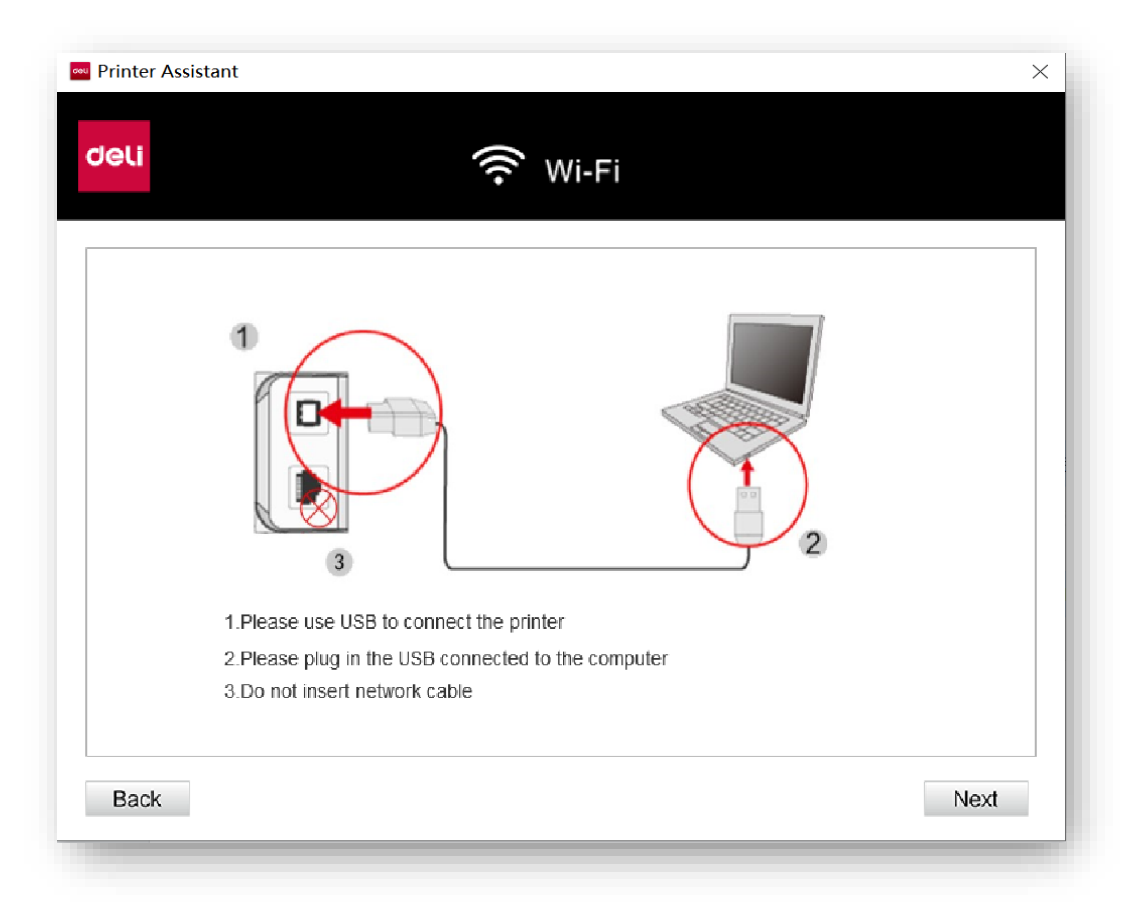

Нажмите «Далее», выберите беспроводную сеть и введите пароль для подключения устройства к беспроводной сети.

## <span id="page-24-0"></span>**Материалы для печати**

#### <span id="page-24-1"></span>**Спецификации материалов для печати**

Обычную бумагу для печати или предварительно отпечатанную бумагу можно положить в лоток, бумагу специального формата, конверты или предварительно отпечатанную бумагу можно загрузить в устройство ручного подачи.

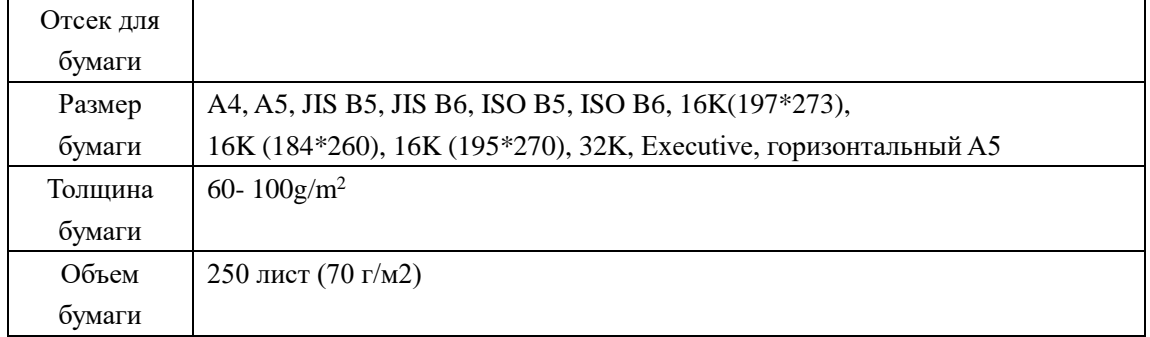

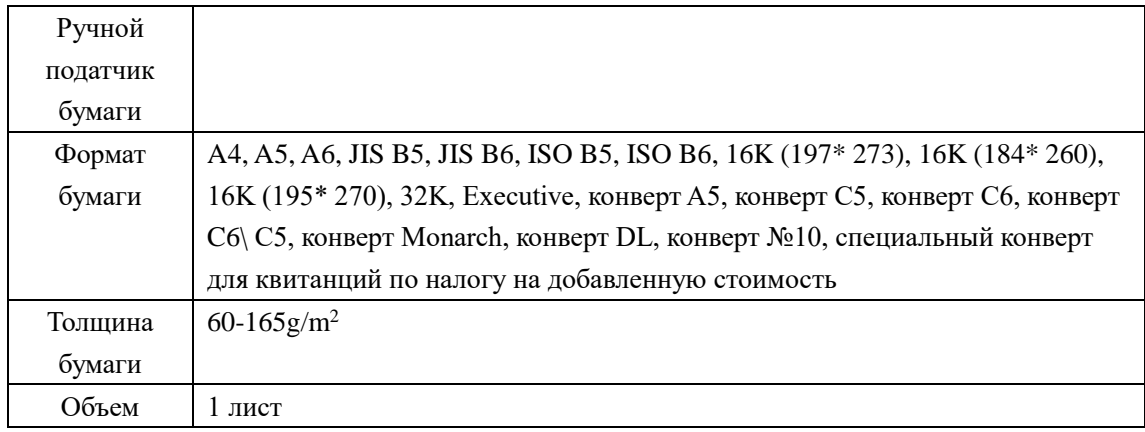

▲Внимание

Неподходящая бумага

Не загружайте бумагу указанную ниже в лоток.

• Влажная, обработанная корректирующей жидкостью, грязная бумага или бумага с покрытием.

• Листы, скрепленные скобами или при наличии скотча или клея.

- Бумага, с приклеенными стикерами.
- Согнутая, мятая или порванная бумага.
- Скрученная бумага.

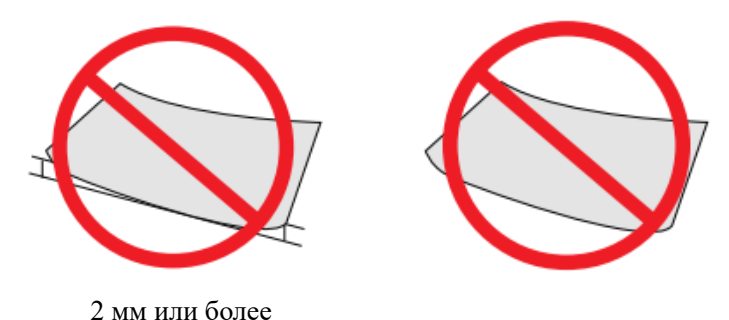

20

#### ▲Примечание

Хранение бумаги

• При хранении бумаги, пожалуйста, избегайте высокой температуры, влажности и попадания прямых солнечных лучей. Пожалуйста, храните бумагу в горизонтальном положении.

#### <span id="page-25-0"></span>**Загрузите бумагу в лоток**

»Пожалуйста, обратитесь к разделу «Загрузка бумаги в лоток»

#### **Загрузите бумагу в устройство ручного подачи бумаги**

1.Перейдите к настройкам печати принтера.

»Пожалуйста, обратитесь к разделу «Настройки печати».

2. Выберите формат бумаги, который вы хотите использовать, в разделе[Paper Size].

3. Выберите [Manual Paper Feed] в разделе [Paper Source] o

4.Нажмите [OK].

5.Распечатайте документ.

6.Индикатор (статус) на устройстве мигает. Загрузите бумагу в устройство ручной подачи.

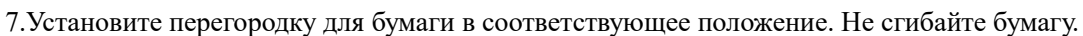

#### ▲Внимание

Не загружайте 2 или более листов бумаги одновременно, это может привести к замятию бумаги. В устройство ручной подачи можно загрузить только 1 лист бумаги. (Как показано на рисунке выше)

#### ▲Примечание

• Вы также можете вставить бумагу в устройство ручной подачи перед описанным выше шагом 1.

Вставьте бумагу горизонтально

•Для достижения наилучших результатов печати поместите бумагу горизонтально в устройство ручного подачи бумаги. Загрузка предварительно отпечатанной бумаги

•Если вы хотите печатать на предварительно отпечатанной бумаге (например, бланке или фирменном бланке), положите

предварительно отпечатанную бумагу лицевой стороной вверх.,

Бумага помещается верхней частью вперед (к устройству) с помощью ручного устройства подачи бумаги. (Как показано справа)

•При использовании лотка для печати обязательно извлеките бумагу из устройства ручной подачи. В противном случае при выборе лотка устройство посчитает, что бумага, вставленная в устройство ручной подачи, застряла.

#### <span id="page-25-1"></span>**Печать на конвертах**

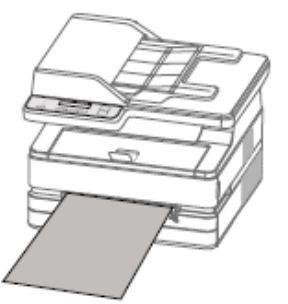

Используйте ручной устройство подачи бумаги для печати непосредственно на конверте.

▲Внимание

Не используйте самоклеящиеся конверты, конверты в форме окошка или конверты с металлическими застежками.

1.Перейдите к настройкам печати принтера.

»Пожалуйста, обратитесь к разделу «Настройки печати».

2. Выберите формат бумаги, который вы хотите

использовать, в разделе[Paper Size].

3.В разделе [Paper Source] выберите [Manual Paper Feed].

4.Нажмите [OK].

5.Распечатайте документ.

6. Индикатор состояния  $\bigcirc$  на устройстве мигает.

Загрузите конверт в устройство ручной подачи бумаги.

Короткая сторона должна быть обращена в направлении

устройства. Поверхность для печати должна быть

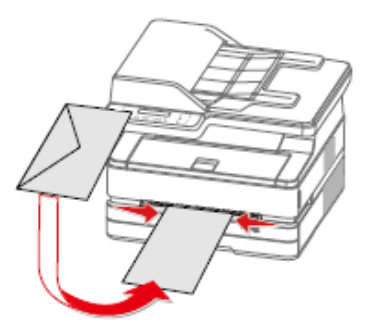

обращена вверх, а язычок конверта должен быть обращен вниз с левой стороны.

7.Установите перегородку для бумаги в соответствующее положение. Не сгибайте бумагу.

(Как показано справа)

▲Внимание

Не вставляйте 2 или более конвертов одновременно, это может привести к замятию бумаги.

В устройство ручной подачи можно вставить только 1 конверт.

▲Примечание

Перед описанным выше шагом 1 вы также можете вставить конверт в устройство подачи бумаги вручную.

# <span id="page-27-0"></span>**Параметры печати**

#### **Настройки печати**

# <span id="page-27-1"></span>**Конфигурация**

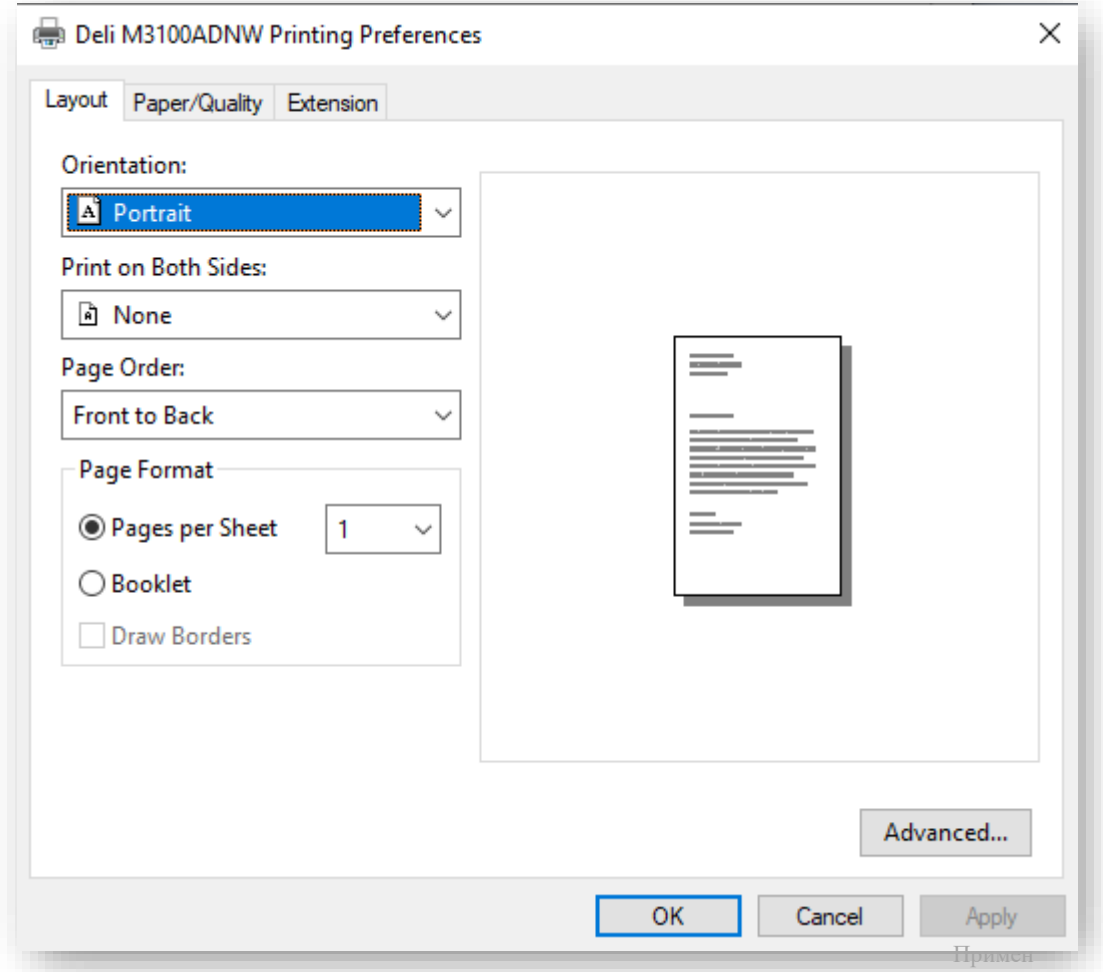

#### <span id="page-27-2"></span>**Ориентация:**

Используется для изменения ориентации страницы.

Двухсторонная печать:

Функция двусторонней печати доступна при выборе [Print on Both Sides]. Вы можете выбрать книжную или альбомную ориентацию страницы.

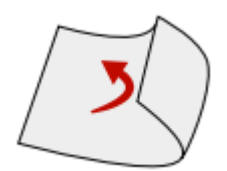

Повернуть по ширине Повернуть по длине Поддерживаемый формат бумаги: A4,

Поддерживаемое качество печати: Текст, Текст и Фото.

Порядок страниц:

Во время печати больших документов установите порядок страниц от начала до конца, порядок страниц на выходе — 1, 2, 3….

Установите порядок страниц с конца к началу, порядок страниц на выходе-…3,2,1.

Формат страницы:

Количество страниц для печати на листе: на одном листе бумаги можно распечатать документ на несколько страниц, количество страниц на листе можно установить на 1, 2, 4, 6, 9, 16.

Блокнот: документы на несколько страниц можно распечатать в форме блокнота.

#### <span id="page-28-0"></span>**Бумага/Качество**

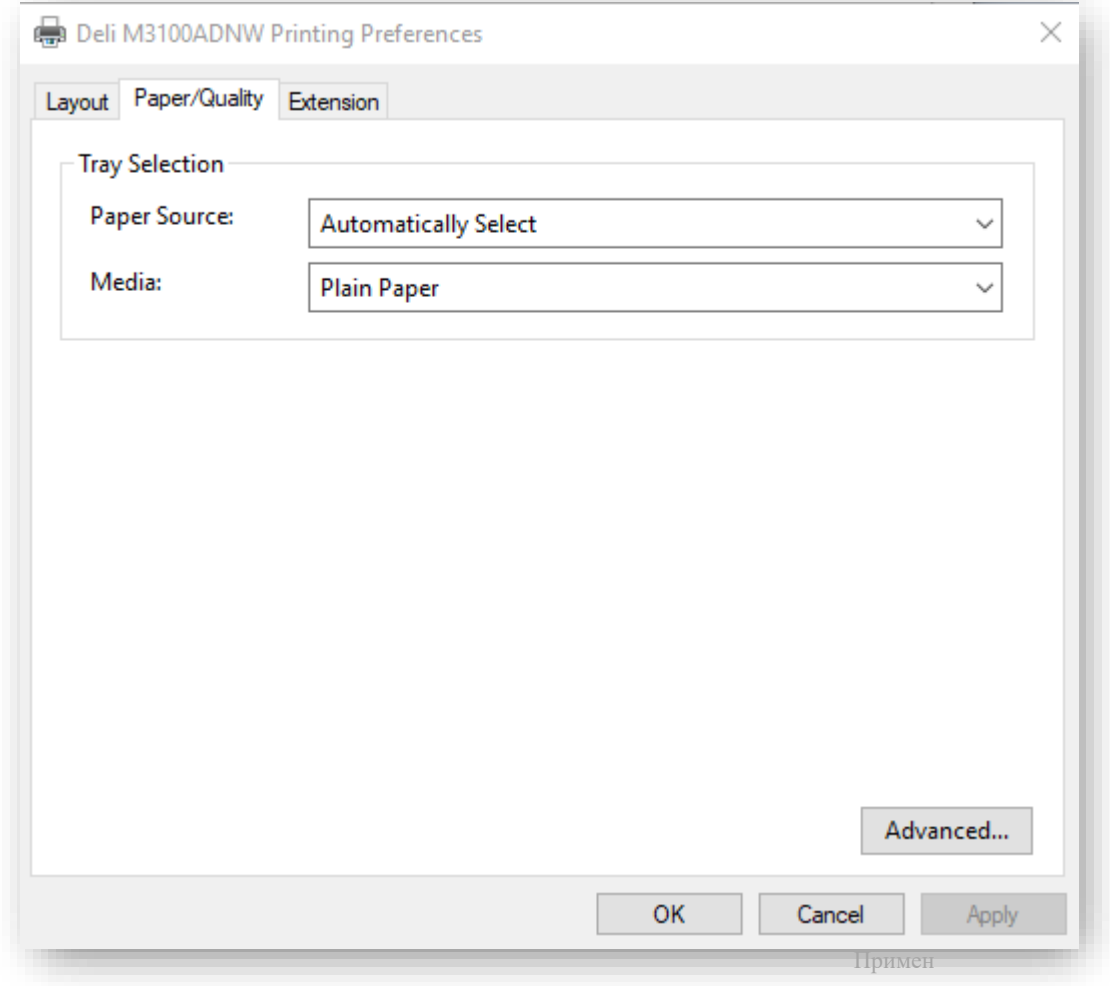

Источник бумаги: вы можете выбрать источник бумаги: Автоматический выбор, Лоток для бумаги, Ручная подача.

Тип бумаги: вы можете выбрать тип бумаги: Обычная бумага, Тонкая бумага, Плотная бумага.

#### <span id="page-29-0"></span>**Расширенные функции**

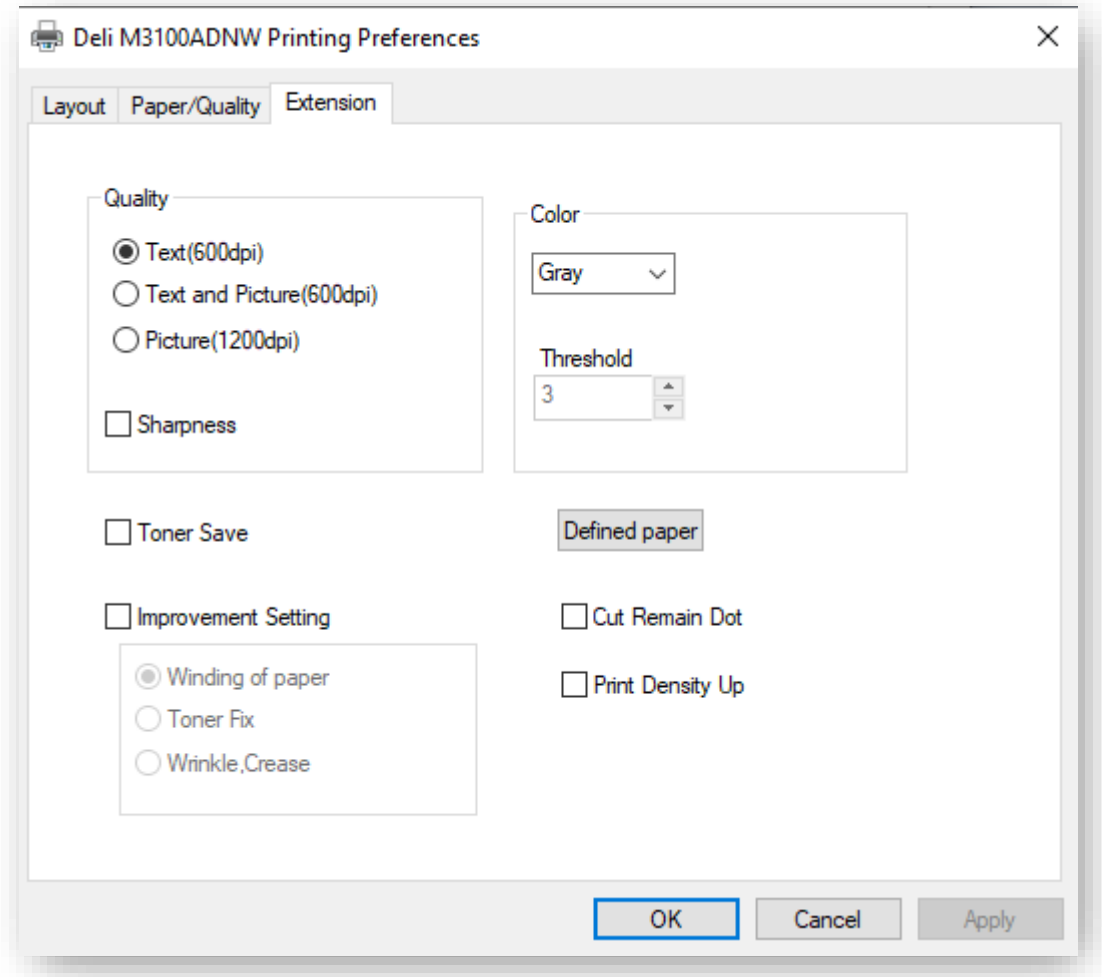

Качество печати:

Выберите параметры качества печати, соответствующие типу документа для печати. Выберите [Text], если хотите распечатать текстовый документ. Выберите [Text and Picture], если вы хотите напечатать документ в котором содержатся текст и фотографии. Выберите [Picture], если вы хотите напечатать фотографии.

Резкость: поставьте √ «Резкость», если хотите повысить резкость изображения. Экономия тонера: поставьте ✓, если вы хотите сэкономить тонер.

Цвет:

Вы можете выбрать из опций [Mono] или [Gray]. Если вы выбрали [Mono], можно установить пороговое значение для черного. Отрегулируйте [Threshold], затем выберите нужный уровень. Если вы выбрали [Gray], при печати будет регулироваться уровень серого тона.

Улучшенные настройки:

Доступны различные методы улучшения изображения. Если у вас возникли проблемы во время вывода на печать, попробуйте применить эти настройки для улучшения. Дополнительную информацию см. в разделе Устранение неполадок при различных проблемах.

•Уменьшить скручивание бумаги

»Пожалуйста, обратитесь к разделу «Улучшение качества печати (скручивание или волнистость)».

•Улучшенное закрепление тонера

»Пожалуйста, обратитесь к разделу «Улучшение качества печати (плохая фиксация)».

•Улучшенное предотвращение морщинистости бумаги

»Пожалуйста, обратитесь к разделу «Улучшение качества печати (морщины или складки)».

•Уменьшить пропуски

»Пожалуйста, обратитесь к разделу «Улучшение качества печати (остаточные точки)».

• Увеличение плотности печати

»Пожалуйста, обратитесь к разделу «Улучшение качества печати (размытое или тусклое изображение)».

Дополнительные настройки

Вы можете войти в интерфейс расширенных настроек в правом нижнем углу страниц Конфигурация и Бумага/Качество.

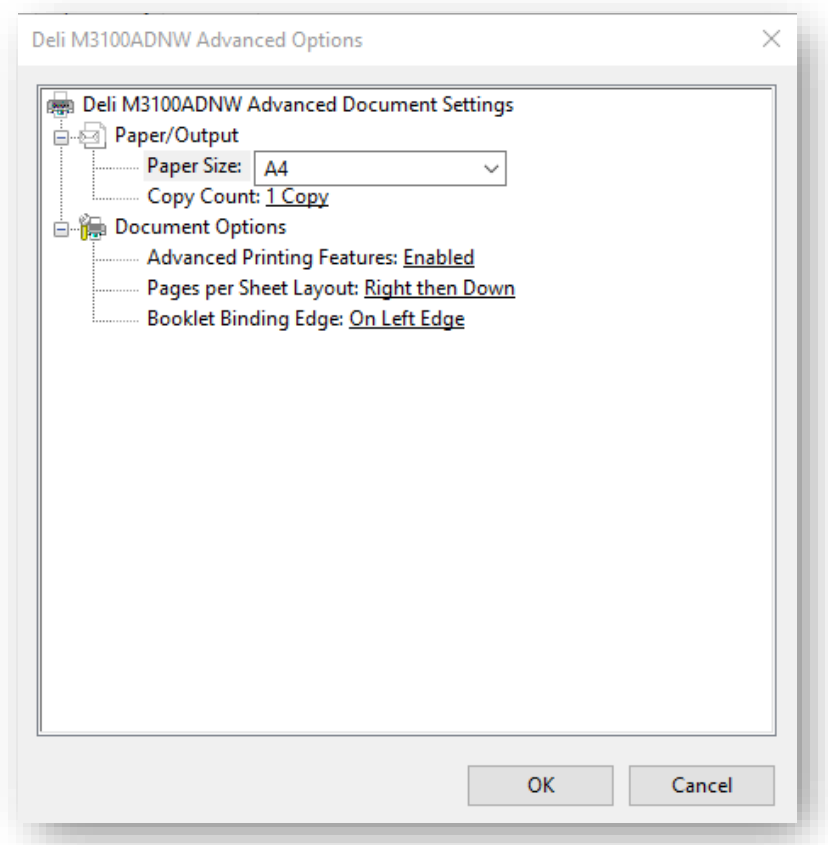

#### Формат:

Выберите размер бумаги для печати. Включая 32K, A4, A5, B5(ISO), B5(JIS), B6(ISO), B6 (JIS), Executive, Letter.

Число копий:

Задайте необходимое число копий для печати. Если вам необходимо задать вывод документа как 1, 2, 3, 1, 2, 3..., поставьте  $\checkmark$  в настройках; если вам необходимо задать вывод документа как 1, 1, 1, 2, 2, 2, 3, 3, 3,  $\ldots$  уберите в  $\checkmark$  в настройках. Разметка страницы при печати:

Данный режим форматирования документа применяется, когда вам необходимо напечатать несколько страниц на одном листе бумаги, и может быть установлен следующим образом: вправо и вниз, вниз и вправо, влево и вниз, вниз и влево. Переплет:

Данный режим форматирования применяется во время печати документа на несколько в виде буклета, доступные опции: по левому краю и по правому краю.

#### <span id="page-31-0"></span>**Меню**

Экран меню Menu 1 Copy Setting 菜单/OK

1. На панели управления нажмите  $\sqrt{\frac{m}{k}}$  (кнопка Меню/ОК), чтобы войти в меню, нажмите  $\Box$  (кнопки со стрелками влево/вправо), чтобы выбрать нужное меню, затем нажмите **<b>E REALIST (КНОПКА Меню/ОК).** (Как показано справа).

2.На экране настроек нажмите  $\Box$  (кнопки со стрелками влево/вправо), чтобы выбрать пункт, который вы хотите настроить, затем  $\begin{bmatrix} \overline{a} & a \end{bmatrix}$  (Кнопка меню/ОК).

Чтобы вернуться к предыдущему интерфейсу, нажмите (клавиша Назад).

- 1.Настройки копирования 2. Настройки системы 3. Копия талона 4. Печать отчетов 5. Настройки сети 6. Печать отчетов »Пожалуйста, обратитесь к разделу «Настройки копирования». »Пожалуйста, обратитесь к разделу «Системные настройки».
	- »Пожалуйста, обратитесь к разделу «Копирование билетов». »Пожалуйста, обратитесь к разделу «Печать отчетов». »Пожалуйста, обратитесь к разделу «Настройки сети».
	- »Пожалуйста, обратитесь к разделу «Настройки сети»

#### <span id="page-31-1"></span>**Копировать (Например) Смена экрана**  external proposed in the same of the same of the same of the same of the same of the same of the same of the same of the same of the same of the same of the same of the same of the same of the same of the same of the same

#### <span id="page-31-2"></span>**Загрузите бумагу**

Вы можете копировать документы двумя способами:

- Разместить на сканере
- Разместить на устройстве автоматической подачи

Используйте<sup>®</sup> (кнопку «Пуск») на устройстве, чтобы использовать функцию копирования.

#### ▲Внимание

Обратите внимание, что сканирование, копирование или редактирование любых документов, обозначенных ниже, может нарушать закон.

- Произведения, защищенные авторским правом
- Валюта, ценные бумаги и т.д.
- Официальные документы

#### <span id="page-32-0"></span>**Размещенный на планшете сканера**

1. Откройте крышку сканирующего устройства.

2. Поместите оригинал документа для копирования на поверхность сканера лицевой

стороной вниз. Убедитесь, что оригинал документа совмещен со стрелкой в левом верхнем углу поверхности сканера.

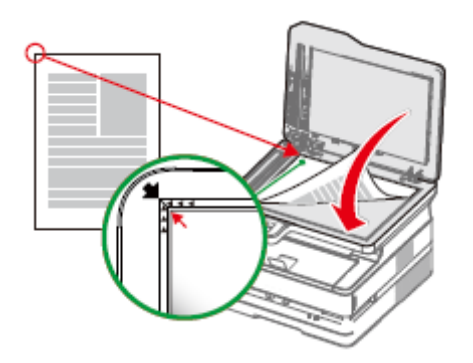

3. Закройте крышку сканирующего устройства.

4.Выберите количество копий: 01-99. Нажмите  $\Box$  (кнопки со стрелками влево/вправо), чтобы настроить количество копий.

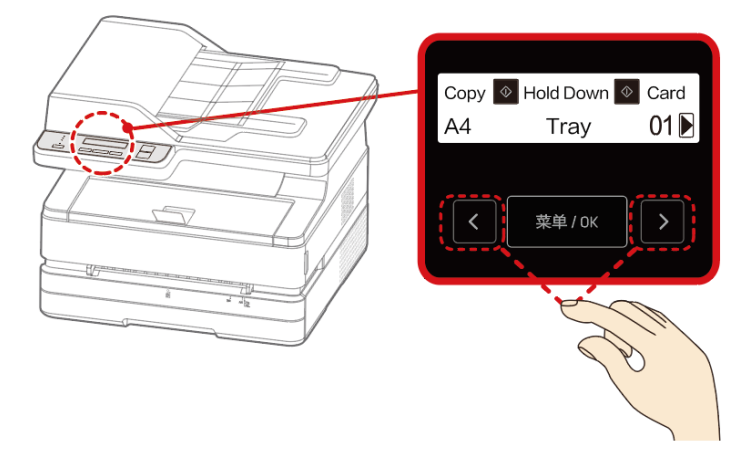

1.При необходимости вы можете изменить настройки копирования.

Для получения информации о настройках, пожалуйста, обратитесь к разделу «Настройки копирования».

2. Нажмите<sup>®</sup> (кнопка «Пуск»), чтобы начать копирование.

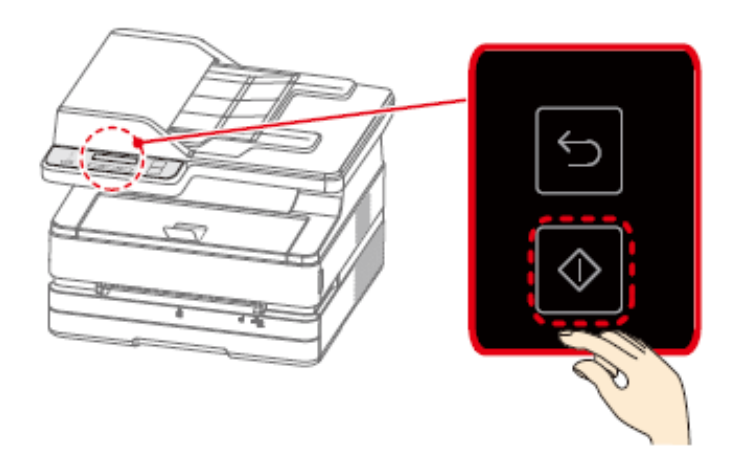

#### ▲Примечание

При настройке ручного двустороннего копирования в интерфейсе отобразится следующая информация.

На экране отображается [Перейти на следующую страницу?]:

1.Если вы хотите продолжить сканирование,

- ⑴ Выберите [Yes].
- (2) Поместите следующий документ на поверхность сканера.
- (3) Нажмите \*\*\* (Кнопка Меню/ОК).

2. Если все документы были отсканированы, выберите [NO(Print)] и нажмите

(кнопка Меню/OK).

3. Устройство начнет выполнять копирование.

Направление копирования: копирование начнется с левой стороны сканера.

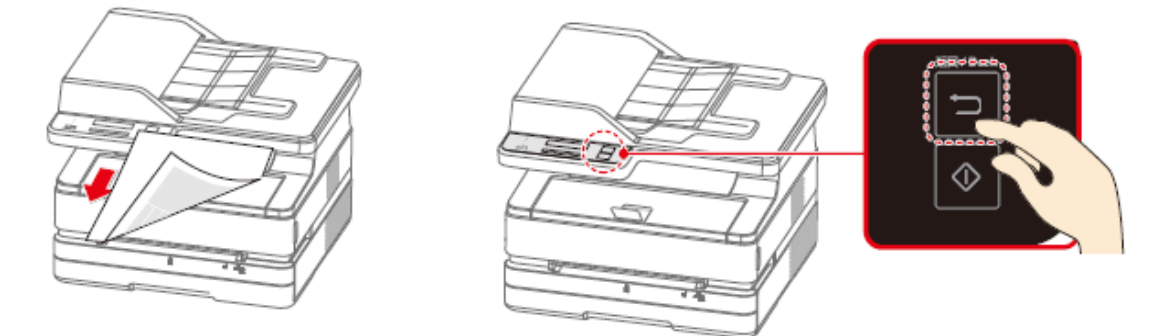

#### ▲Примечание

Чтобы отменить копирование, нажмите  $\Box$  (клавишу Назад). После завершения копирования не забудьте убрать оригинал из сканера.

#### <span id="page-33-0"></span>**Разместить на устройстве автоматической подачи**

Вы можете использовать автоматическую подачу для автоматического копирования нескольких листов подряд.

#### ▲Внимание

Не смешивайте бумагу с разными номерами изделий, размерами, толщиной или обработкой поверхности в лотке автоматической подачи.

Удалите все скрепки или скобы с бумаги. Они могут привести к неисправности устройства автоматической подачи.

Не проталкивайте бумагу в устройство автоматической подачи.

Если бумага имеет следующие параметры, вы должны сканировать ее с помощью планшетного сканера:

- Имеются складки, перегибы или разрывы.
- Дырки, скручивания или сгибы.
- Бумага приклеена к другой бумаге с помощью клея или других веществ.
- Бумага соединена вместе с помощью ленты или других материалов.

• Слишком маленькая или слишком тонкая бумага, например, счет-фактуры или товарные ценные бумаги и т.д.

•Документы в переплете.

1.Положите оригинал лицевой стороной вверх на лоток автоматической подачи. Можно загрузить 35 листов бумаги. (70 г/м2)

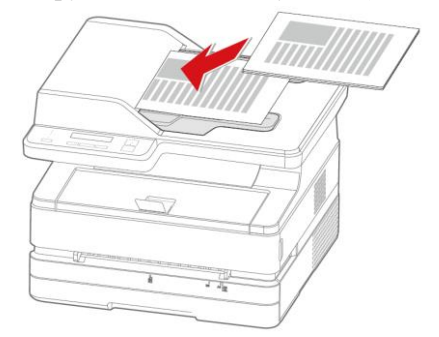

2.После загрузки оригинала сдвиньте направляющую пластину в соответствующее положение.

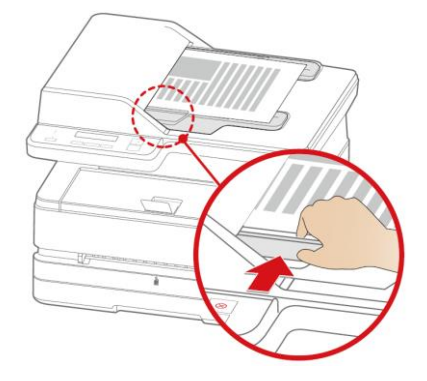

3.При необходимости вы можете изменить настройки.

Для получения информации о настройках, пожалуйста, обратитесь к разделу «Настройки копирования».

4. Нажмите <sup>(1)</sup> (кнопка «Пуск»).

5. Устройство начнет выполнять копирование.

#### <span id="page-35-0"></span>**Настройки копирования**

1. На панели управления нажмите  $\mathbb{R}^*$  (кнопка Меню/ОК), чтобы войти в меню.

Нажмите <sup>(кнопки со стрелками влево/вправо) и найдите</sup> [Copy Setting]. (Как показано на Рисунке 1)

Нажмите (кнопка Меню/OK), чтобы войти в меню [Copy Setting].

[Copy Setting] содержат следующие подменю

- 1.[Quality] 2.[Zoom]
- 3.[Collate]
- 4.[Manual 2Side Copy]
- 5.[PagesPerSide]
- 6.[Density]

7.[Auto Clear Setup]

(Как показано на Рисунке 2)

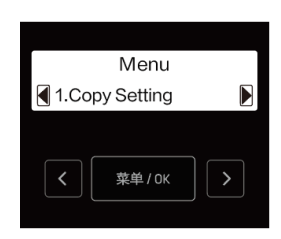

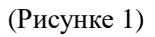

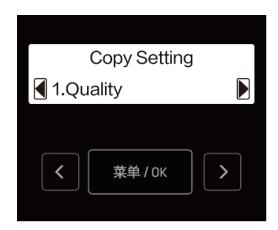

(Рисунке 2)

#### **Количество копий** Установите количество копий

1. На главной странице нажмите  $\Box$  (кнопки со стрелками

влево/вправо), чтобы задать количество копий. (Как показано на Рисунке 3)

2. Выберите количество копий: от [1] до [99]. Нажмите  $\Box$  (Кнопка со стрелкой вправо), чтобы увеличить количество копий, или (Кнопка со стрелкой влево), чтобы уменьшить количество копий. Кажлый раз, когда вы нажимаете и удерживаете  $\Box$  (кнопки со стрелками влево/ вправо) в течение нескольких секунд, количество копий увеличивается или уменьшается на 10 копий.

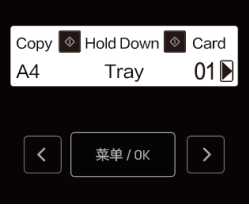

(Рисунке 3)

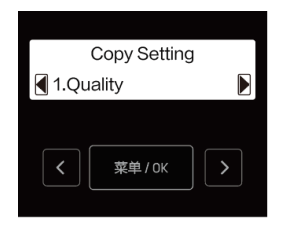

(Рисунке 4)

### <span id="page-35-1"></span>**1. Качество**

Установите качество копирования.

1.В меню  $[Copy Setting]$  нажмите  $[$   $]$  (кнопки со стрелками влево/вправо), и найдите [Quality]. (Как показано на Рисунке 4) Нажмите **[Верна** (кнопки со стрелками влево/вправо), чтобы войти в меню [Quality].

2. Нажмите <sup>(кнопки со стрелками влево/вправо), чтобы</sup> выбрать качество копирования.

- Текст
- Текст и качество

Фото

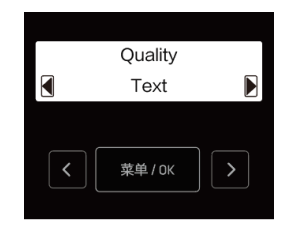

(Рисунке 5)
3. Нажмите **(КНОПКА Меню/ОК) для подтверждения.** (Как показано на Рисунке 5)

### **2. Масштаб**

В настройках Изменить размер можно увеличить или уменьшить документ при копировании.

1.В меню [Copy Setting] нажмите  $\Box$  (кнопки со стрелками влево/вправо), и найдите [Zoom]. (Как показано на Рисунке 6) Нажмите **(КНОПКА Меню/ОК)**, чтобы войти в меню [Zoom]. 2. Нажмите **(\* 12)** (кнопки со стрелками влево/вправо), чтобы выбрать настройку масштаба. (Как показано на Рисунке 1)

Вы можете выбрать пользовательский масштаб, и настроить размер в диапазоне от 25% до 400%. Нажмите **[2014** (кнопки со стрелками влево/вправо), чтобы настроить размер, значение по умолчанию равно 100%.

3.Нажмите (кнопка Меню/OK) для подтверждения.

▲Примечание

В разлеле Настройка масштаба каждое нажатие  $\Box$  (кнопки со стрелками влево/вправо) в течение нескольких секунд, будет увеличивать или уменьшать размер на 10%.

#### ▲Внимание

Если вы не можете установить [Zoom] и [PagesPerSide] одновременно, сделайте копию.

[PagesPerSide] копия имеет более высокий приоритет, чем настройка [Zoom].

Когда вы устанавливаете два параметра одновременно, затем снова выполняете копирование, восстановите настройку [Zoom] на [100%] перед копированием.

### **3.Последовательная печать**

Если необходимо сделать несколько копий оригинала, установите этот параметр, и форма вывода изменится на  $1, 2, 3...; 1, 2, 3...; 1, 2, 3...$ 2,3...... (Как показано на Рисунке 2)

▲Примечание

При использовании [Collate] поместите печатные поверхности всех оригиналов лицевой стороной вверх в лоток устройства автоматической подачи.

»Пожалуйста, обратитесь к разделу «Размещение бумаги» в разделе «Копирование».

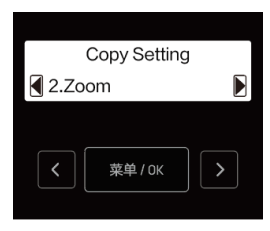

(Рисунке 6)

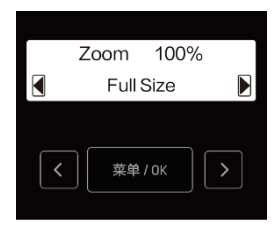

(Рисунке 1)

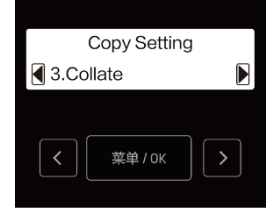

(Рисунке 2)

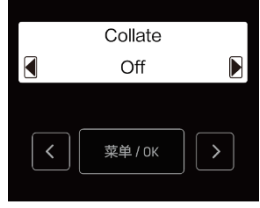

(Рисунке 3)

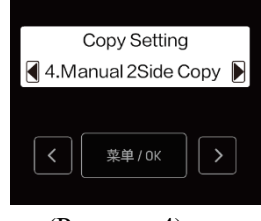

(Рисунке 4)

### **6. Насыщенность**

1.В меню  $[Copy \nSetting]$  нажмите  $[$   $]$  (кнопки со стрелками влево/вправо) и найдите [Collate]. Нажмите \*\*\* (кнопка Меню/ОК), чтобы войти в меню [Collate].

2. Нажмите • (кнопки со стрелками влево/вправо), чтобы выбрать  $[On]$  или \  $[Off]$ , затем нажмите (кнопка Меню/ОК) для подтверждения. (Как показано на Рисунке 3)

# **4. Ручное двухстороннее копирование**

Копии можно делать на обоих сторонах листа.

1.В меню  $[Copy Setting]$  нажмите  $[See]$  (кнопки со стрелками влево/вправо) и найдите [Manual 2Side Copy]. Нажмите \*\*\*\*\* (кнопка Меню/OK), чтобы войти в меню [Manual 2Side Copy]. (Как показано на Рисунке 4)

2. Нажмите <sup>(кнопки со стрелками влево/вправо), чтобы выбрать</sup> [Off], [Long Flip] или [Short Flip], затем нажмите  $\sqrt{\frac{m}{k}}$  (кнопка Меню/OK) Поддерживаемые форматы бумаги: Letter, Legal, Folio, A4. Поддерживаемое качество печати, текст, текст и фотографии.

Источник бумаги: лоток для бумаги. (Как показано на Рисунке 5)

### **5. Копирование на одном листе**

Уменьшите и распечатайте документ из двух страниц на одной стороне листа бумаги

1.В меню  $[Copy Setting]$  нажмите  $[$   $]$   $($ кнопки со стрелками влево/вправо) и найдите [PagesPerSide] копия]. Нажмите \*\*\* (кнопка Меню/OK), чтобы войти в меню [PagesPerSide]. (Как показано на Рисунке 1)

2. Нажмите <sup>(к</sup>нопки со стрелками влево/вправо), чтобы выбрать один из следующих вариантов. (Как показано на рисунке 2) и (Как показано на рисунке 3)

• 1

• 2 на 1 вертикально

• 2 на 1 горизонтально

3. Нажмите <sup>\*\*\*\*\*</sup> (кнопка Меню/ОК) для подтверждения.

### ▲Внимание

Копирование нельзя выполнить при одновременной настройке [Zoom] и [PagesPerSide].

Параметр [Zoom] имеет приоритет над параметром [PagesPerSide].

Если вам нужно выполнить копирование после настройки двух параметров, пожалуйста, восстановите [Zoom] до [100%], затем выполните копирование.

# (Рисунке 5)

Manual 2Side Copy

Off

菜单 / OK

 $\overline{\mathbf{a}}$ 

 $\overline{\phantom{a}}$ 

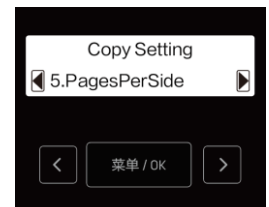

(Рисунке 1)

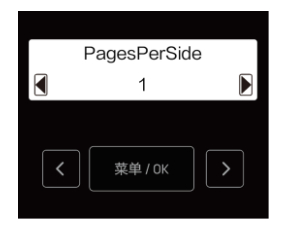

(Рисунке 2)

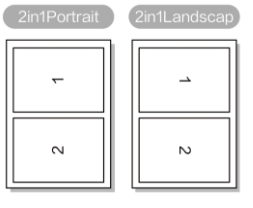

(Рисунке 3)

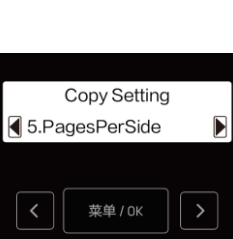

33

Установите насыщенность при копировании.

1.В меню [Copy Setting] нажмите  $\Box$  (кнопки со стрелками влево/вправо), и найдите параметр [Density]. (Как показано на Рисунке 4)

Нажмите (кнопка Меню/OK), чтобы войти в меню [Density].

2. Нажмите **(XXIII)** (кнопки со стрелками влево/вправо), чтобы отрегулировать густоту тонера в скопированном документе в пределах 5 уровней.

- Густота  $+2$
- Густота  $+1$
- Нормальная
- Густота - $1$
- Густота-2

3. Нажмите **(KHOTIKA MeHOOK) для полтверждения. (Как показано** на Рисунке 5)

### **Настройки бумаги**

Установите источник бумаги, размер и тип копируемого документа.

На панели управления нажмите  $\sqrt{\frac{\pi}{k}}$  (кнопка Меню/ОК), чтобы войти в меню. Нажмите (кнопки со стрелками влево/вправо), и найдите [Paper Setup]. (Как показано на Рисунке 6)

Нажмите кнопку (кнопка Меню/OK), чтобы войти в меню [Paper Setup].

В меню [Paper Setup] есть следующие подменю:

(1)[Paper Type]

(2)[Paper Size]

(3)[Paper Source]

1.Тип бумаги

В меню [Paper Setup] нажмите  $\Box$  (кнопки со стрелками влево/вправо), найдите [Paper Type].

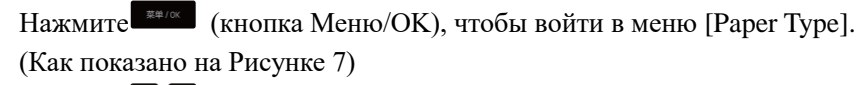

Нажмите **[Вели]** (кнопки со стрелками влево/вправо), чтобы выбрать тип бумаги, затем нажмите  $\begin{bmatrix} \overline{A} & B \end{bmatrix}$  (кнопки меню/ОК).

- Обычная бумага
- •Плотная бумага
- •Тонкая бумага

2. Формат бумаги

В меню [Paper Setup] нажмите  $\blacksquare$  (кнопки со стрелками влево/вправо), найдите [Paper Size]. (Как показано на Рисунке 1) Нажмите (кнопка Меню/OK), чтобы войти в меню [Paper Size].

Нажмите (Кнопки со стрелками влево/вправо), чтобы выбрать (Рисунке 1)

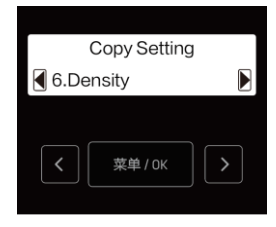

(Рисунке 4)

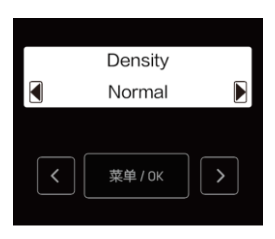

(Рисунке 5)

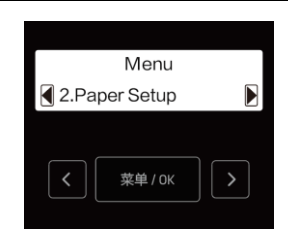

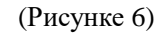

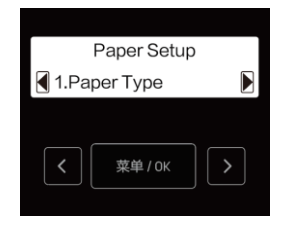

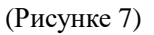

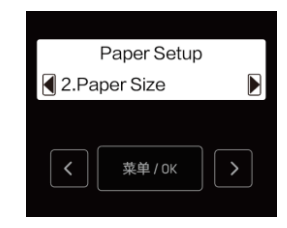

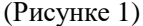

размеры бумаги, затем нажмите \*\*\*\*\* (кнопки меню/ОК).

#### ▲Примечание

•Выбор опции [A6, специальный конверт для квитанции по налогу на добавленную стоимость, конверт №10, конверт Monarch, конверт C5, конверт C6, конверт C5/C6, конверт DL] доступен только при выборе источника бумаги [Manual Feeder].

•Если параметр бумаги в меню настроек был изменен, значение параметра бумаги по умолчанию в меню копирования также будет изменено.

3. Источник бумаги

В меню [Paper Setup] нажмите  $\Box$  (кнопки со стрелками влево/вправо), найдите [Paper Source]. (Как показано на Рисунке 2)

Нажмите (кнопка Меню/OK), чтобы войти в меню [Paper Source].

Нажмите **(кнопки со стрелками влево/вправо**), чтобы выбрать источник бумаги, затем нажмите (кнопки меню/ОК).

•Лоток для бумаги

• Ручное устройство подачи бумаги

Примечание

•Если в ручном устройстве подачи бумаги есть бумага, принтер все равно будет подавать бумагу из ручного устройства подачи бумаги, даже если в качестве источника бумаги выбран лоток.

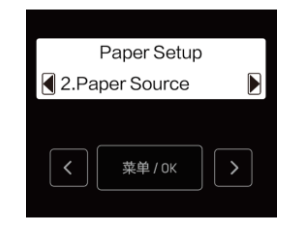

(Рисунке 2)

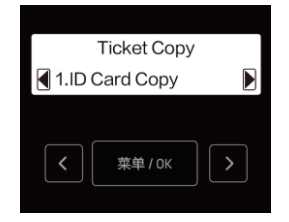

(Рисунке 3)

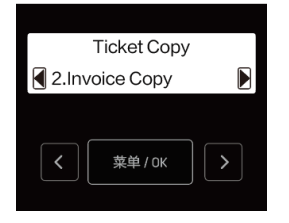

(Рисунке 4)

#### **Копия талона**

### **1.Копирование ID**

Обе стороны небольших документов (таких как удостоверения личности, визитные карточки) можно копировать на одну страницу.

1. Загрузите обычную бумагу формата Letter или A4.

2.В меню [Ticket Copy] нажмите  $\Box$  (кнопки со стрелками влево/вправо), найдите [ID Card Copy]. (Как показано на Рисунке 3)

Нажмите **(KHOTKA MeHOOK)**, чтобы войти в меню [ID Card Copy].

3.Поместите ID лицевой стороной вниз на угол стеклянной панели сканера, затем нажмите  $\circledcirc$  (кнопка «Пуск»).

4.После того, как на мониторе появится надпись «Пожалуйста, нажмите для сканирования», поместите ID личности задней стороной вниз на стеклянную панель сканера, затем нажмите кнопку  $\mathbb{O} \Pi$ уск)

### **2. Копия счета-фактуры**

Используется для копирования стандартных счетов-фактур.

1. Загрузите обычную бумагу формата Letter или A4.

2.В меню [Ticket Copy] нажмите <sup>(</sup> **D** (кнопки со стрелками влево/вправо), найдите [Invoice Copy]. (Как показано на Рисунке 4)

Нажмите **FORD** (кнопка Меню/ОК), чтобы войти в [Invoice Copy].

3. Поместите чек на стеклянную панель сканера и нажмите  $\overline{\Phi}$  (кнопка "Пуск").

# **Параметры сканирования**

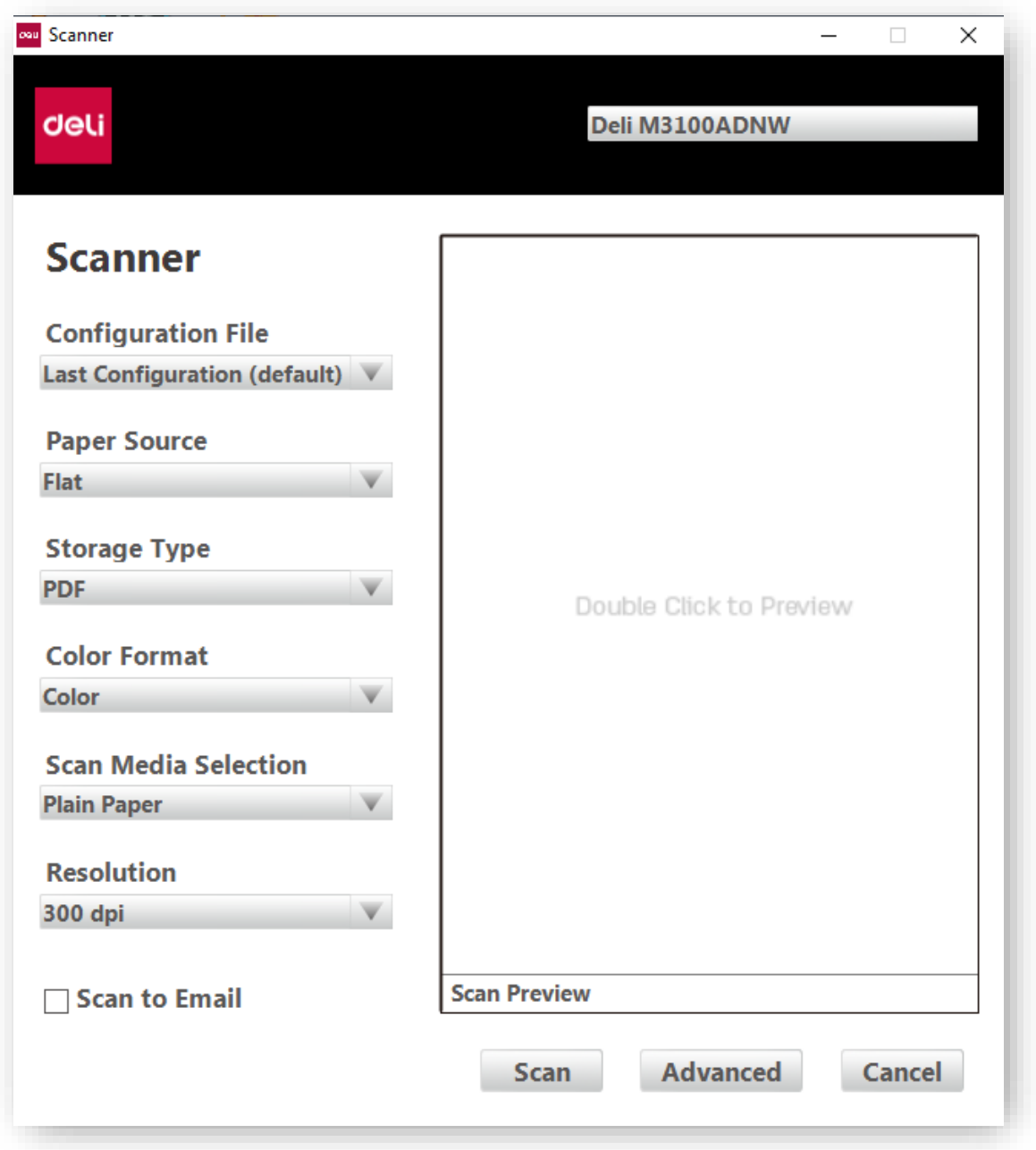

# **1. Файл настройки**

Вы можете выбрать уже существующий файл настройки для быстрой установки параметров сканирования.

Выберите последние настройки, которые использовались в прошлый раз, чтобы

автоматически изменить настройки до настроек последнего сканирования. Выберите Добавить настройки, чтобы изменить и сохранить параметры сканирования в соответствии с вашими требованиями.

# **2. Источник бумаги**

Выбор источника бумаги: Autofit, Tablet и ADF.

# **3. Тип сохранения**

Выберите тип сохранения: JPEG, PNG, BMP, TIF, PDF.

# **4.Цветовой формат**

Выберите цветовой формат: цветной, градация серого, черно-белый.

### **5. Выбор среды сканирования**

Доступный носитель для сканирования: обычная бумага.

# **6. Разрешение**

Доступное разрешение

# **7.Дополнительные настройки**

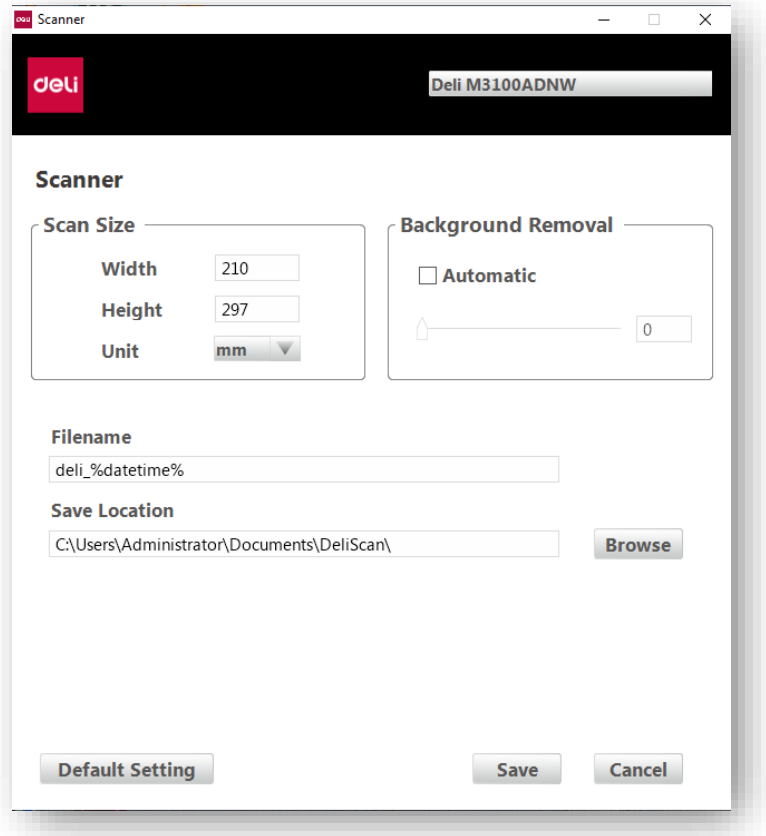

Вы можете установить размер сканирования, имя файла, место сохранения файла и т.д.

#### 38

# **8. Другое**

Предварительный просмотр сканирования: дважды щелкните в любом месте окна предварительного просмотра сканирования, чтобы запустить предварительный просмотр. В окне предварительного просмотра пользователь может установить область сканирования, перетаскивая линию контура рамки.

Отправить по электронной почте после сканирования: поставьте ✓, чтобы автоматически открывать папку «Исходящие» на электронной почте, заданной по умолчанию, после сканирования.

### **Настройки системы**

Задайте настройки устройства в соответствии с вашими предпочтениями. На панели управления нажмите  $\Box$  (кнопки со стрелками влево/вправо) и найдите [System Setup]. (Как показано на Рисунке 1)

Нажмите (кнопка Меню/OK), чтобы войти в меню [System Setup].

Меню [System Setup] имеет следующие подменю:

- 1. [Toner Remain]
- 2.[Draft Mode]
- 3.[Language]
- 4.[Sleep Time]
- 5. [Cleaning Mode]
- 6.[Factory Reset]

#### **1.Запас тонера**

Проверьте запас тонера.

1.В меню [System Setup] нажмите  $\Box$  (кнопки со стрелками влево/вправо), найдите [Toner Remain]. Нажмите (кнопка Меню/OK), чтобы войти в меню [Toner Remain]. (Как показано на Рисунке 2)

2. Нажмите \*\*\* (кнопка Меню/ОК) для подтверждения.

#### **2. Черновик**

Mode].

Вы можете установить режим Черновик.

В меню [System Setup] нажмите  $\Box$  (кнопки со стрелками влево/вправо), найдите [Draft Mode]. (Как показано на Рисунке 3) Нажмите (кнопка Меню/OK), чтобы войти в меню [Draft

Нажмите **(KHOTHA)** (кнопки со стрелками влево/ вправо), чтобы выбрать [Off] или [On], затем нажмите (кнопка Меню/ОК)

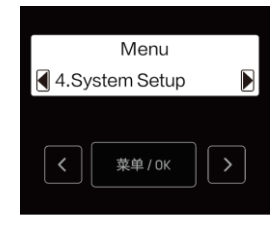

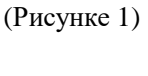

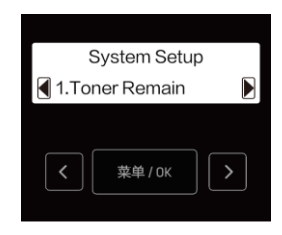

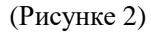

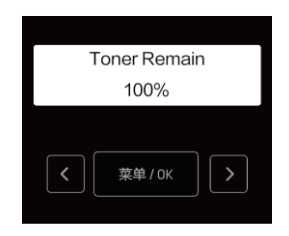

(Рисунке 3)

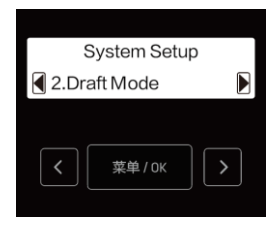

(Рисунке 4)

для подтверждения. (Как показано на Рисунке 4)

### **3. Язык**

Язык меню принтера можно изменить.

В  $[S$ ystem Setup] нажмите  $\blacksquare$  (кнопки со стрелками влево/вправо), найдите [Language]. (Как показано на Рисунке 5) Нажмите (кнопка Меню/OK), чтобы войти в меню [Language].

Нажмите **(KHOODER)** (кнопки со стрелками влево/вправо), чтобы выбрать китайский или английский, и нажмите \*\*\*\*\* (кнопка Меню/OK) для подтверждения.

#### **4.Время ожидания перед входом в спящий режим**

В меню [System Setup] нажмите  $\Box$  (кнопки со стрелками влево/вправо) и найдите [Sleep Time]. (Как показано на Рисунке 6) Нажмите (кнопка Меню/OK), чтобы войти в меню [Sleep Time].

Время засыпания можно установить от 1 минуты до 240 минут. Нажмите (Кнопка со стрелкой вправо), чтобы увеличить время ожидания, нажмите (Кнопка со стрелкой влево), чтобы уменьшить время ожидания, и нажмите (кнопка Меню/ОК) для подтверждения.

Нажмите и удерживайте <sup>(3)</sup> (кнопки со стрелками влево/ вправо) в течение нескольких секунд, и время ожидания увеличится или уменьшится на 10 минут. (Как показано на Рисунке 7)

#### **5. Режим очистки**

Вы можете почистить принтер.

1.В настройках системы нажмите  $\Box$  (кнопки со стрелками влево/вправо) и найдите [Cleaning Mode]. (Как показано на Рисунке 1)

Нажмите (кнопка Меню/OK), чтобы войти в меню [Cleaning Mode].

2. Поместите бумагу формата A4 или Letter в лоток.

3.Нажмите (кнопка Меню/OK), чтобы начать очистку принтера. (Как показано на рисунке 2) и (Как показано на рисунке 3)

#### **6. Сброс настроек**

Можно выполнить сброс всех настроек устройства до заводских значений.

1.В меню системных настроек нажмите  $\leq$  > (кнопки со стрелками влево/вправо), найдите сброс к заводским настройкам.

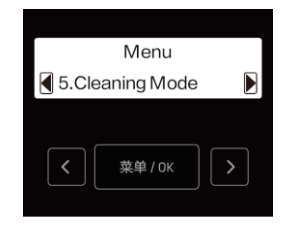

(Рисунке 1)

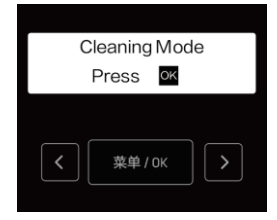

(Рисунке 2)

(Как показано на Рисунке 4) 2. Нажмите **(KHOOK)** (кнопка Меню/ОК), чтобы войти в меню сброса настроек.

Нажмите (кнопка Меню/OK), и устройство автоматически вернется к заводским настройкам. Нажмите  $\blacksquare$  (кнопка назад), чтобы вернуться в предыдущее меню.

| <b>Cleaning Mode</b> |    |  |
|----------------------|----|--|
| Cleaning             |    |  |
|                      |    |  |
|                      | OK |  |

(Рисунке 3)

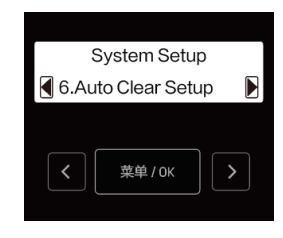

(Рисунке 4)

# **Настройки сети**

На панели управления нажмите \*\*\*\*\* (кнопка Меню/ОК), чтобы войти в меню. Нажмите  $\Box$  (кнопки со стрелками влево/вправо), найдите [Network Setup]. (Как показано на Рисунке 5) Нажмите **(KHOTKA MEHOOK)**, чтобы войти в меню [Network]

Setup].

Меню [Network Setup] имеет следующие подменю:

- 1.[Setup]
- 2.[Status]
- 3.[Enable Wi-Fi]

### **1. Настройки**

Настройки сети позволяют установить сетевое подключение устройства.

В меню [Network Setup] нажмите  $\Box$  (кнопки со стрелками влево/вправо),, найдите [Setup]. (Как показано на Рисунке 6)

Нажмите (кнопка Меню/OK), чтобы войти в меню [Setup].

В меню [Setup] есть следующие подменю:

1.[ Wi-Fi ]

2.[Ethernet]

1.Wi-Fi

Вы можете настроить Wi-Fi устройства.

(Как показано на Рисунке 7)

В меню [Setup] нажмите ( $\Box$  (кнопки со стрелками влево/вправо), найдите [Wi-Fi]. (Как показано на Рисунке 7)

Нажмите (кнопка Меню/OK), чтобы войти в меню [Wi-Fi].

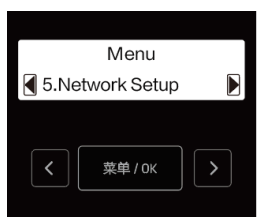

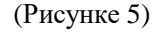

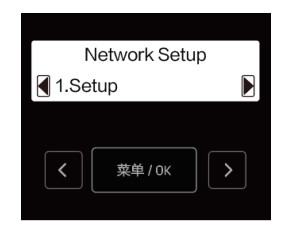

(Рисунке 6)

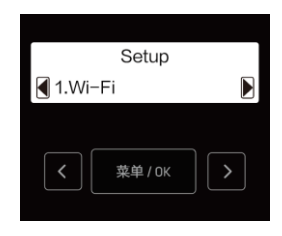

(Рисунке 7)

В Меню [Wi-Fi] есть следующие подменю:

- a Поиск беспроводных сетей
- b WPS (настройка защиты Wi-Fi)
- c IP-адрес
- d Прокси-сервер
- e Ммя хоста

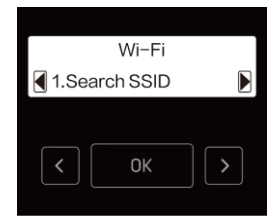

(Рисунке 1)

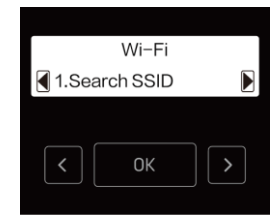

(Рисунке 2)

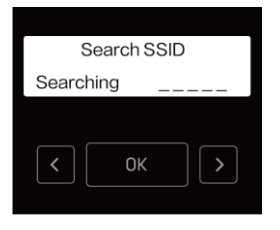

(Рисунке 3)

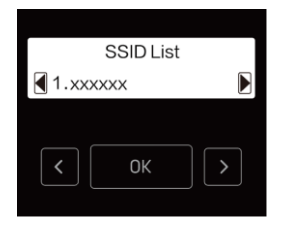

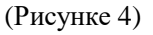

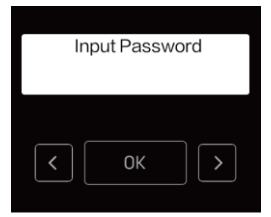

(Рисунке 5)

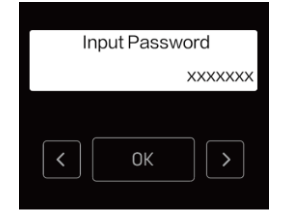

(Рисунке 6)

a Поиск беспроводных сетей

Если вам нужно подключиться к Wi-Fi вручную, выполните следующие действия.

1 В меню [Wi-Fi] нажмите  $\Box$  (кнопки со стрелками влево/вправо), найдите [Search SSID].

Нажмите **(КНОПКА Меню/ОК)**, чтобы войти в меню [Search] SSID]. (Как показано на Рисунке 1)

2 Нажмите <sup>(1)</sup> (кнопки со стрелками влево/вправо), чтобы выбрать SSID, к которому вам нужно подключиться, затем нажмите  $\left| \begin{array}{c} \hline \text{R}^* \text{R}^* \text{R}^* \text{R}^* \end{array} \right|$  (Кнопка меню/ ОК).

•[X] - имя SSID вашего маршрутизатора.

•Если SSID, к которому вам нужно подключиться, не отображается в списке, выберите [Other], затем нажмите **(KHOTHERDER)** (кнопка Меню/OK). Введите имя SSID, затем выберите тип безопасности SSID.

Следуйте приведенным ниже инструкциям «Ручные настройки SSID». (Как показано на рисунке 2), (как показано на рисунке 3), (как показано на рисунке 4)

3 Введите пароль. Нажмите **• 1** (кнопки со стрелками влево/вправо), чтобы выбрать символ, затем нажмите (кнопки меню/ OK). (Как показано на Рисунке 5)

•При вводе неправильного символа нажмите  $\blacksquare$  (Кнопка возврата), чтобы стереть его.

▲Примечание

Если тип безопасности выбранного маршрутизатора отличается от [Open], требуется ввести пароль.

(При типе безопасности [OPEN] экран ввода пароля не отображается.)

4 После выбора последней буквы нажмите <sup>•</sup> (кнопка «Пуск»).

5\ Появится сообщение [Wi-Fi connection completed]. Соединение прошло успешно.

 $6$  Нажмите  $\mathbb{R}^*$  (кнопка Меню/ОК).

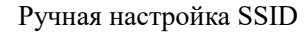

1 Введите имя SSID вашего маршрутизатора. Нажмите

(кнопки со стрелками влево/вправо), чтобы выбрать букву, затем нажмите  $\begin{bmatrix} \frac{1}{(k+1)(k+1)} \\ 0 \end{bmatrix}$  (кнопки меню/ ОК).

•Если вы ввели неправильную букву, нажмите <sup>•</sup> (Кнопка возврата), чтобы стереть ее.

•После ввода имени SSID нажмите • (кнопка «Пуск»). (Как показано на Рисунке 7)

2 с помощью  $\Box$  (кнопки со стрелками влево/вправо) выберите тип безопасности SSID, затем нажмите **(KHOTIKA MeHO**/OK). (Как показано на Рисунке 8)

▲Примечание

Когда вы вручную вводите то же имя SSID, что и ранее использовавшееся этим устройством, тип безопасности будет установлен автоматически.

3 Ввелите пароль. Нажмите **12** (кнопки со стрелками влево/вправо), чтобы выбрать символ, затем нажмите (кнопки меню/ OK).

•При вводе неправильного символа нажмите <sup>•</sup> (Кнопка возврата), чтобы стереть его. После выбора последней буквы нажмите (кнопка "Пуск").

b WPS (настройка защиты Wi-Fi)

1. Нажмите кнопку WPS на роутере.

2.В меню [Wi-Fi] нажмите  $\Box$  (кнопки со стрелками влево/вправо), найдите [WPS].

Нажмите (кнопка Меню/OK), чтобы войти в меню [WPS]. (Как показано на Рисунке 1)

3.Появится сообщение о подтверждении [Completed]. WPS (настройка защиты Wi-Fi) завершена.

4. Нажмите \*\*\*\*\* (кнопка Меню/ОК).

C IP-адрес

1.В меню [Wi-Fi] нажмите  $\Box$  (кнопки со стрелками влево/вправо), найдите [IP Address]. (Как показано на Рисунке 2)

Нажмите (кнопка Меню/OK), чтобы войти в меню [IP Address].

2. Нажмите **(кнопки со стрелками влево/вправо)**, чтобы выбрать [Auto] или [Manual], затем нажмите (кнопка Меню/ОК).

[Auto]Режим DHCP

Автоматически получать IP-адрес устройства в сети. Выберите этот параметр для общего использования. (Как показано на Рисунке 3) (Рисунке 3)

[Manual] Статический режим

Вручную установите IP-адрес и т.д. (Как показано на Рисунке 4)

3. Если вы выбрали [Manual], нажмите  $\Box$  (кнопки со стрелками влево/вправо), чтобы выбрать следующие пункты,

Нажмите (кнопка Меню/OK), чтобы войти в подменю для его настройки.

•ip-адрес

Input SSID OK

(Рисунке 7)

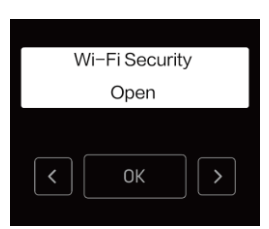

(Рисунке 8)

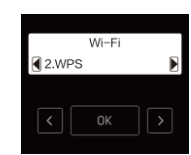

(Рисунке 1)

3.IP Address

(Рисунке 2)

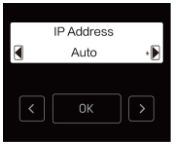

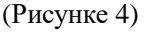

•Маска подсети

•Сетевой шлюз по умолчанию

•DNS

4.Введите десятичные числа одно за другим. Нажмите **(\***  $\bullet$  ) (кнопки со стрелками влево/вправо), выберите между [0] и [255], затем нажмите (кнопка Меню/OK).

•Если вы ввели неправильный номер, нажмите (Кнопка возврата), чтобы стереть его.

После выбора последнего десятичного числа нажмите **(кнопка**) (кнопка Меню/OK).

d Прокси-сервер

а В меню [Wi-Fi] нажмите  $\Box$  (кнопки со стрелками влево/вправо), найдите [Proxy Server].

Нажмите  $\mathbb{R}$  (кнопка Меню/ОК), чтобы войти в меню [Proxy Server]. (Как показано на Рисунке 5)

**b** Прокси-сервер имеет 3 варианта настройки. Нажмите  $\sum_{k=1}^{\infty}$  (кнопки со стрелками влево/вправо), чтобы выбрать [On/Off], [Address] или [Port], затем нажмите  $\left( \frac{\pi}{\pi} \right)$  (кнопка Меню/ОК).

•Если вы выберете [Address] или [Port], адрес или номер порта текущего прокси-сервера будут отображаться в течение 4 секунд.

[On/Off]

Нажмите <sup>(кнопки со стрелками влево/вправо), чтобы выбрать [Off]</sup> или [On], затем нажмите (кнопка Меню/OK). (Как показано на Рисунке 6)

[Address]

Введите адрес прокси-сервера. Нажмите  $\Box$  (кнопки со стрелками влево/вправо), чтобы выбрать букву, затем нажмите **(КНО**) (кнопки меню/ OK). (Как показано на Рисунке 7)

•Если вы ввели неправильную букву, сотрите ее с помощью <sup>[а]</sup> (Кнопки возврата).

•После ввода адреса прокси-сервера нажмите (кнопка «Пуск»).

[Port]

Нажмите **(KHOODED**) (кнопки со стрелками влево/вправо), чтобы выбрать номер порта прокси-сервера. (Как показано на Рисунке 8)

• Можно вводить только цифры.

•Если вы ввели неправильный номер, сотрите его с помощью  $\blacksquare$  (Кнопки возврата).

•После ввода порта прокси-сервера нажмите  $\bullet$  (кнопка «Пуск»).

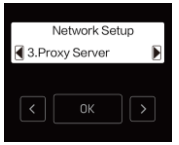

(Рисунке 5)

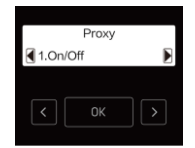

(Рисунке 6)

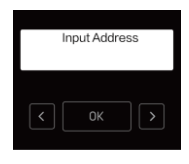

(Рисунке 7)

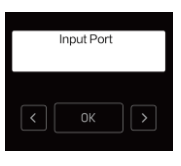

(Рисунке 8)

e Ммя хоста

1 В меню [Wi-Fi] нажмите  $\Box$  (кнопки со стрелками влево/вправо), найдите [Host Name].

Нажмите **(КНОПКА Меню/ОК)**, чтобы войти в меню [Host Name]. (Как показано на Рисунке 1)

2 Введите новое имя хоста. Нажмите **• В (кнопки со стрелками** влево/вправо), чтобы выбрать букву, затем нажмите **(кнопка**) (кнопка Меню/OK). (Как показано на Рисунке 2)

•Если вы ввели неправильную букву, нажмите (Кнопка возврата), чтобы стереть ее.

3 После ввода имени хоста нажмите <sup>•</sup> (кнопка «Пуск»).

2.Локальная сеть

Вы можете выполнить настройки Ethernet для устройства.

В меню [Setup] нажмите **••** (кнопки со стрелками влево/вправо) и найдите [Ethernet].

Нажмите  $\mathbb{R}^{\#_{\text{Cov}}}$  (кнопка Меню/ОК), чтобы войти в меню [Ethernet]. (Как показано на Рисунке 3)

В меню [Ethernet] есть следующие подменю:

a IP-адрес

b прокси-сервер

Настройки IP-адреса и настройки прокси-сервера для Ethernet такие же, как и для Wi-Fi.

»Пожалуйста, обратитесь к разделам «IP-адрес» и «Прокси-сервер» в разделе «Настройки WI-Fi».

#### **2 Состояние**

Вы можете проверить состояние сетевого подключения вашего устройства. В меню [Network Setup] нажмите  $\Box$  (кнопки со стрелками

влево/вправо), найдите [Status].

Нажмите (кнопка Меню/OK), чтобы войти в меню [Status]. (Как показано на Рисунке 4)

Меню [Status] содержит следующие подменю:

a\ [Connection] c \ [Wi-Fi Security]

- b\ [Wi-Fi Quality] d\[IP Address]
- e\ [MAC Address]

### a Подключение

1 В меню [Status] нажмите **(Кнопки со стрелками влево/вправо**) и найдите [Connection].

 $HaxMATE$   $\overline{\phantom{a}$  (кнопка Меню/ОК), чтобы войти в меню [Connection]. (Как показано на Рисунке 5)

2 Отобразится одно из следующих состояний сетевого подключения.

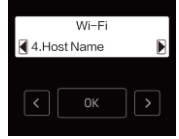

(Рисунке 1)

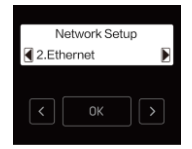

(Рисунке 2)

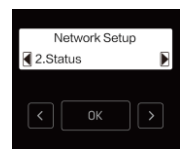

(Рисунке 3)

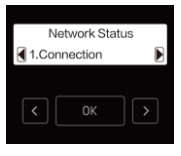

(Рисунке 4)

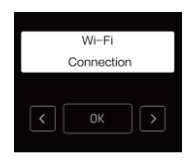

(Рисунке 5)

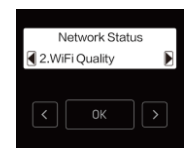

(Рисунке 6)

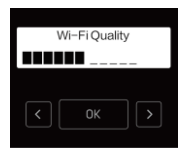

(Рисунке 7)

45

•Wi-Fi подключен

•Подключен Ethernet

•Подключено прямое беспроводное соединение

•Сеть отключена

Нажмите \*\*\* (кнопка Меню/ОК) для подтверждения. (Как показано на Рисунке 6)

b Качество сигнала Wi-Fi

1 В меню [Status] нажмите  $\blacksquare$  (кнопки со стрелками влево/вправо) и найдите [Wi-Fi Quality].

Нажмите **(KHOL)** (кнопка Меню/ОК), чтобы войти в меню [Wi-Fi Quality]. (Как показано на Рисунке 7)

2 Будет отображаться (без сигнала) или 5 делений. Нажмите \*\*\*\* (кнопка Меню/OK) для подтверждения.

c Безопасность Wi-Fi

1.В меню [Status] нажмите  $\Box$  (кнопки со стрелками влево/вправо) и найдите [Wi-Fi Security].

Нажмите  $\mathbb{R}^{\#_{\text{max}}}$  (кнопка Меню/ОК), чтобы войти в меню [Wi-Fi Security]. (Как показано на Рисунке 1)

2.Будет отображаться тип беспроводной защиты [Open], [WEP- 64],

[WEP-128], [WPA/WPA2-PSK] или [WPA2-PSK]. Нажмите (кнопка Меню/OK). (Как показано на рисунке 2)

### d IP-адрес

1.В меню [Status] нажмите  $\Box$  (кнопки со стрелками влево/вправо), найдите [IP Address].

 $H$ ажмите  $\mathbb{R}^{\mathbb{R}^n}$  (кнопка Меню/ОК), чтобы войти в меню [IP Address]. (Как показано на Рисунке 3)

2. Булет отображен IP-алрес. Нажмите **(KHOTHERDANGER)** для подтверждения.

•[X] - IP-адрес вашего устройства.

#### **3. Включите Wi-Fi**

Включение или отключение Wi-Fi на устройстве.

1.В меню [Network Setup] нажмите  $\Box$  (кнопки со стрелками влево/вправо) и найдите [Enable Wi-Fi].

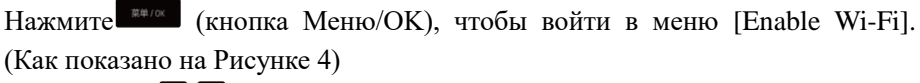

2. Нажмите  $\Box$  (кнопки со стрелками влево/ вправо), чтобы выбрать [Enable] или [Disable], затем нажмите  $\sqrt{\frac{m}{k}}$  (кнопка Меню/ОК) для подтверждения. (Как показано на Рисунке 5)

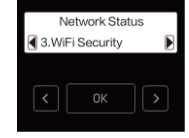

(Рисунке 1)

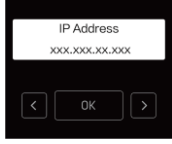

(Рисунке 2)

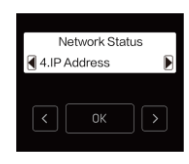

(Рисунке 3)

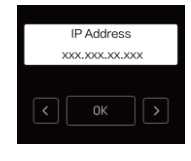

(Рисунке 4)

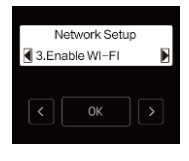

#### (Рисунке 5)

### **Печать отчета**

Печать информации о конфигурации.

1.На панели управления нажмите (кнопка Меню/OK), чтобы войти в меню. Нажмите **(\* 1)** (кнопки со стрелками влево/вправо) и найдите [Print] Reports]. Нажмите  $\begin{bmatrix} \frac{1}{2} & \frac{1}{2} \\ \frac{1}{2} & \frac{1}{2} \\ \frac{1}{2} & \frac{1}{2} \\ \frac{1}{2} & \frac{1}{2} \\ \frac{1}{2} & \frac{1}{2} \\ \frac{1}{2} & \frac{1}{2} \\ \frac{1}{2} & \frac{1}{2} \\ \frac{1}{2} & \frac{1}{2} \\ \frac{1}{2} & \frac{1}{2} \\ \frac{1}{2} & \frac{1}{2} \\ \frac{1}{2} & \frac{1}{2} \\ \frac{1}{2} & \frac{1}{2} \\ \frac{$ Reports]. (Как показано на Рисунке 6)

2.Загружается обычной бумагой формата А4 или для бумагой писем.

3.Нажмите (кнопка Меню/OK), чтобы начать печать отчета о конфигурации.

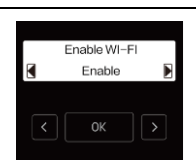

(Рисунке 6)

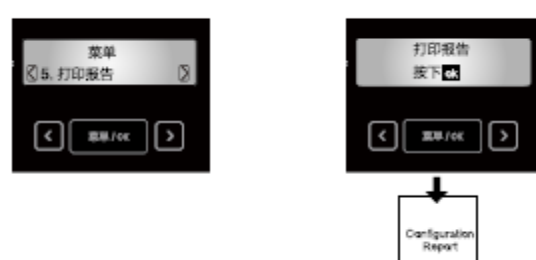

### **Веб-интерфейс**

Веб-интерфейс доступен во всех операционных системах. Доступ к веб-интерфейсу можно получить через браузер на компьютере и задать различные настройки устройства. Доступ к веб-интерфейсу возможен, если устройство подключено к сети проводным или беспроводным соединением.

▲Примечание

Перед началом работы убедитесь, что компьютер и данное устройство подключены к одной и той же сети.

Когда устройство подключено к сети, загорается индикатор • В (сеть).

### **Подтвердите IP-адрес**

Для доступа к веб-интерфейсу необходимо указать текущий IP-адрес устройства. В случае если требуется выполнить подтверждение IP-адреса устройства.

»Пожалуйста, обратитесь к разделу «IP-адрес».

Вы также можете распечатать отчет о конфигурации для проверки IP-адреса.

» См. «Печать отчета».

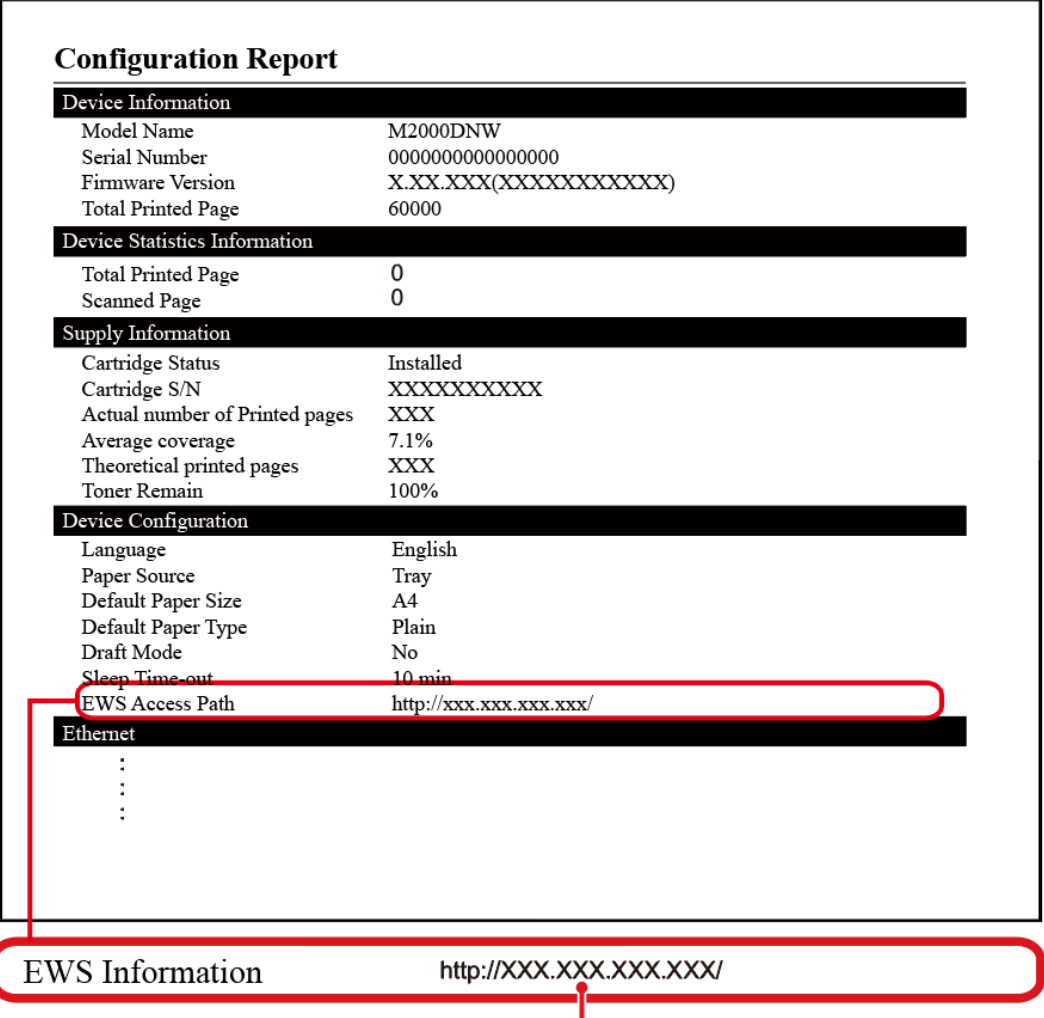

IP-адрес устройства

# **Доступ к веб-интерфейсу**

Запустите браузер на компьютере, который подключен к сети Интернет.

▲Примечание

Соответствующие браузеры

Рекомендуется использовать следующие браузеры.

Windows®: Internet Explorer® (версия 8.0 или выше)

• Введите IP-адрес устройства в адресную строку браузера.

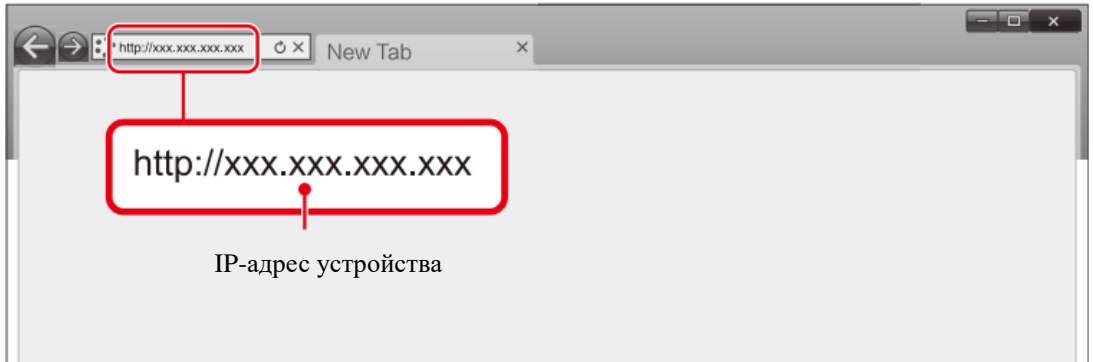

• Отобразится следующий экран.

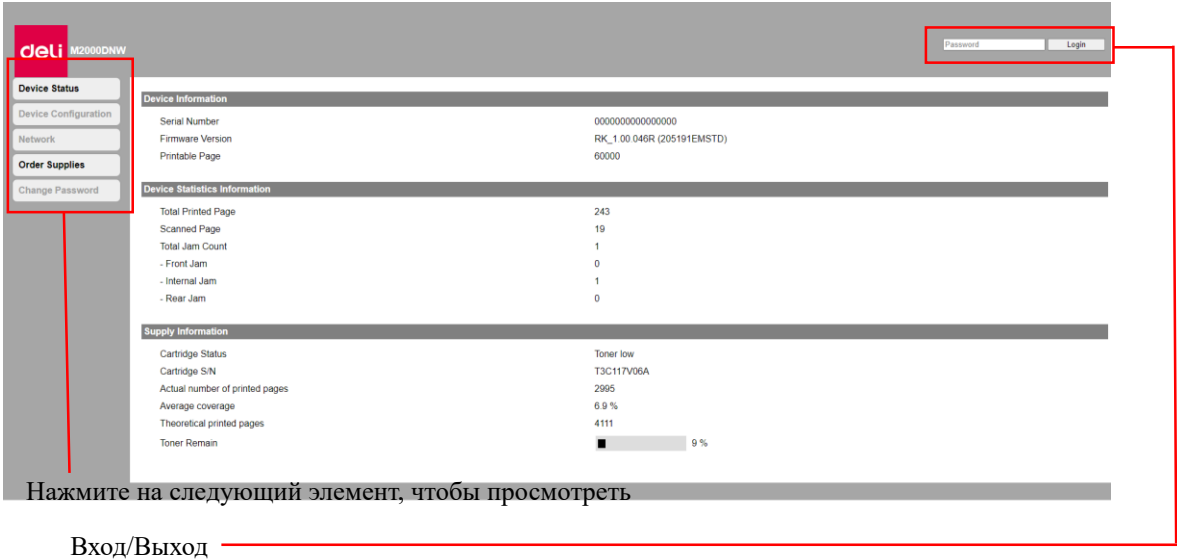

• Для просмотра настроек, отличных от [Device Status] и [Order Supplies], необходимо войти

в систему посредством ввода вашего пароля.

- Пароль по умолчанию «admin».
- Пароль можно изменить на панели [Login].

# **1. Статус устройства**

Вы можете проверить статус устройства, включая информацию об устройстве, статистику устройства и информацию о расходных материалах.

# **2. Конфигурация устройства**

1. Общие настройки

Вы можете изменить следующие элементы.

•Режим черновика

Настройка функции Черновик при копировании

• Время ожидания и засыпания

Вы можете изменить время ожидания до перехода устройства в спящий режим:

[1мин/10мин/20мин/30мин/40мин/50мин/60мин/70мин/80мин/90мин/100мин/110мин/120ми

н/130мин/140мин/150мин/160мин/170мин/180мин/190мин/200мин/210мин/220мин/230мин/ 240мин].

- 2. Параметры бумаги
- Источник бумаги/Формат бумаги/Тип бумаги
- 3. Печать отчетов

Вы можете распечатать отчет о конфигурации.

▲Примечание

Вы также можете распечатать отчет о конфигурации используя панель управления.

4. Техническое обслуживание

Чистка принтера.

▲Примечание

Вы также можете выполнить чистку принтера используя панель управления.

5. Сброс настроек

Можно выполнить восстановление настроек по умолчанию.

▲Примечание

После выполнения сброса до заводских настроек устройство будет автоматически перезапущено. (Вызов веб-интерфейса будет прерван из-за разрыва сетевого соединения)

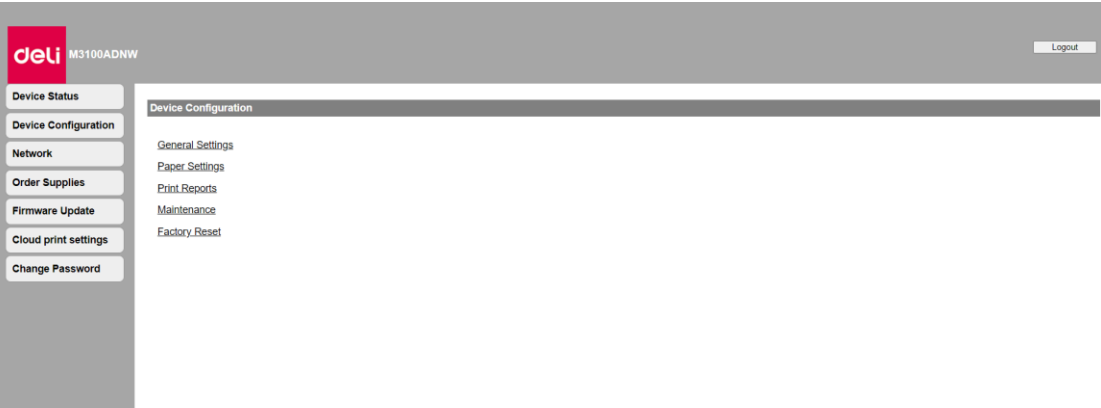

### **3. Сеть**

При необходимости можно подтвердить или установить статус сети. Если вы не разбираетесь в сетевом администрировании, пожалуйста, используйте настройки по умолчанию.

#### ▲Примечание

Будьте осторожны, если вы хотите назначать IP-адрес вручную. Если вы введете неправильный IP-адрес, вы не сможете подключиться к этому устройству. Если вы не можете подключиться к устройству после изменения конфигурации, перезагрузите устройство.

»Пожалуйста, обратитесь к разделу «Восстановление заводских настроек».

При изменении сетевого подключения данного устройства вызов веб-интерфейса будет недоступен.При необходимости переподключите веб-интерфейс.

1. Включите Wi-Fi

Вы можете включить/отключить функцию беспроводного соединения.

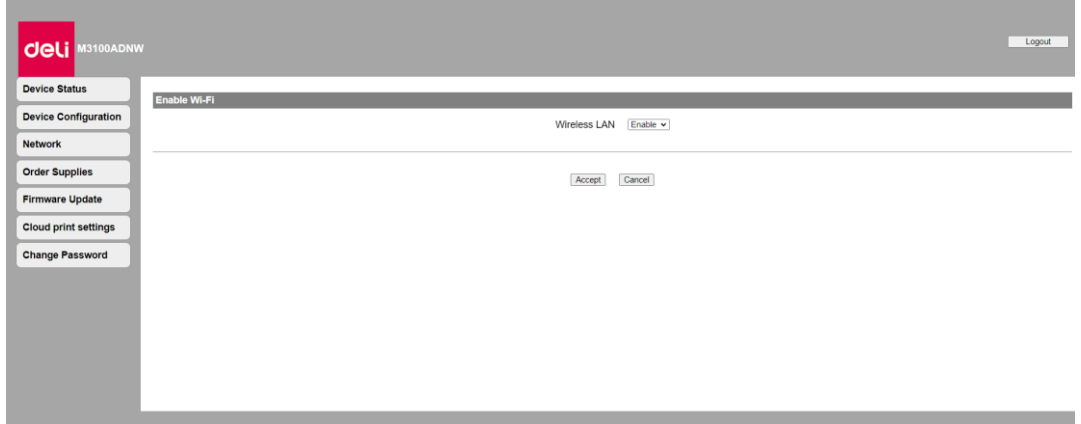

#### ▲Примечание

Даже если функция беспроводного соединения отключена, она будет включена при подключении через мобильную сеть.

При беспроводном подключении к устройству, если Wi-Fi отключен, вызов веб-интерфейса будет отключен и вы не сможете выполнять операции через веб-интерфейс.

Если вы хотите снова подключиться к Wi-Fi, выберите «Включить» в разделе «Включить Wi-Fi» в меню устройства.

"Пожалуйста, обратитесь к разделу «Включение Wi-Fi».

▲Настройка TCP/IP (IPv4): Ethernet/Беспроводная сеть

2. Вы можете изменить такие настройки, как IP-адрес и т.д.

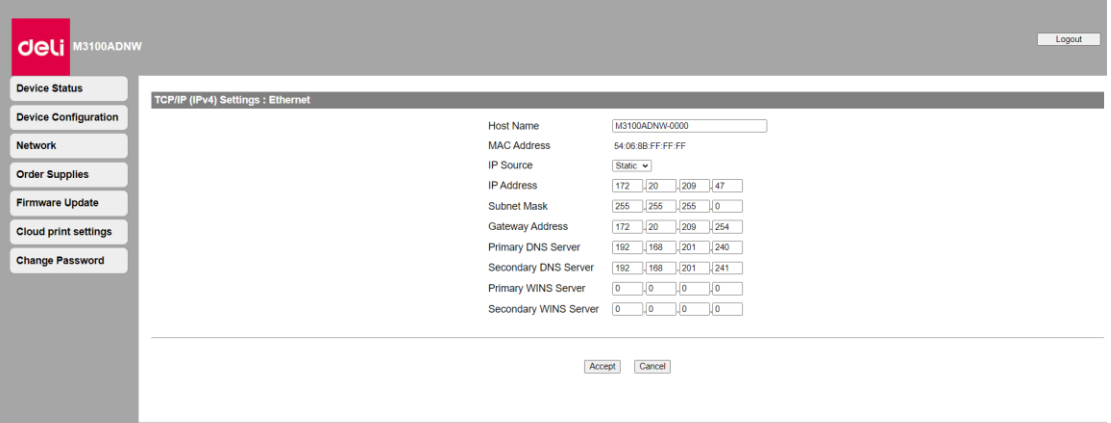

#### ▲Примечание

Начальное значение получения IP-адреса - DHCP.

#### 3. Настройки IPv6

Вы можете установить имя хоста в этом режиме, просмотреть его IP-адрес и длину префикса.

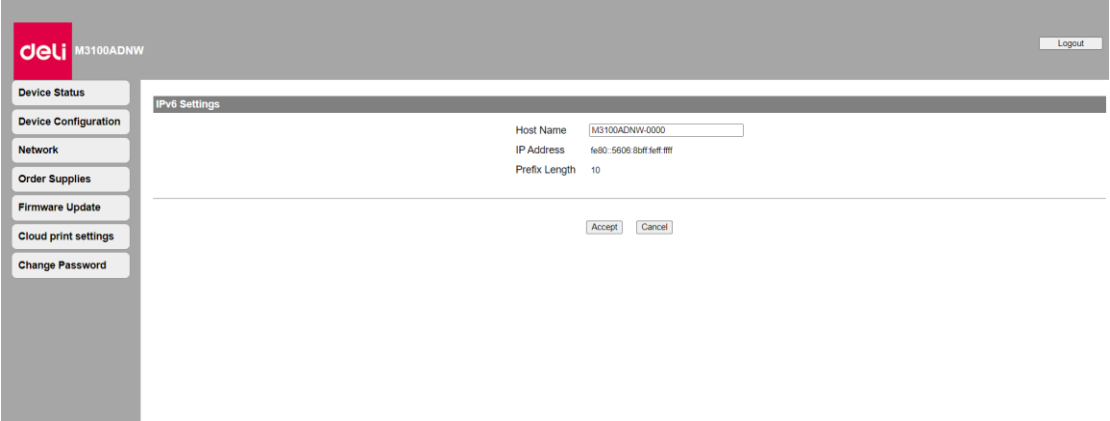

4. Настройки беспроводной локальной сети

Вы можете изменить настройки подключения, установив сетевое имя (SSID) / режим безопасности / формат пароля / пароль беспроводного соединения.

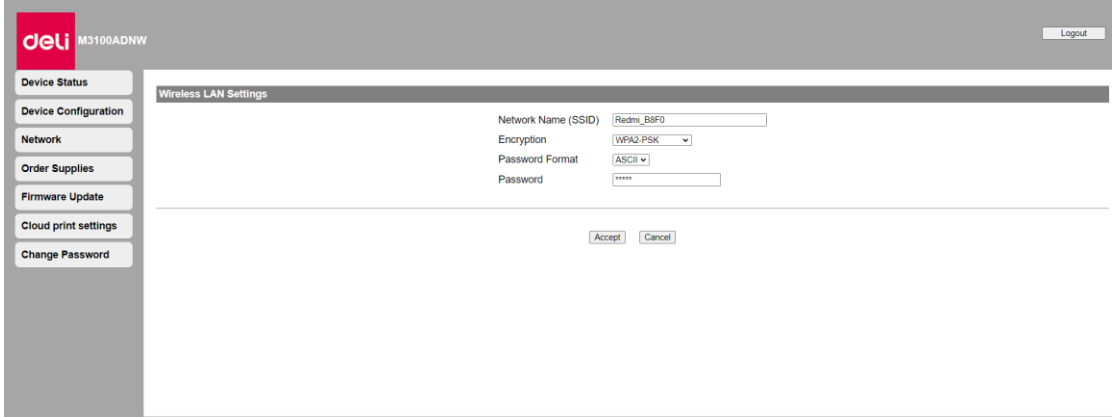

#### ▲Примечание

г

Если вы подключаетесь к устройству по беспроводной сети, после изменения Wi-Fi подключения в данных настройках доступ к веб-интерфейсу будет отключен.

5. Прокси-сервер

Вы можете подключиться к сети через прокси-сервер.

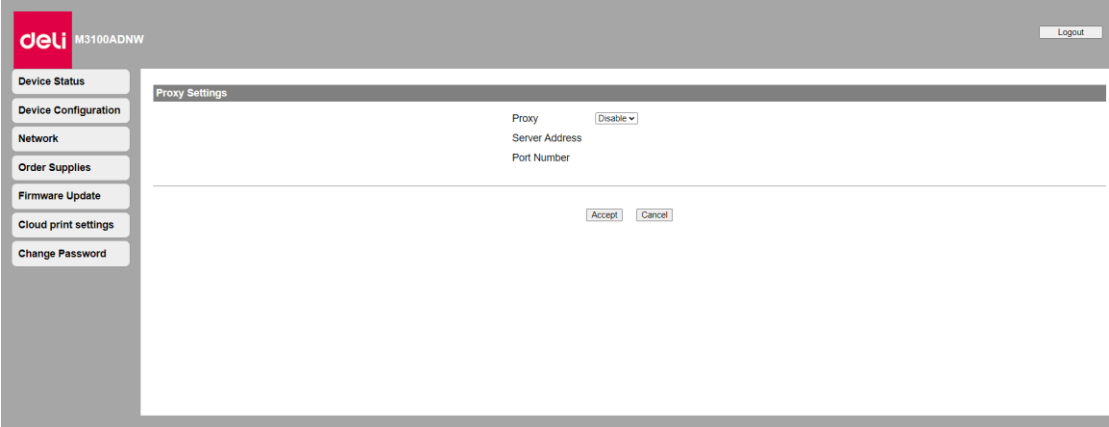

### **4. Получение информации для заказа расходных материалов**

После нажатия вы напрямую перейдете на страницу заказа расходных материалов.

Вы также можете сразу перейти на www. nbdeli.com для покупки расходных материалов.

### **5. Обновление прошивки**

После нажатия появится кнопка Обновить, нажмите кнопку Обновить. Прошивка будет обновлена автоматически.

#### ▲Примечание

Чтобы применить функцию обновления прошивки, принтер должен быть подключен к сети.

### **6. Пароль для входа**

Вы можете изменить пароль для входа в веб-интерфейс.

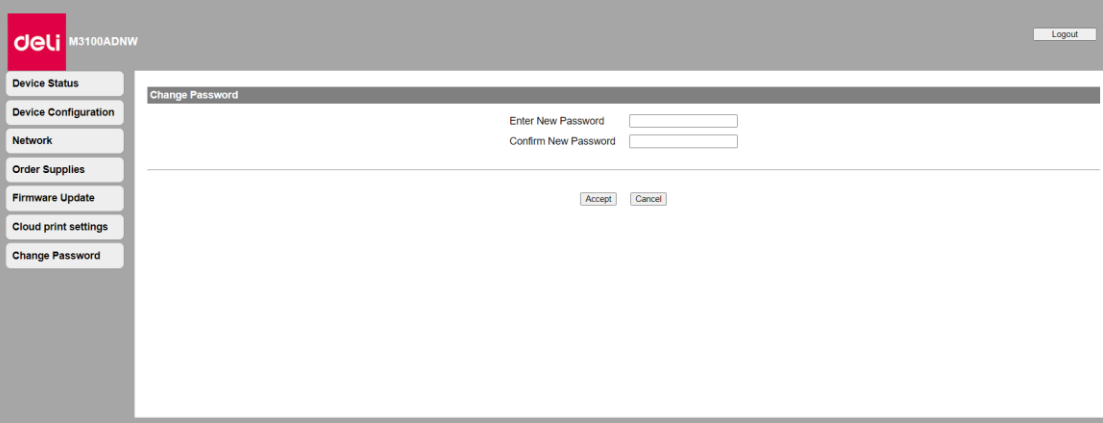

#### ▲Примечание

Запишите ваш пароль, чтобы не забыть его.

Если вы забыли пароль, вы можете выполнить [Factory Reset] на панели управления принтера, чтобы сбросить все настройки, включая пароль, до заводских настроек по умолчанию. После сброса настроек принтера вы можете войти в систему, используя пароль по умолчанию «admin».

#### »Пожалуйста, обратитесь к разделу «Восстановление заводских настроек».

Пароль может содержать только буквенно-цифровые символы, количество символов: 1–32. Пароль по умолчанию «admin» обеспечивает полный доступ ко всем функциям настроек, но к нему могут получить доступ третьи лица, поэтому рекомендуется изменить пароль.

### **Обслуживание**

### **Замена тонер-картриджа**

#### ▲Внимание

Используйте только оригинальные тонер-картриджи Deli.

Оригинальные расходные материалы можно приобрести у официальных дистрибьюторов в вашем регионе, или через службу заказов Компании. Другие (не оригинальные ) расходные материалы могут привести к повреждению устройства. Ознакомьтесь с инструкциями на упаковке и действуйте в соответствии с инструкциями на упаковке расходных материалов.

▲Примечание

Для приобретения расходных материалов перейдите на следующий

веб-сайт:ru.deliprinter.com

1. Откройте переднюю крышку устройства, откройте устройство.

2. Возьмитесь за ручку посередине и извлеките тонер-картридж.

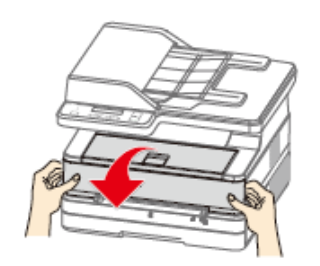

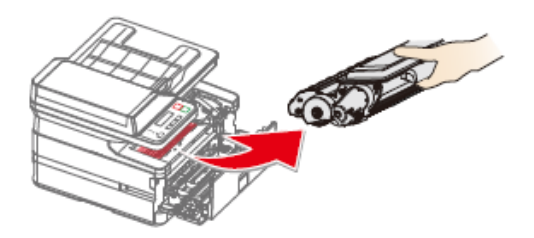

# ДОпасность

Рассыпание тонера

Осторожно извлеките тонер-картридж из устройства, чтобы не рассыпать тонер. Храните открытые или использованные тонер-картриджи в оригинальной упаковке или пластиковом пакете во избежание рассыпания тонера. При утилизации тонер-картриджей не помещай их в огонь. Храните тонер-картриджи в недоступном для детей месте.

3. Достаньте новый тонер-картридж с тонером из упаковки.

4. Откройте переднюю крышку, извлеките тонер-картридж и встряхните его 5–6 раз вперед, назад, влево и вправо, чтобы равномерно взболтать тонер для улучшения качества печати.

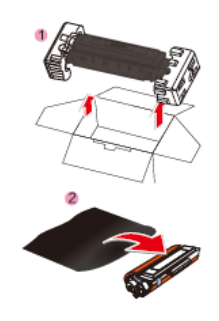

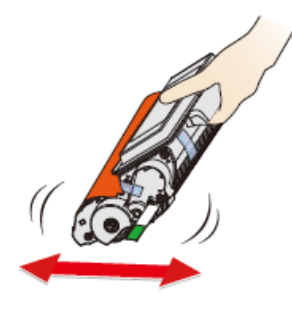

Опасность

Рассыпание тонера

Не трясите пытайтесь разобрать тонер-картридж. При попадании тонера в воздух, избегайте его контакта с кожей или попадания в глаза.

Никогда не вдыхайте тонер в случае его попадания в воздух. Используйте холодную воду для удаления тонера с одежды или предметов; использование горячей воды приведет к засыханию тонера.

Никогда не используйте пылесос для уборки рассыпавшегося тонера.

5. Снимите уплотнитель с левой стороны 6. Снимите клейкую ленту и удалите тонер-картриджа. защитную бумагу.

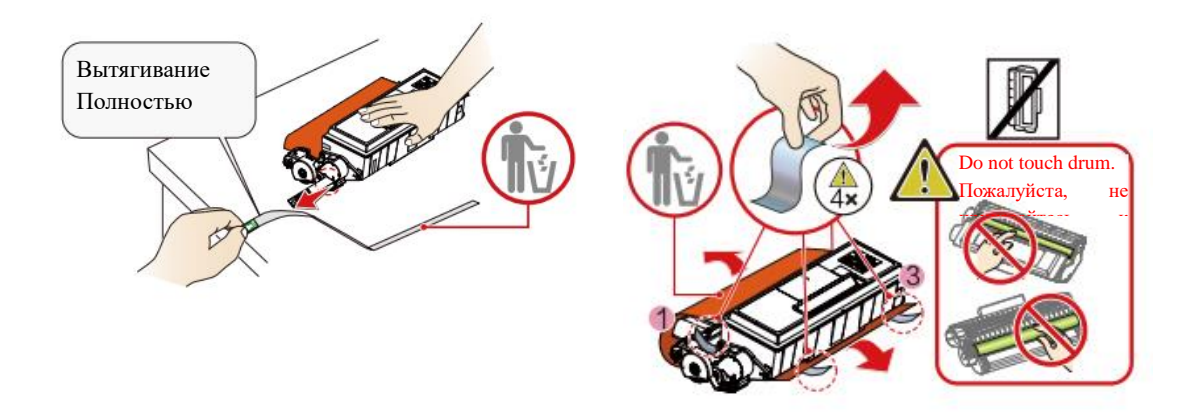

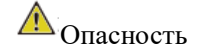

Рассыпание тонера

Не подвергайте тонер-картридж воздействию высоких температур, во избежание рисков взрыва.

Храните тонер-картридж в недоступном для детей месте.

В случае рассыпания тонера, уберите его тканью или щеткой.

▲Внимание

Не прикасайтесь руками к фотобарабану тонер-картриджа, поскольку это может повлиять на качество печати.

Не ставьте тонер-картридж вертикально, поскольку это может повлиять на качество печати или рабочие характеристики принтера.

7. Установите тонер-картридж 8. Закройте переднюю крышку.

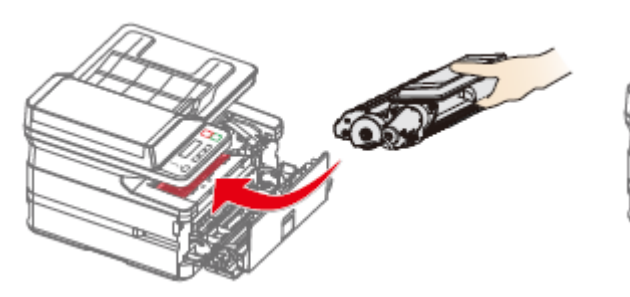

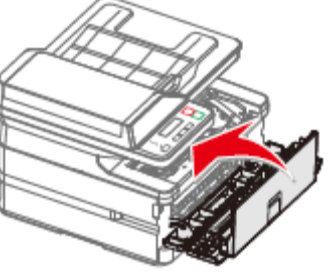

Опасность

Рассыпание тонера

Не помещайте тонер-картридж в огонь во избежание рисков взрыва.

Храните тонер-картридж в недоступном для детей месте.

В случае рассыпания тонера, уберите его тканью или веником.

#### ▲Внимание

Если передняя крышка не закрывается это значит что тонер-картридж загружен неправильно. Извлеките тонер-картридж и установите его должным образом.

# **Чистка сканера**

1.Намочите чистую мягкую ткань без ворса.

2.Аккуратно протрите нижнюю поверхность крышки сканера (части 1 и 2)

и планшет сканера (части 3 и 4). (Как показано справа) 3.Вытрите остатки влаги сухой мягкой тканью без ворса.

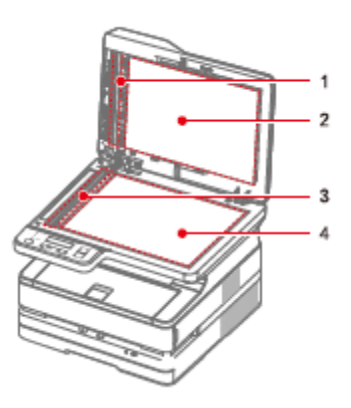

# **Устранение неисправностей**

Вы можете самостоятельно устранить следующие проблемы.

Если вам нужна дополнительная помощь, сервисный центр Deli может предоставить вам последние версии драйверов, руководства, обновленные ответы на часто задаваемые вопросы и советы по устранению неполадок. Пожалуйста, посетите следующий веб-сайтru.deliprinter.com

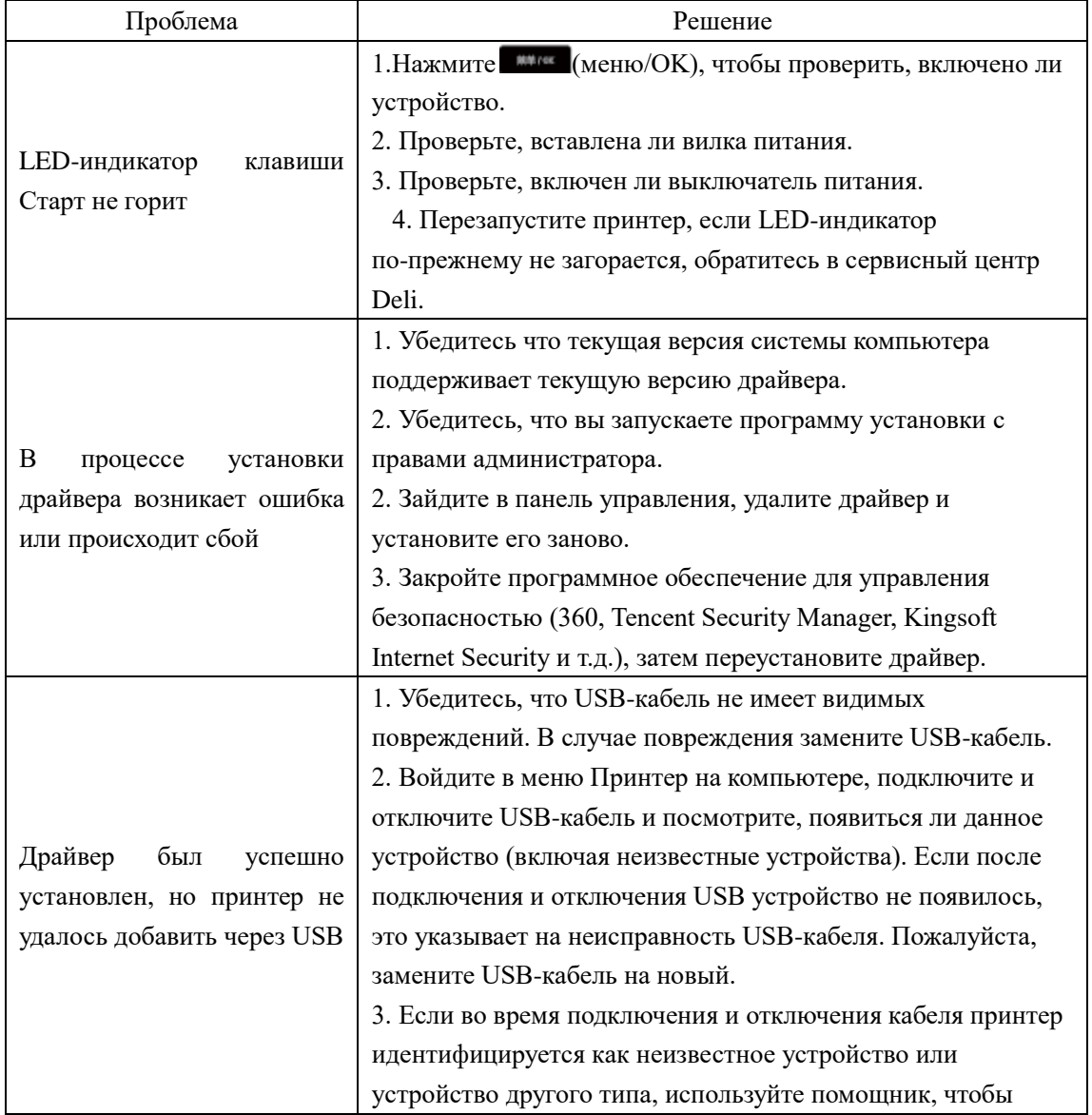

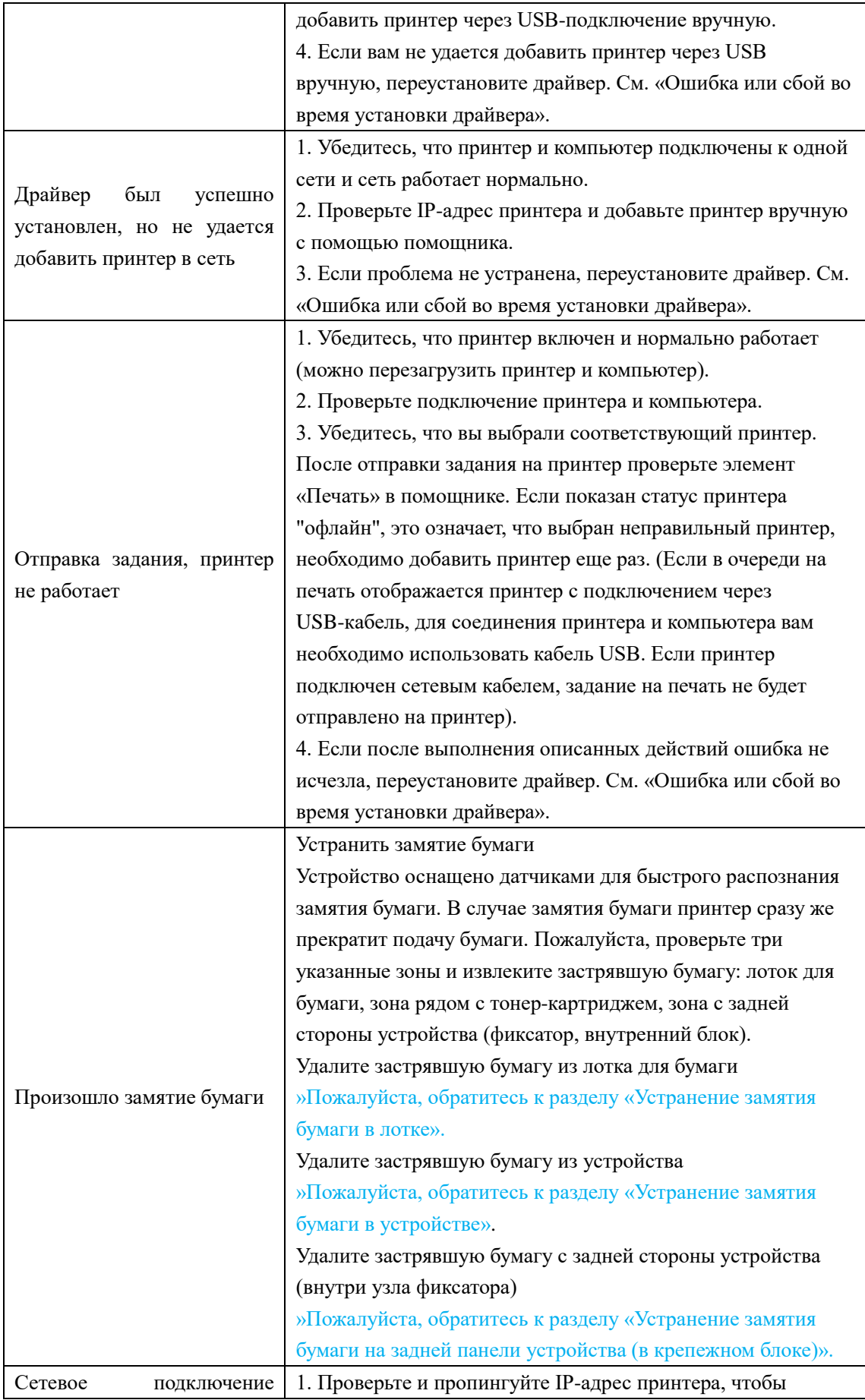

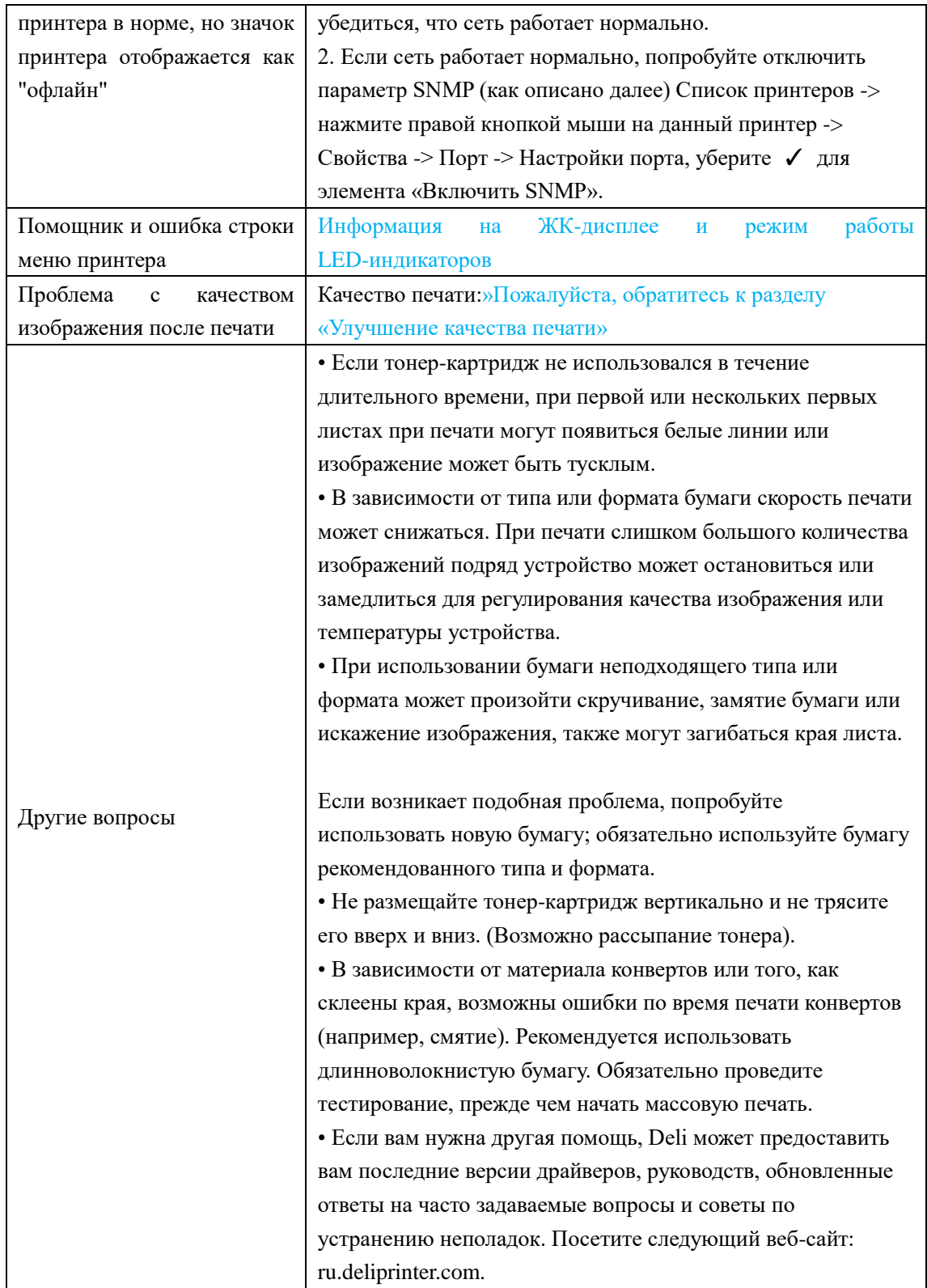

# **Информация на ЖК-дисплее и режим работы LED-индикаторов**

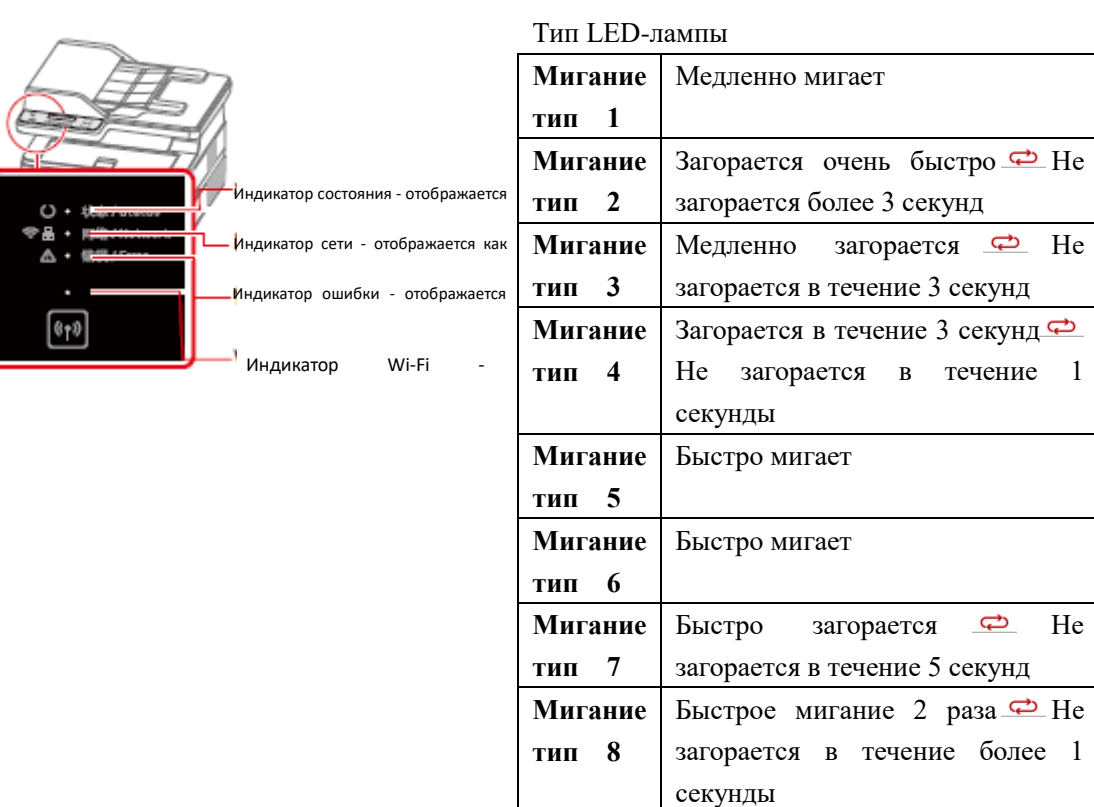

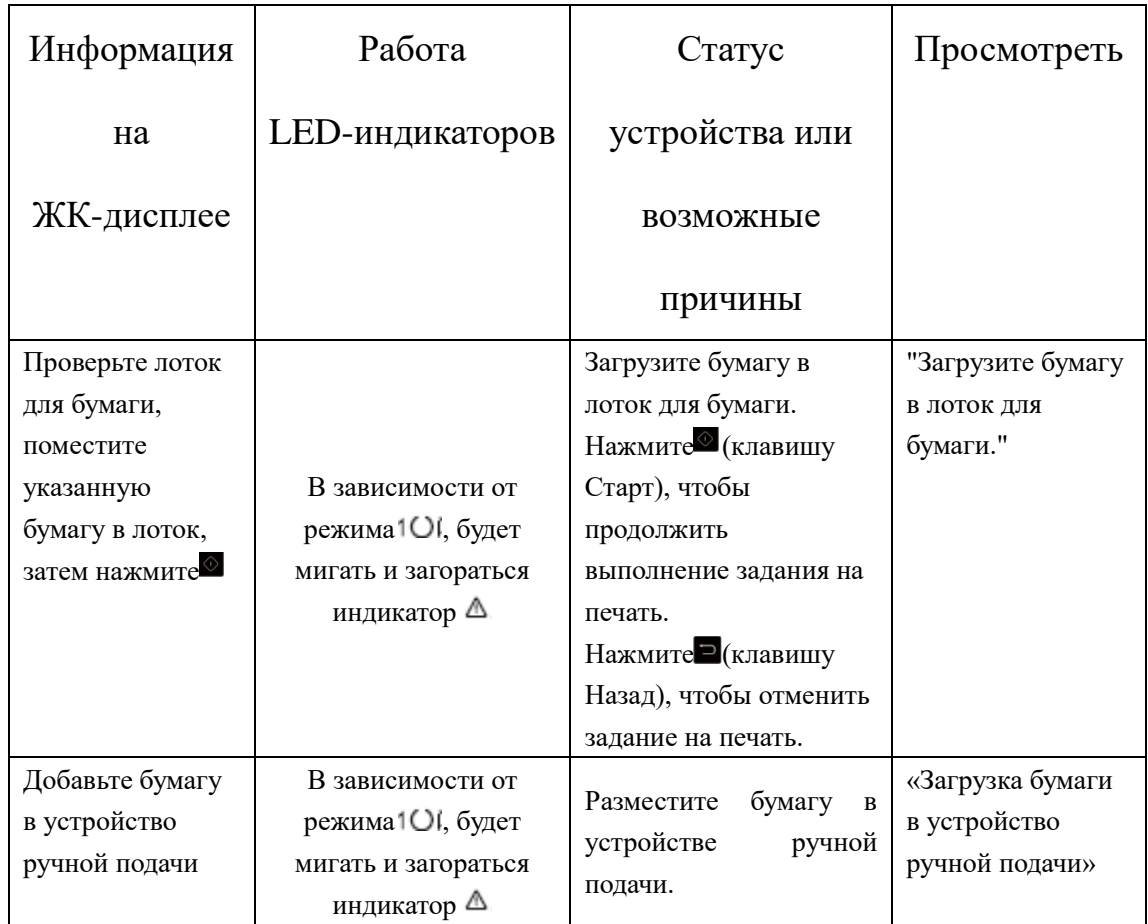

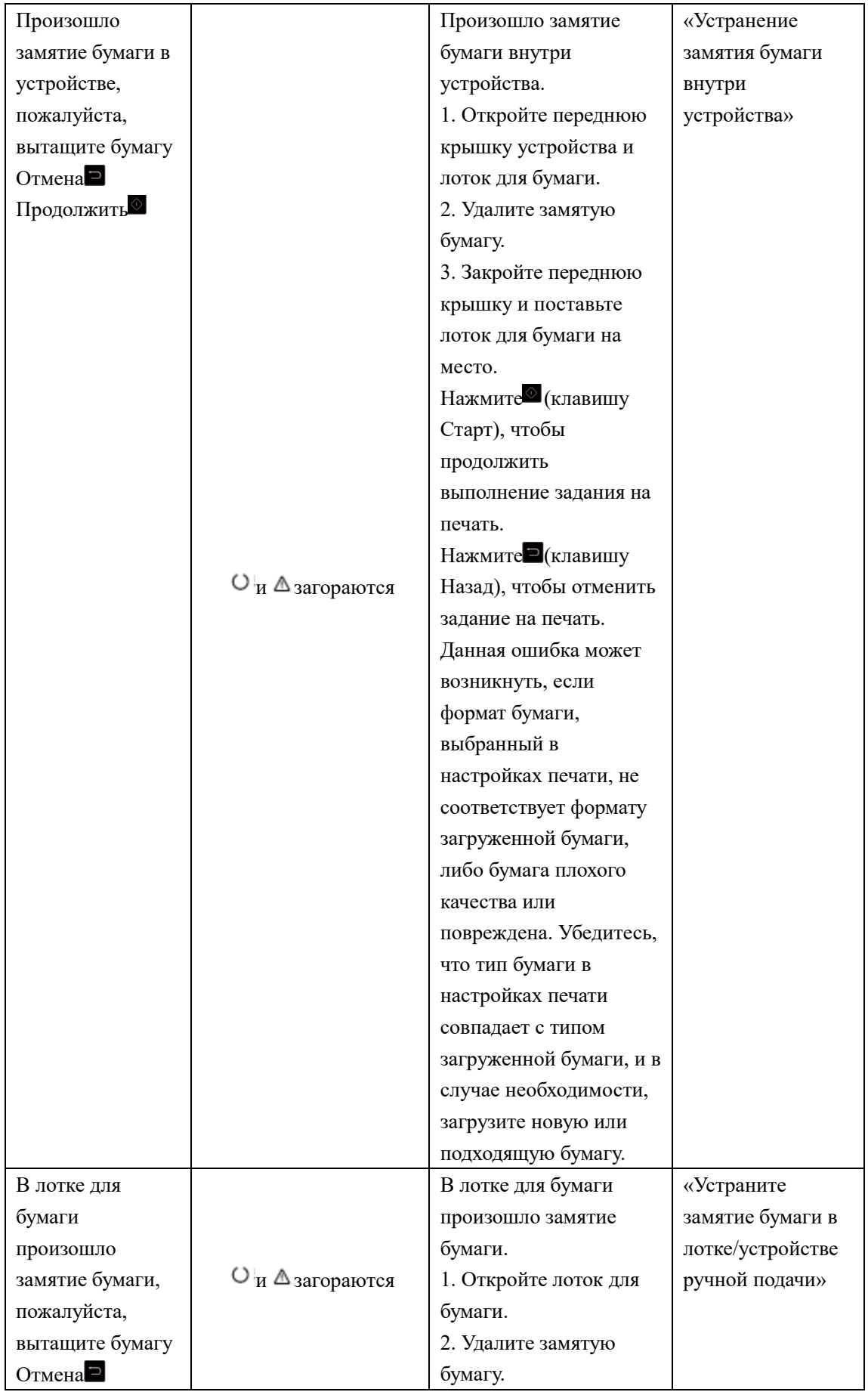

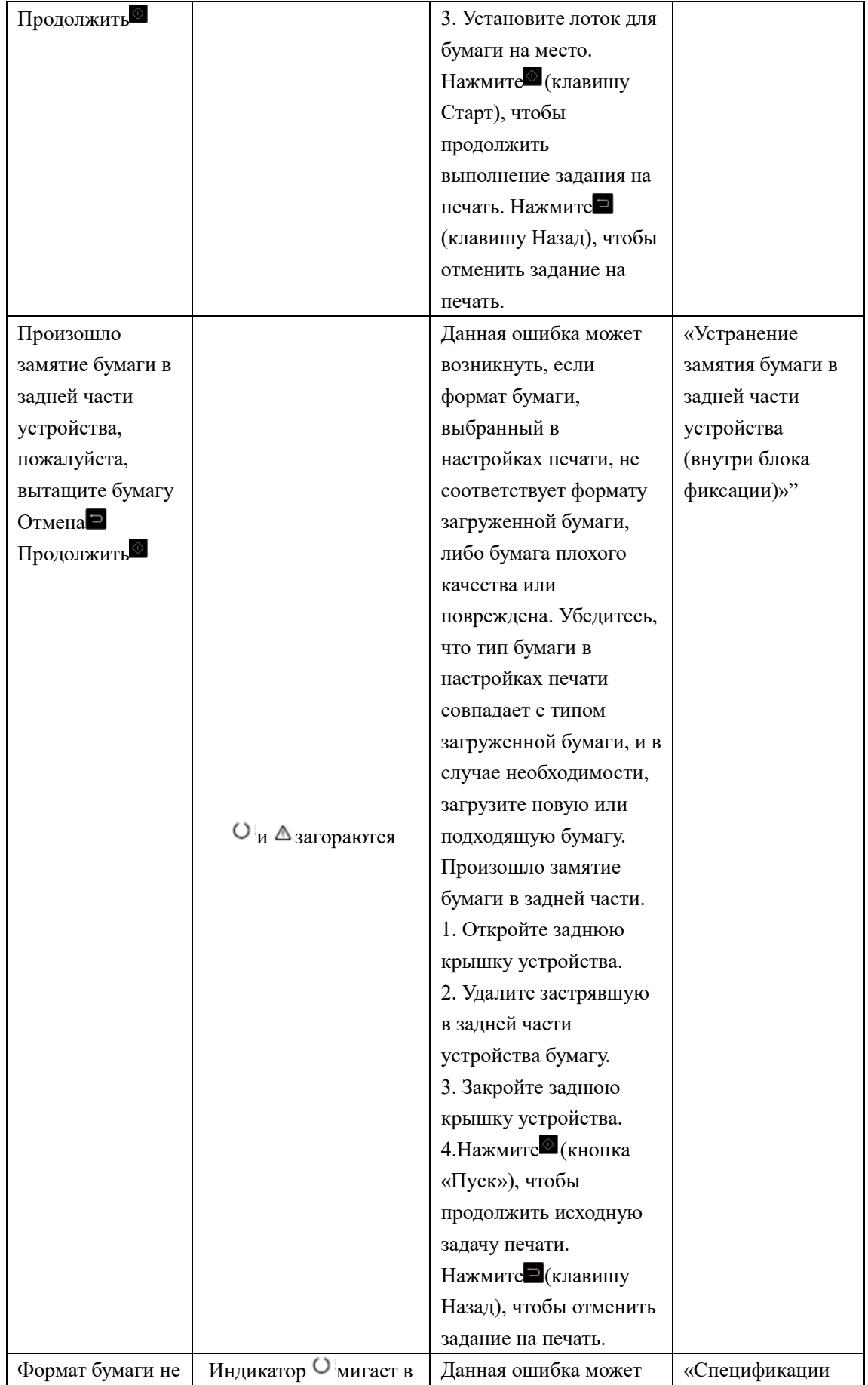

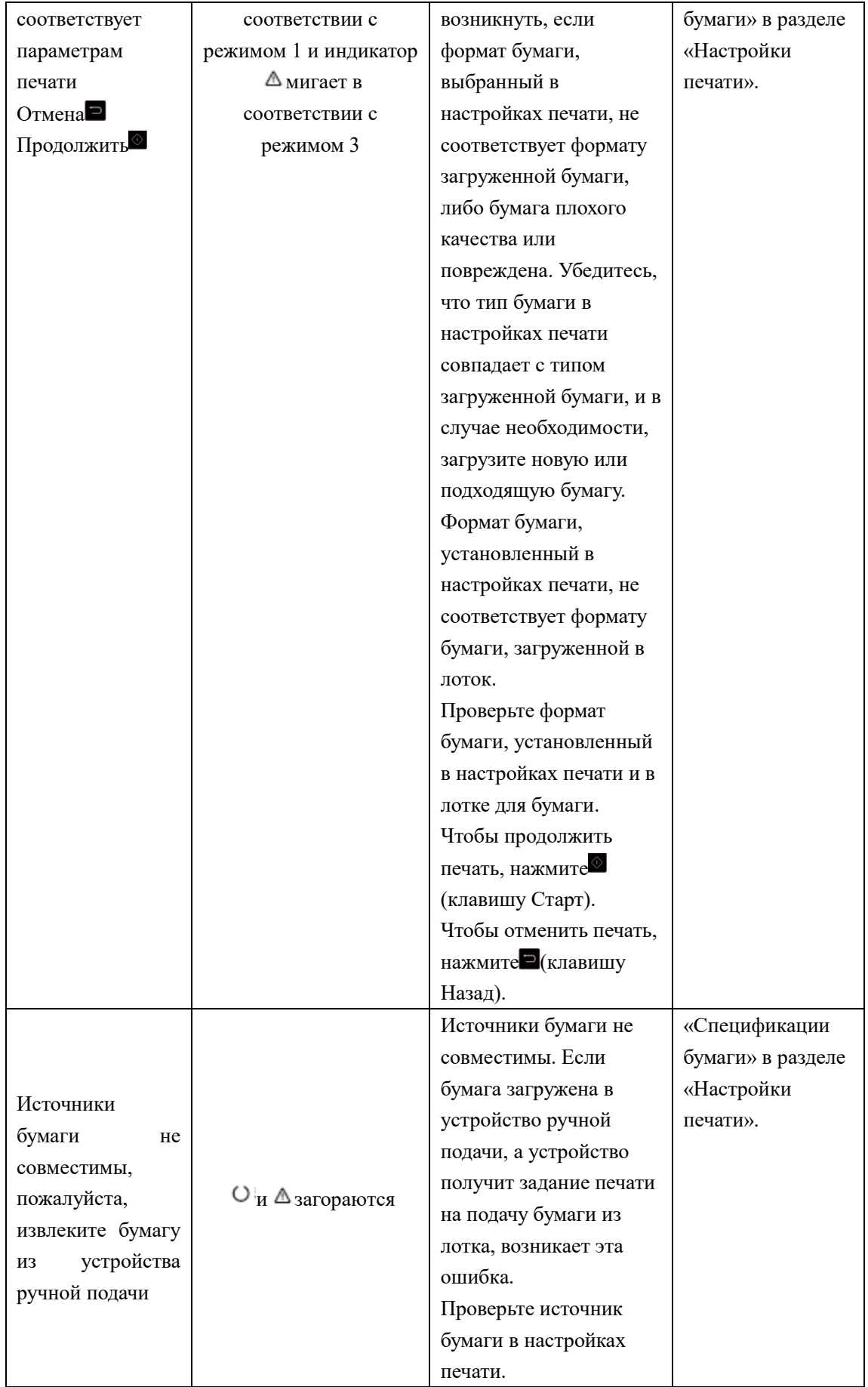

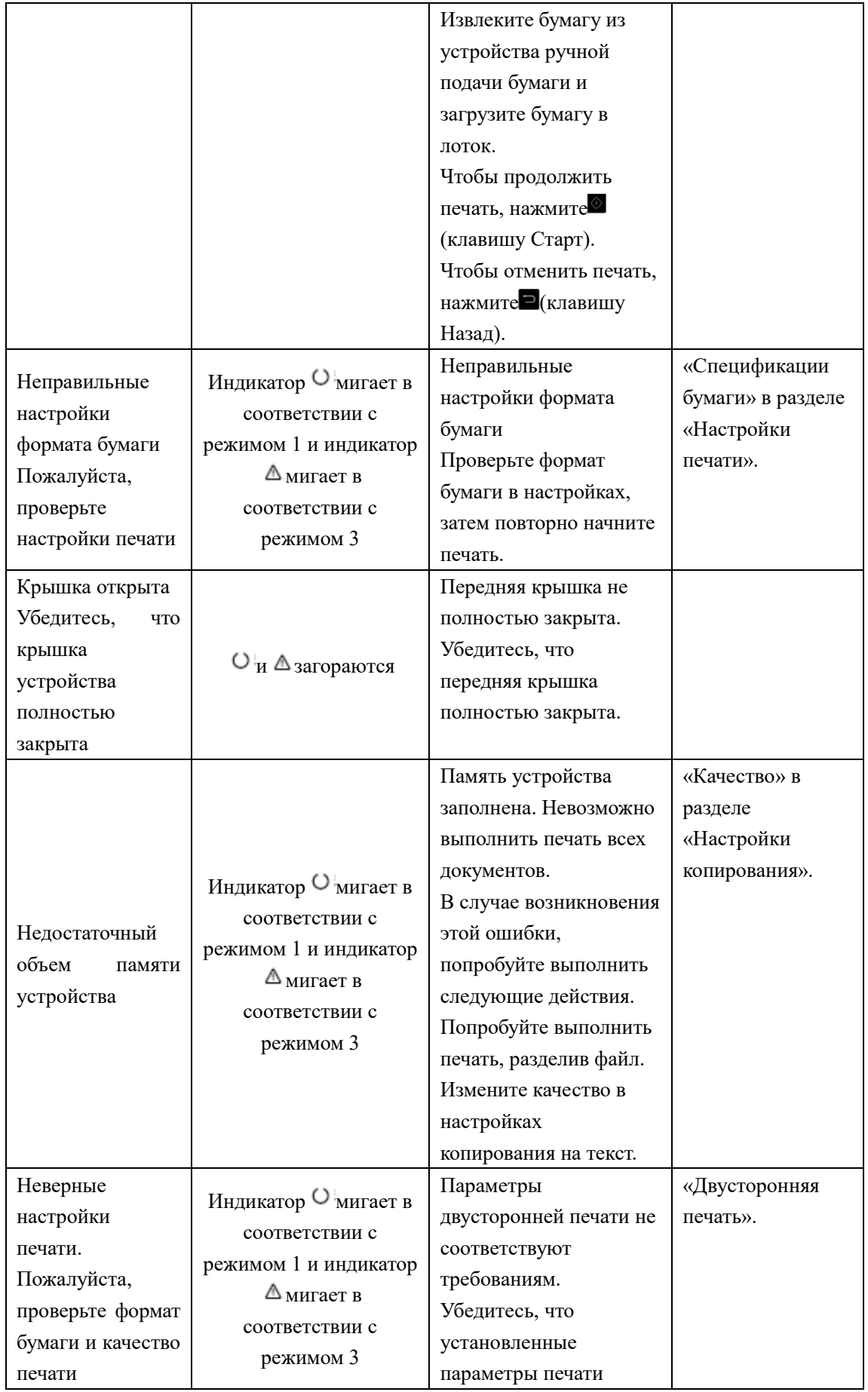

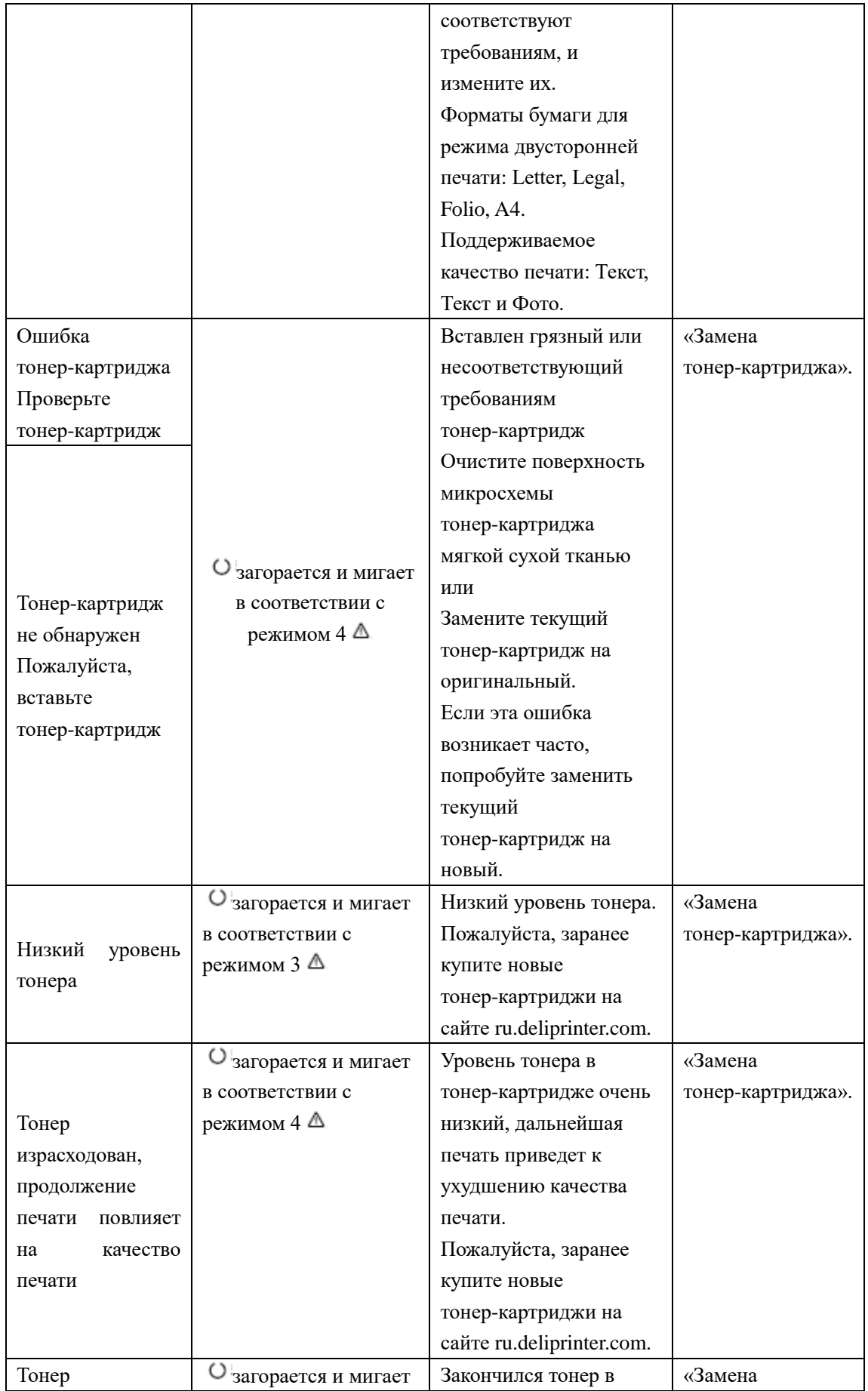

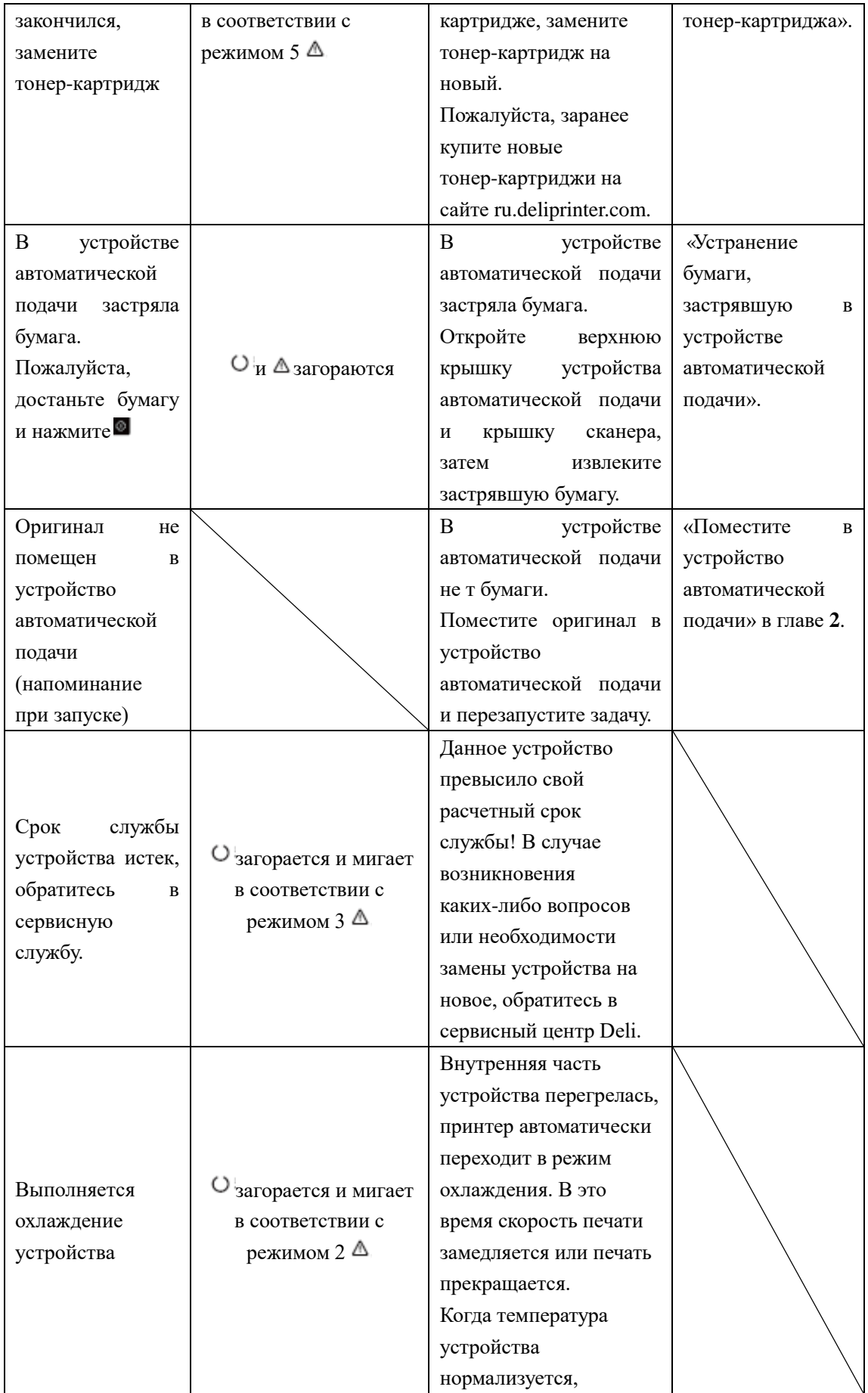

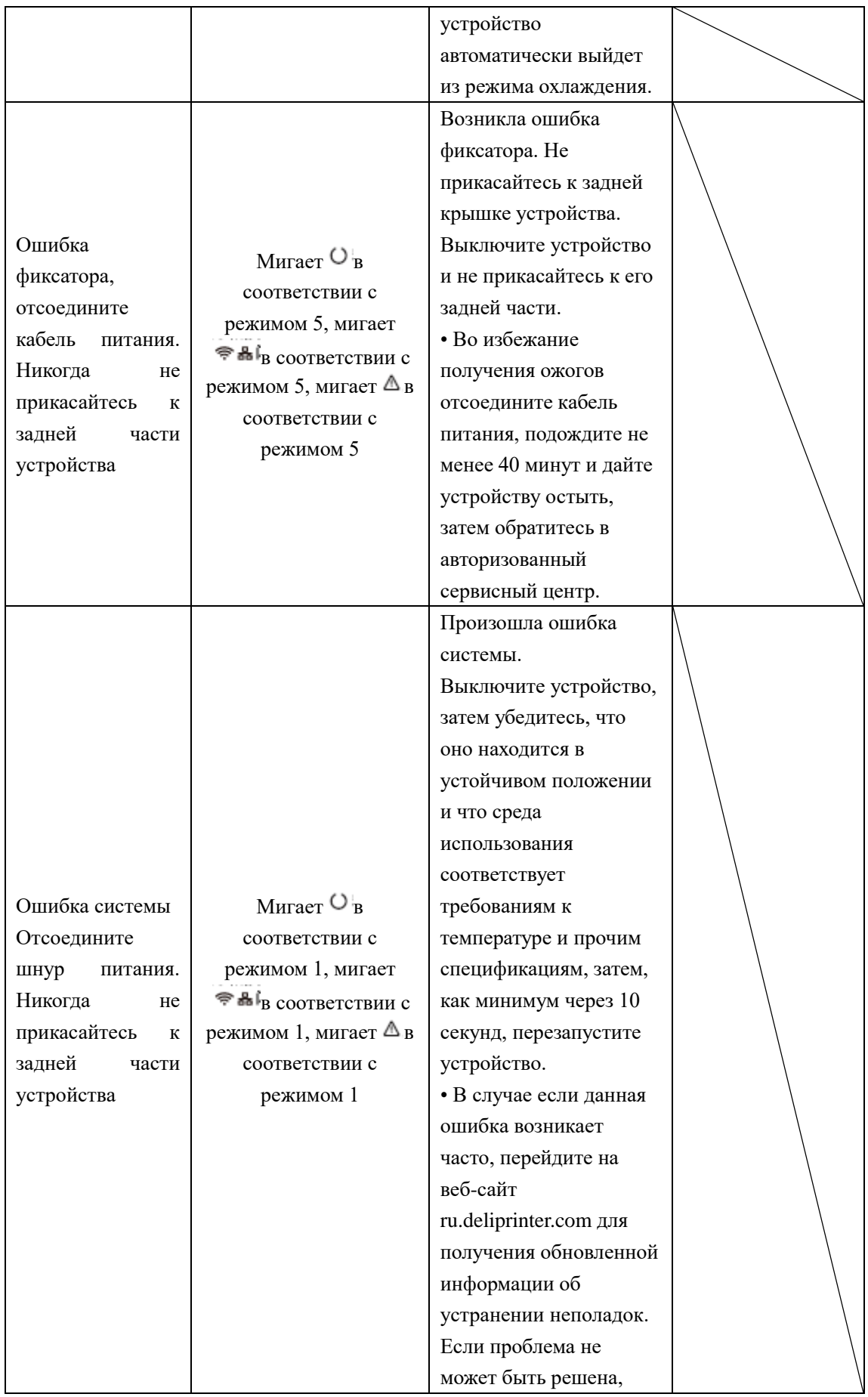

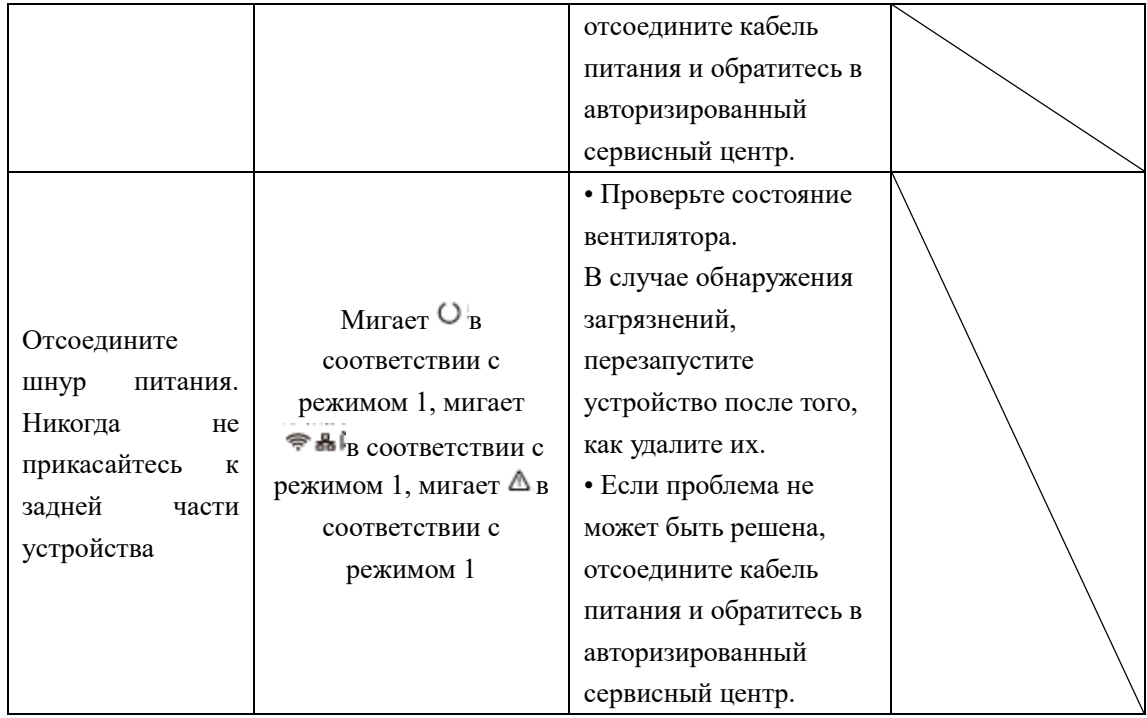

# **Устранение замятия бумаги**

#### ▲Внимание

• Убедитесь, что бумага, которую вы используете, соответствует спецификациям, рекомендованным Deli.

»Пожалуйста, обратитесь к разделу «Печатные носители».

• Убедитесь, что бумага в лотке ровная. Если бумага скручена, замените бумагу.

• Убедитесь, что в лотке достаточное количество бумаги, слишком большое количество бумаги может вызвать ее замятие. (В лоток для бумаги можно загрузить 250 листов обычной бумаги.) • Конверты в устройство возможно загружать только из узла ручной подачи.

• Вытащите бумагу из слота вывода печати и поднимите упорную пластину. (Удалите всю бумагу, на которой была выполнена печать.)

# **Очистка лотка для бумаги/Устранение бумаги, застрявшую в**

# **устройстве ручной подачи**

1. Снимите лоток для бумаги с устройства. 2. Осторожно извлеките застрявшую бумагу.

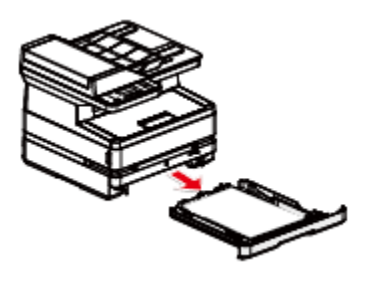

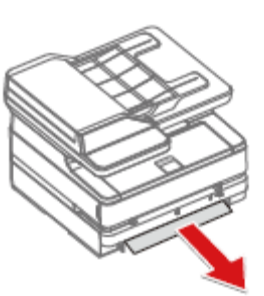

3. Должным образом вставьте лоток для бумаги в устройство.

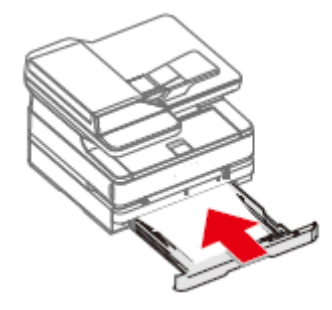

4.Нажмите (кнопка "Пуск"), чтобы перезапустить остальные задачи печати. Если вам нужно отменить задание на печать, нажмите<sup>[2]</sup> (клавишу Назад).

### **Устранение замятия бумаги внутри устройства**

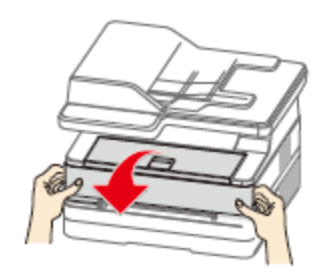

1. Откройте переднюю крышку. 2. Возьмитесь за ручку посередине и извлеките тонер-картридж.

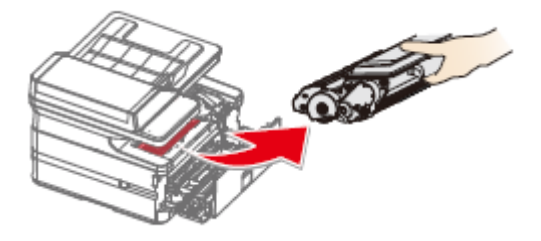

Опасность Рассыпание тонера

Никогда не открывайте тонер-картридж. При попадание тонера в воздух, избегайте его контакта с кожей или попадания в глаза.

Никогда не вдыхайте тонер в случае его попадания в воздух. Используйте холодную воду для удаления тонера с одежды или предметов; использование горячей воды приведет к засыханию тонера.

Никогда не удаляйте рассыпавшийся тонер с помощью пылесоса.

- 3. Осторожно извлеките застрявшую бумагу. 4. Должным образом установите
	- тонер-картирдж в устройство.
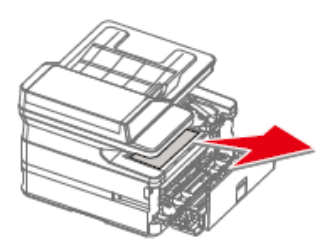

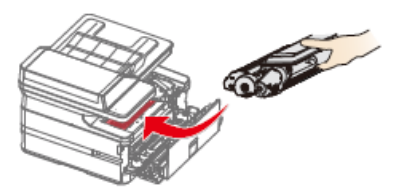

5. Закройте переднюю крышку.

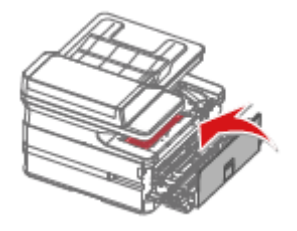

6. Нажмите<sup>®</sup> (клавишу Старт), чтобы возобновить выполнение оставшихся задач печати. Если вам нужно отменить задание на печать, нажмите  $\Box$ (клавишу Назад).

▲Внимание

•Если передняя крышка устройства не закрывается, это означает что тонер-картридж установлен неправильно. Извлеките тонер-картридж и должным образом поставьте его на место.

• Будьте осторожны, чтобы не повредить фотобарабан после извлечения тонер-картриджа. Повреждение тонер-картриджа приведет к ухудшению качества печати.

#### **Устранение замятия бумаги в задней части устройства (внутри**

#### **блока фиксатора)**

1. Откройте заднюю крышку устройства.

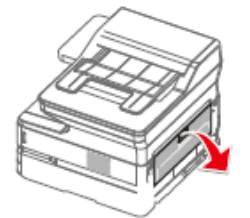

2. Осторожно извлеките застрявшую бумагу. 3. Затем закройте заднюю крышку.

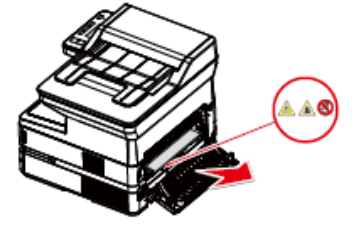

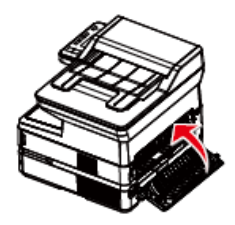

Опасно! Высокая температура внутренних компонентов устройства Во время работы устройства блок фиксатора внутри устройства и детали вокруг него нагреваются.

Не прикасайтесь к этим деталям, если вы включили устройство.

4. Нажмите (клавишу Старт), чтобы возобновить выполнение оставшихся задач печати. Если вам нужно отменить задание на печать, нажмите  $\Box$ (клавишу Назад).

#### **Устранение бумаги, застрявшую в устройстве автоматической**

#### **подачи**

1.Выньте оставшиеся оригиналы из лотка автоматической подачи.

5.Откройте крышку сканера.

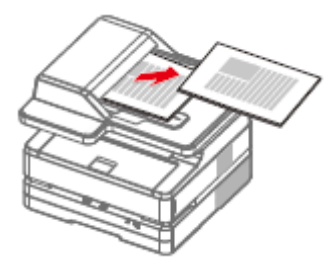

2.Откройте крышку устройства автоматической подачи.

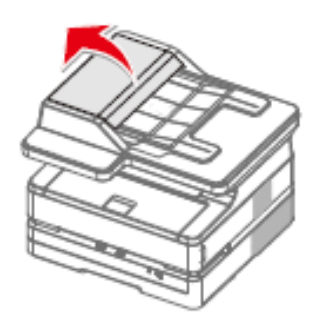

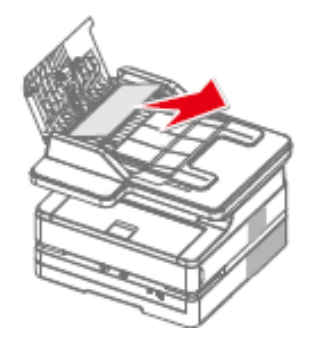

4.Закройте верхнюю крышку устройства автоматической подачи.

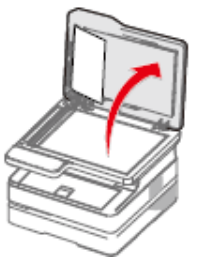

6 Осторожно вытащите бумагу.

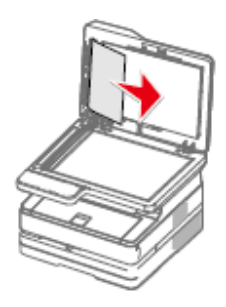

3.Осторожно вытащите бумагу. 7. Закройте крышку сканирующего устройства.

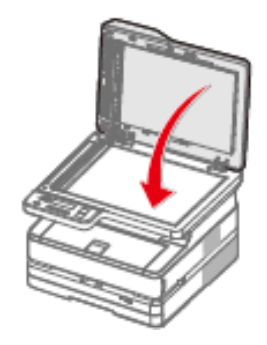

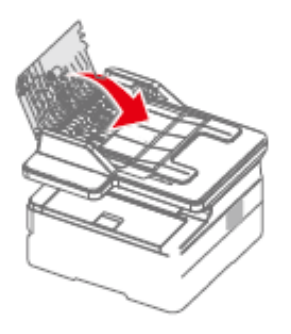

Ниже приведены рекомендации по устранению различных проблем с качеством изображения.

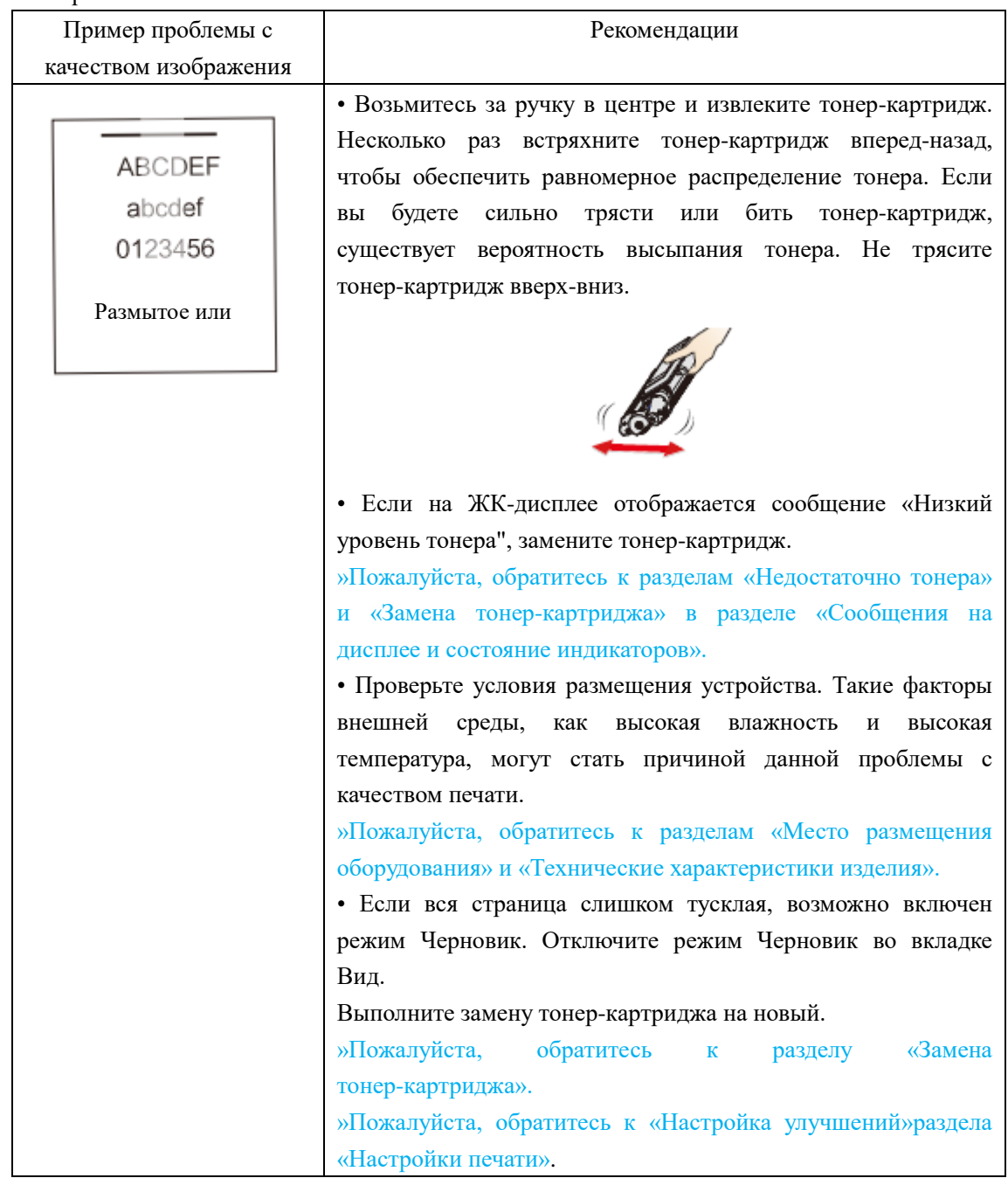

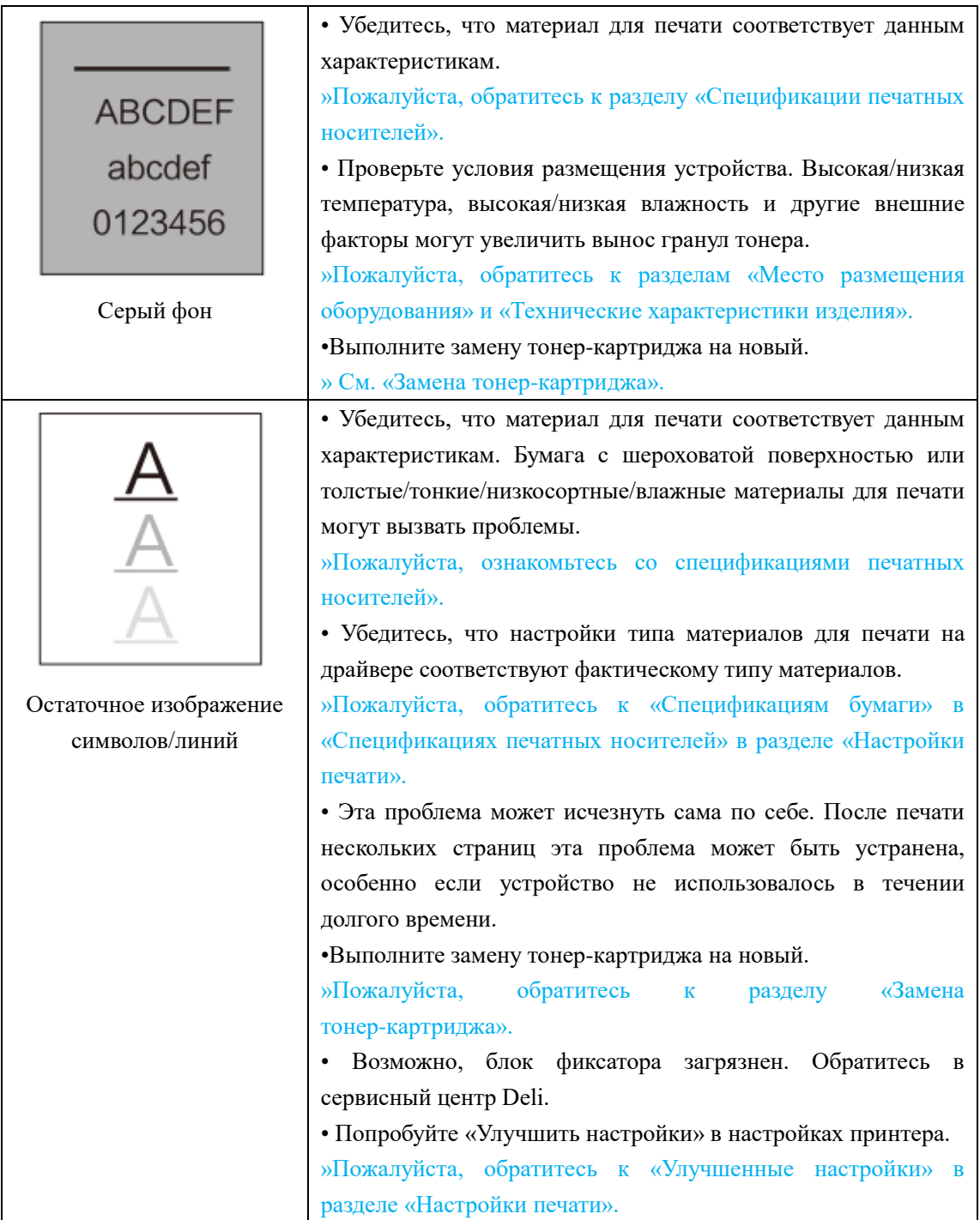

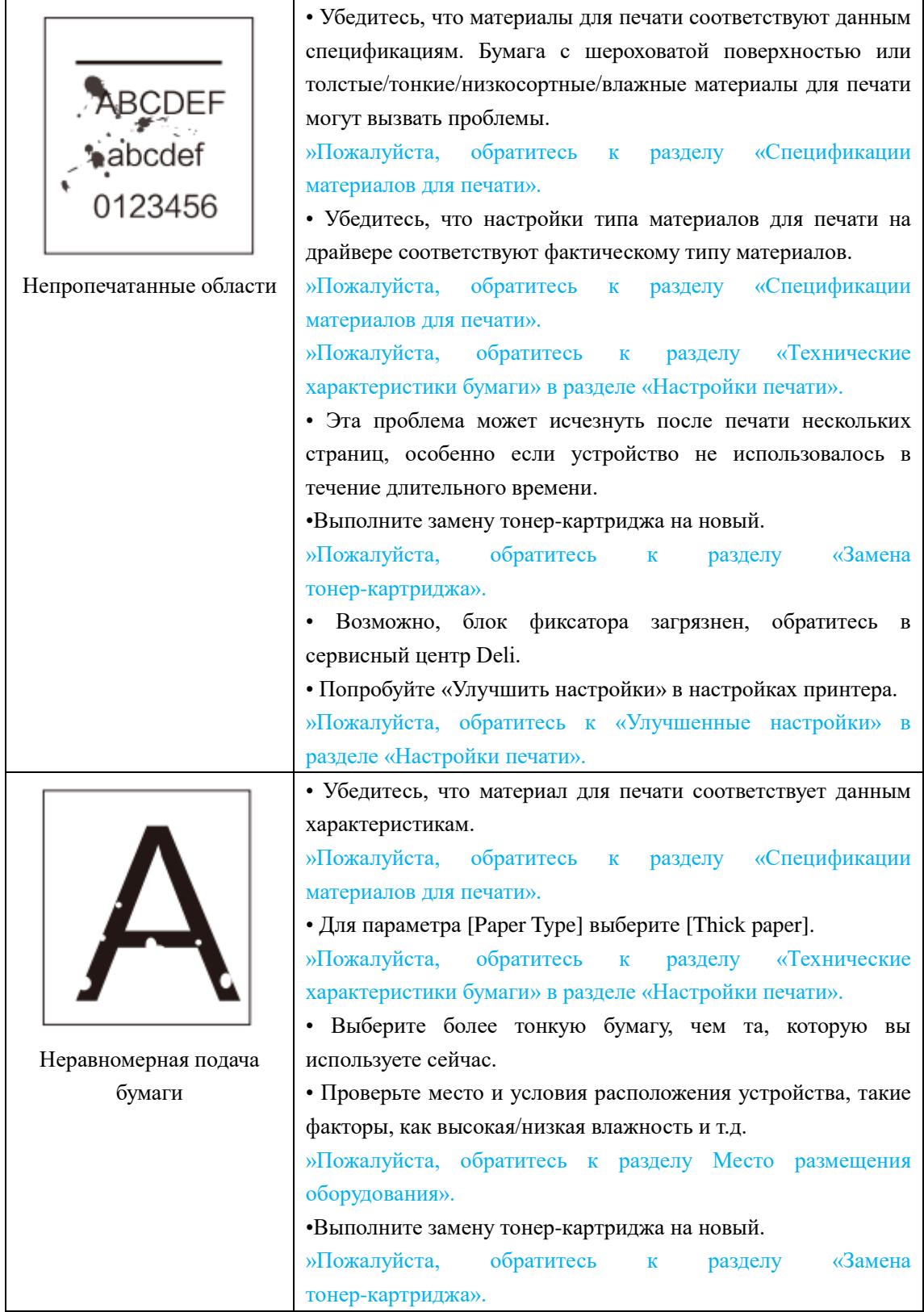

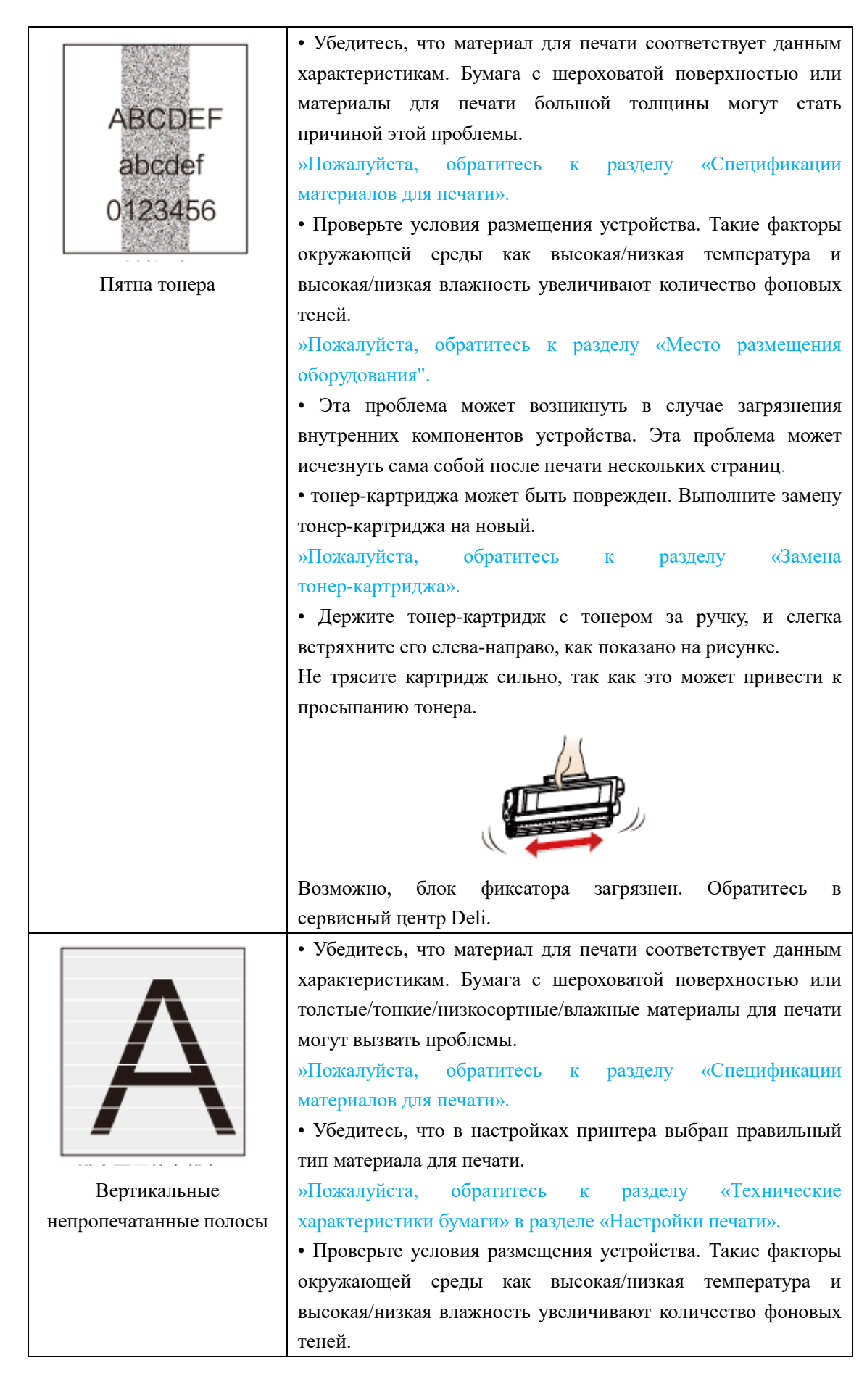

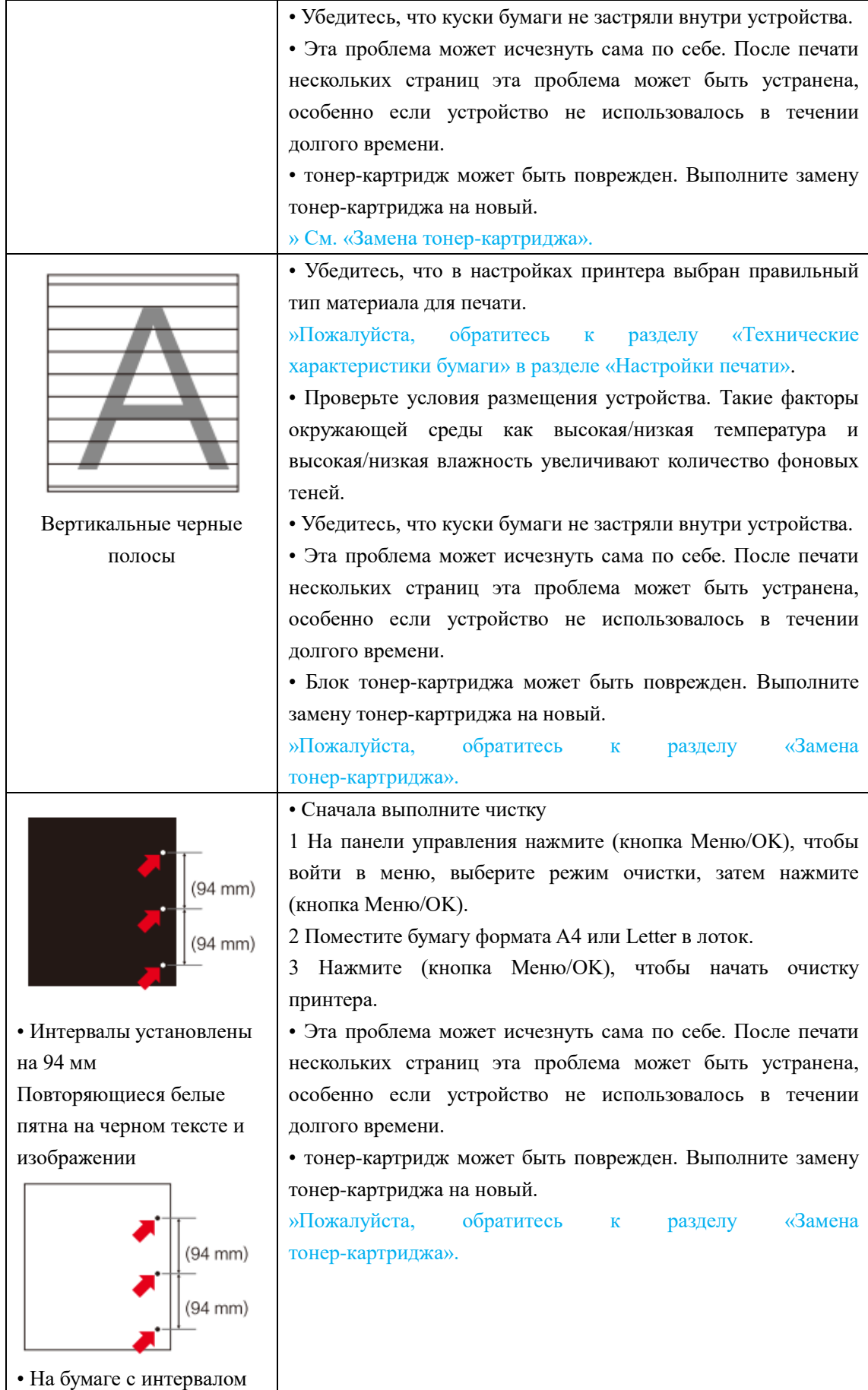

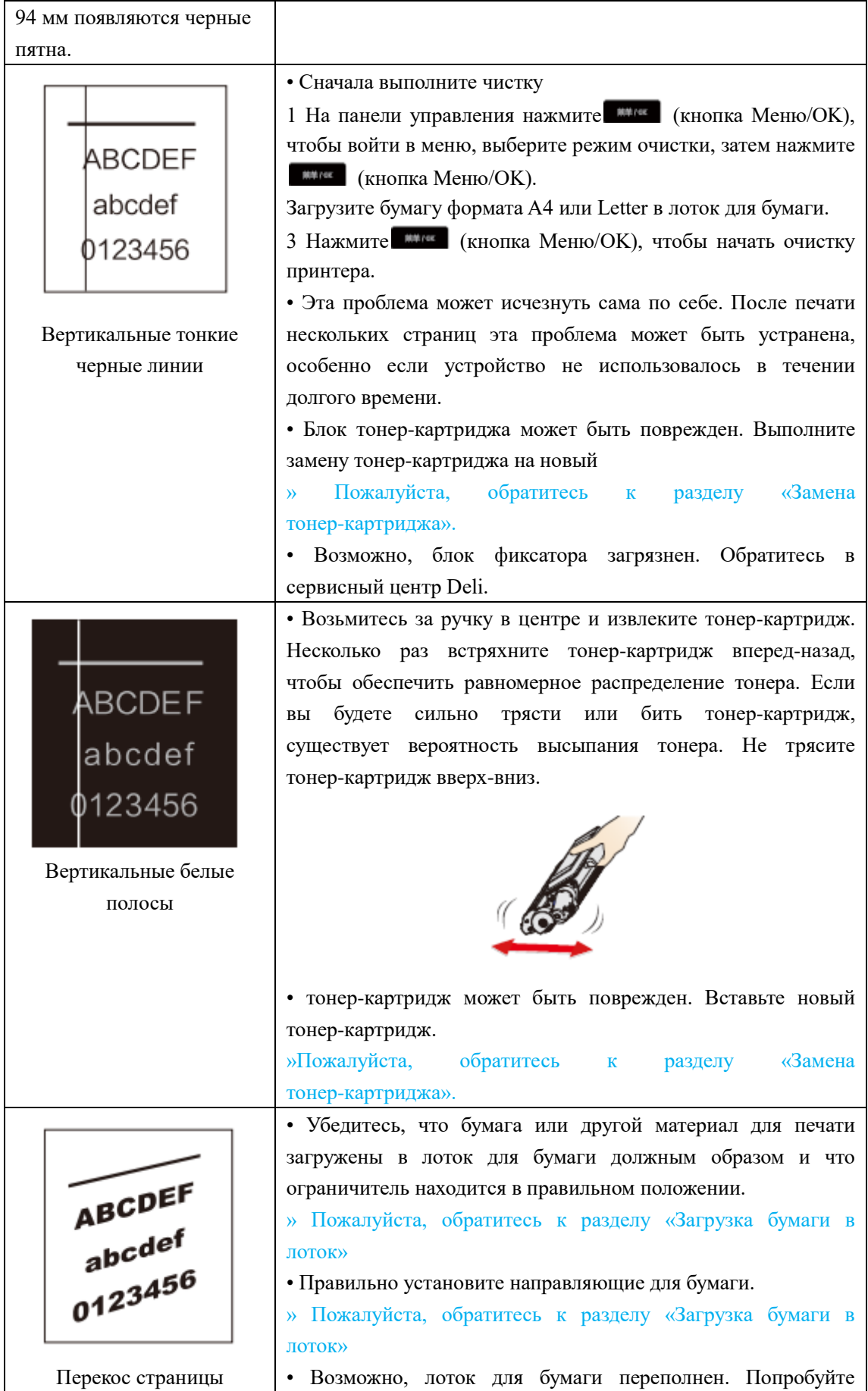

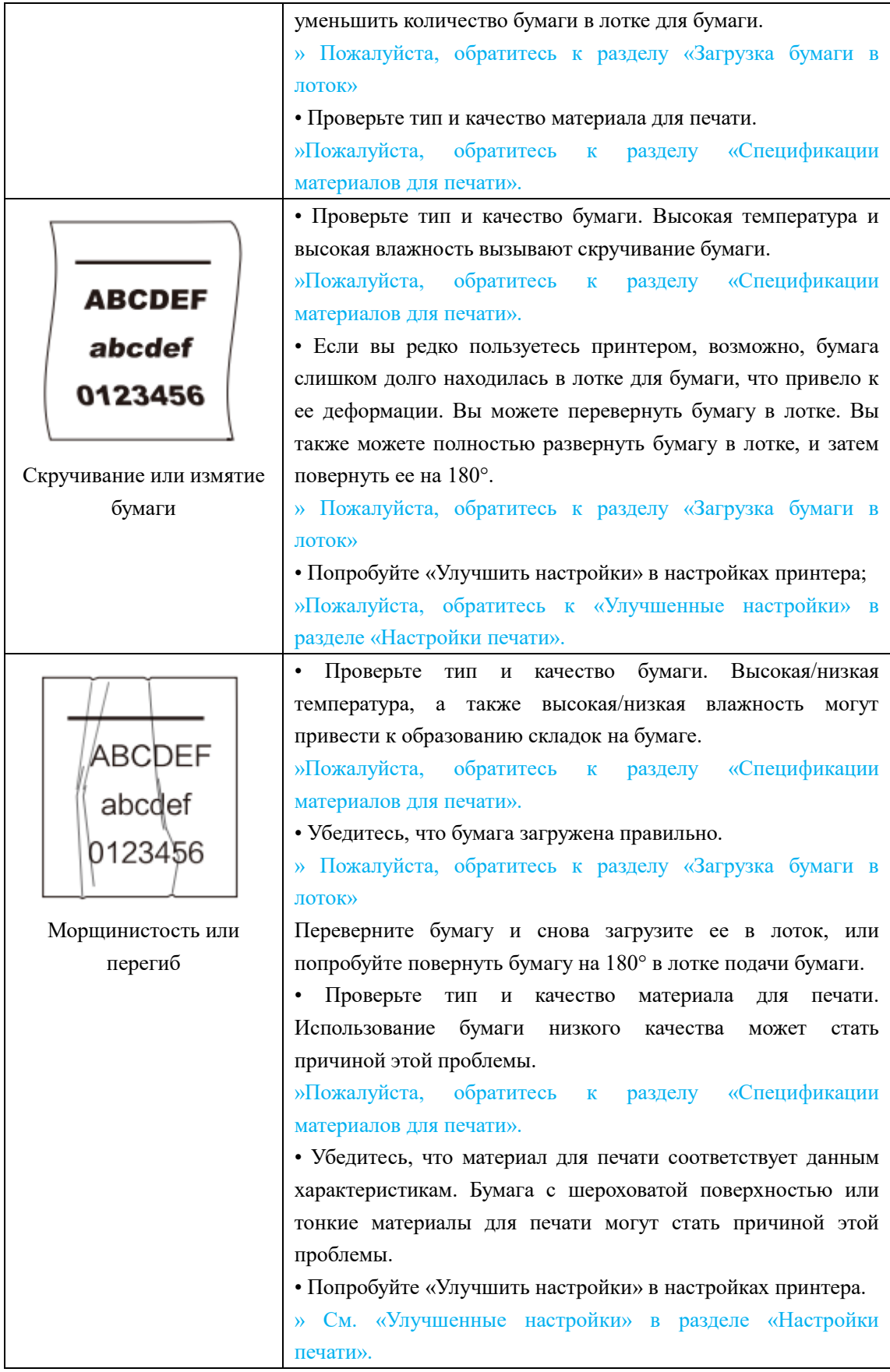

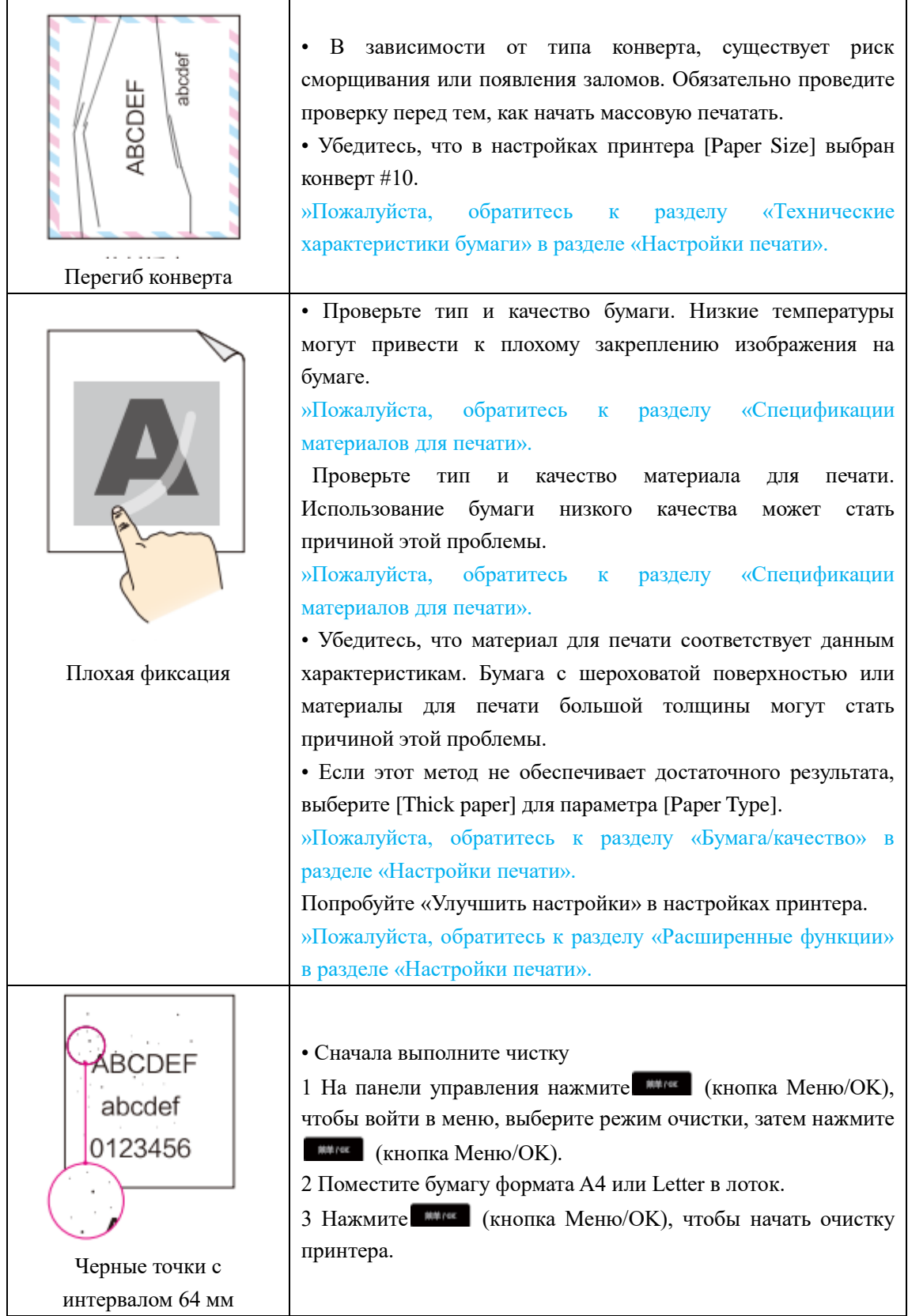

#### **Приложение**

## **Сертификат безопасности материала (MSDS)**

Чтобы получить сертификаты безопасности материалов (MSDS) для расходных материалов, содержащих химические вещества (например, тонер), пожалуйста, перейдите на следующий веб-сайтru.deliprinter.com

## **Технические характеристики продукции**

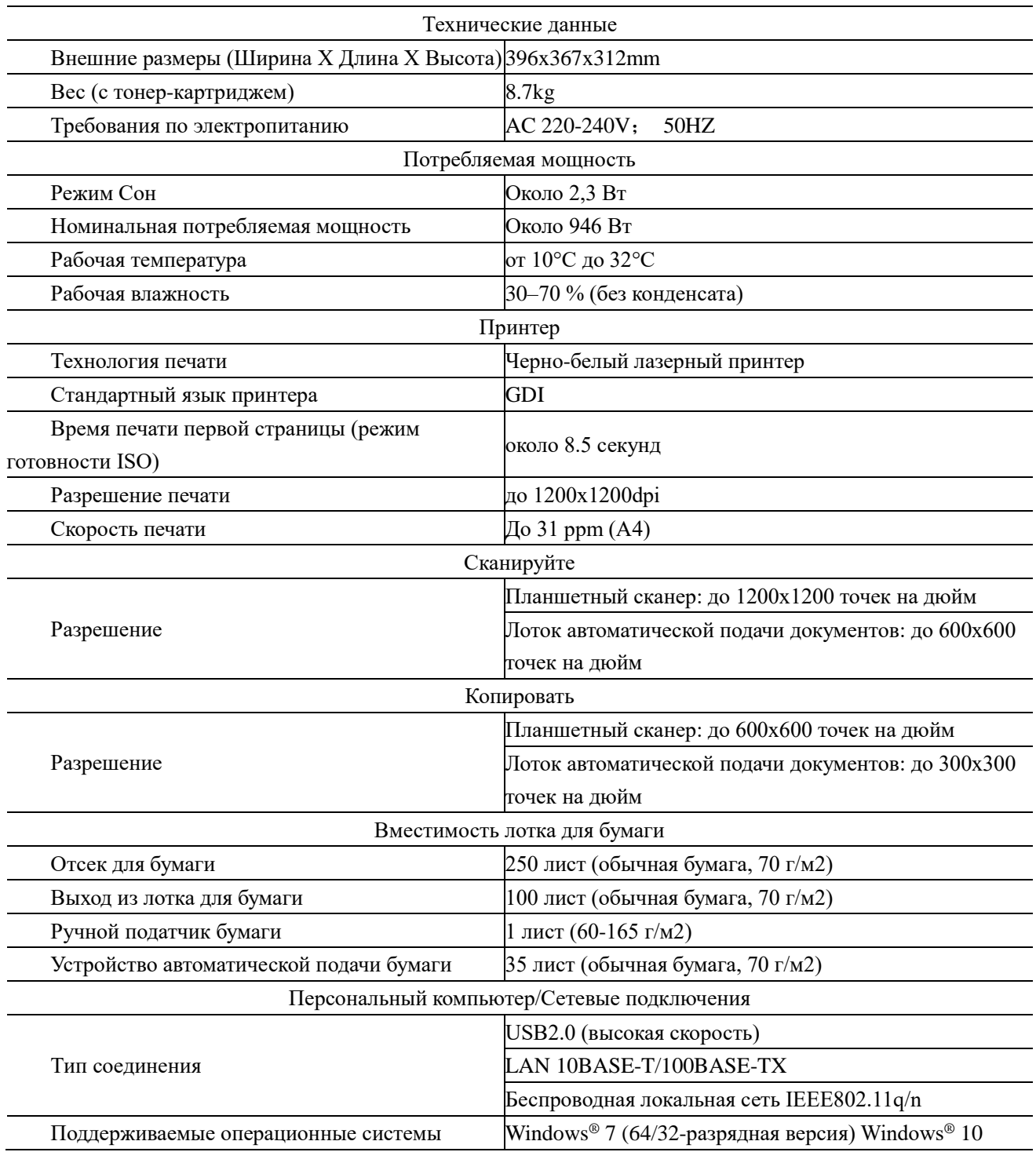

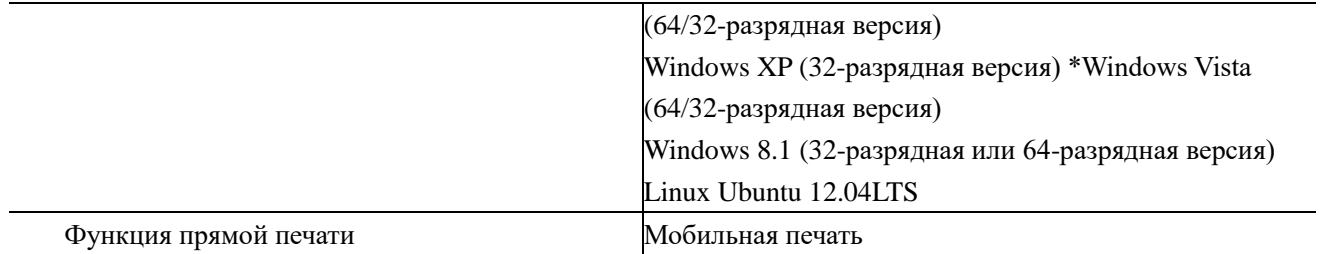

**Уполномоченное изготовителем для осуществления действий при подтверждении соответствия и для возложения ответственности за несоответствие продукции требованиям технического регламента Таможенного союза лицо:**

#### **ООО «Мерлион»**

**Адрес: 143401, Московская область, город Красногорск, бульвар Строителей, дом 4, корпус 1, этаж 8, кабинет 819 Импортер:** 

## **ООО «Мерлион»**

**Адрес: 143401, Московская область, город Красногорск, бульвар Строителей, дом 4, корпус 1, этаж 8, кабинет 819**

**Дата производства указана на упаковке изделия**

**Срок службы устройства: 3 года**

# **ДЭЛИ ГРУП КО., ЛТД.**

Адрес: Женжианг Нингбо Нингхай Дэли Индастриал Зоун, Китай www.deliprinter.com / ru.deliprinter.com Сделано в Китае

# **DELI GROUP CO.,LTD**

Address: Zhejiang Ningbo Ninghai Deli Industrial Zone, China www.deliprinter.com / ru.deliprinter.com Made in China